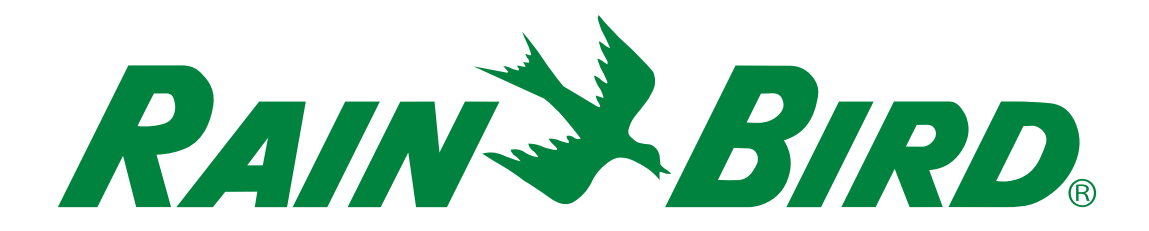

# **ESP-LXIVM** 系列控制器

安装、编程和操作指南

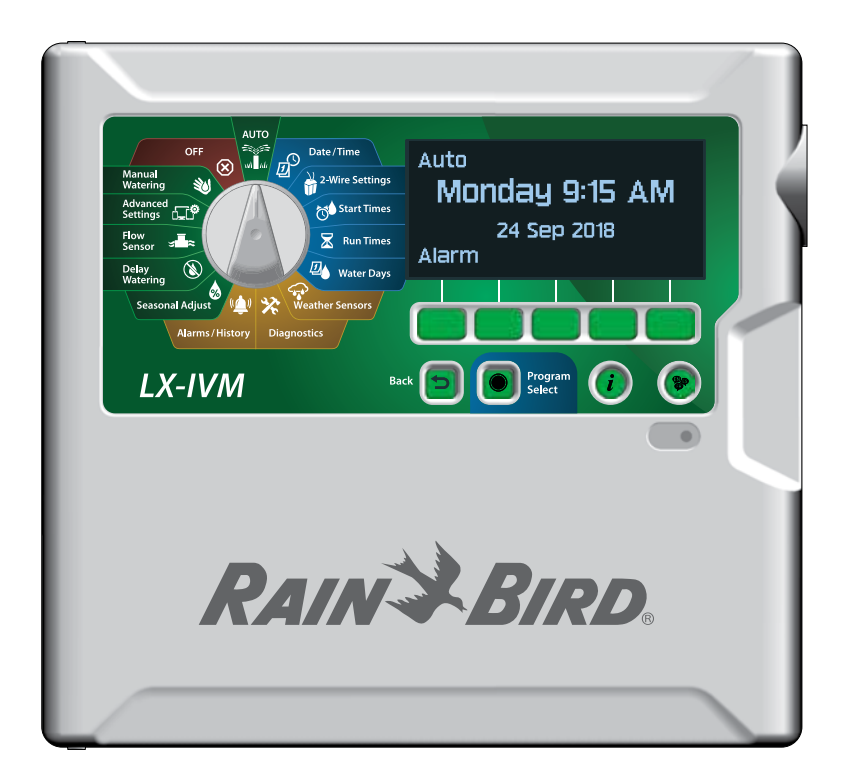

### 危险警告

### ▲警告

表明了存在危险情况,即,如不设法避免,可能导致死亡 或严重伤害。

### C小心

表明了存在危险情况,即,如不设法避免,则可能导致轻 伤或中等伤害。

#### 注意

表明了重要的信息,但是与伤害无关(即,与财产损失的 信息)。

### 安全说明

描述了特定的安全说明或规程。

### 符号和用户操作

1 数字定义了用户操作控制器时需要遵守的一系列步骤。

- B注意:提示了用户与控制器功能、安装或维护相关的重要操 作说明。
- ▲● 重复: 表明了如需进行下一步操作, 或是完成流程, 需要重 复上一步骤或行为。

## 技术支持

有问题?

请致电雨鸟免费技术支持热线 **1-800-724-6247** (仅限美国和加拿大)

2 *ESP-LXIVM* 系列控制器

### 法规信息

#### 联邦通信委员会

#### 供应商合规性声明

**47 CFR § 2.1077** 合规信息

唯一识别符:

**IESPLXIVM, IESPLXIVMP, ILXIVMEU, ILXIVMPEU, LXIVMPFP, LXIVMFP, LXIVMSOL, LXIVMOUT, LXIVMSEN, LXIVMSD and LXIVM2WMOD**

责任方 **–** 美国联系信息

Rain Bird Corporation

9491 Ridgehaven Court

San Diego, CA 92123 USA 电话:(858) 268 2650

#### **FCC** 合规声明

本设备符合 FCC 规章第 15 部分规定。操作受制于下列两项条件规定:(1) 本设备不得引 起有害干扰,且 (2) 本设备必须可以承受受到的任何干扰,包括可能导致意外操作的干 扰。

注意:本设备已根据 FCC 法规第 15 部分规定进行了检测,产品满足 B 级数字设备的限 制。这种限制旨在提供合理保护,防止安装在住宅区时造成有害干扰。本设备产生、 使用并能散发射频能量,若未按使用说明进行安装和使用,则会给无线电通信带来有 害干扰。但我们不保证特定装置不会产生干扰。如果设备的确给无线电或电视信号接 收造成了有害干扰——这一点通过开启和关闭设备即可确定,建议用户尝试按以下措 施予以纠正:

• 重新设置接收天线方向或位置。

• 增大设备与接收器间距。

• 将设备接入一个与接收器使用不同电路的插座。

• 请咨询经销商或有经验的无线电/电视技术员寻求帮助。

#### **IC** 加拿大声明

该 B 级装置符合加拿大 ISED(原 IC)法规 CAN ICES-3 (B)/NMB-3 (B) 的所有要求。

Cet appareil de classe B respecte toutes les exigences de la réglementation canadienne ISED (anciennement IC)- CAN ICES-3 (B)/NMB-3 (B).

#### 报废电子电气设备指令 **(WEEE)**

 $\overline{\mathbb{X}}$ 作为硬件生产商,雨鸟已满足其 作为进口商在所在国家注册的 EU WEEE 指 令国家义务。雨鸟已选择加入部分国家的 WEEE 合规计划,帮助管理客户产品寿命终 结时的产品回收。

### 认证

• cULus, CE, RCM, EAC

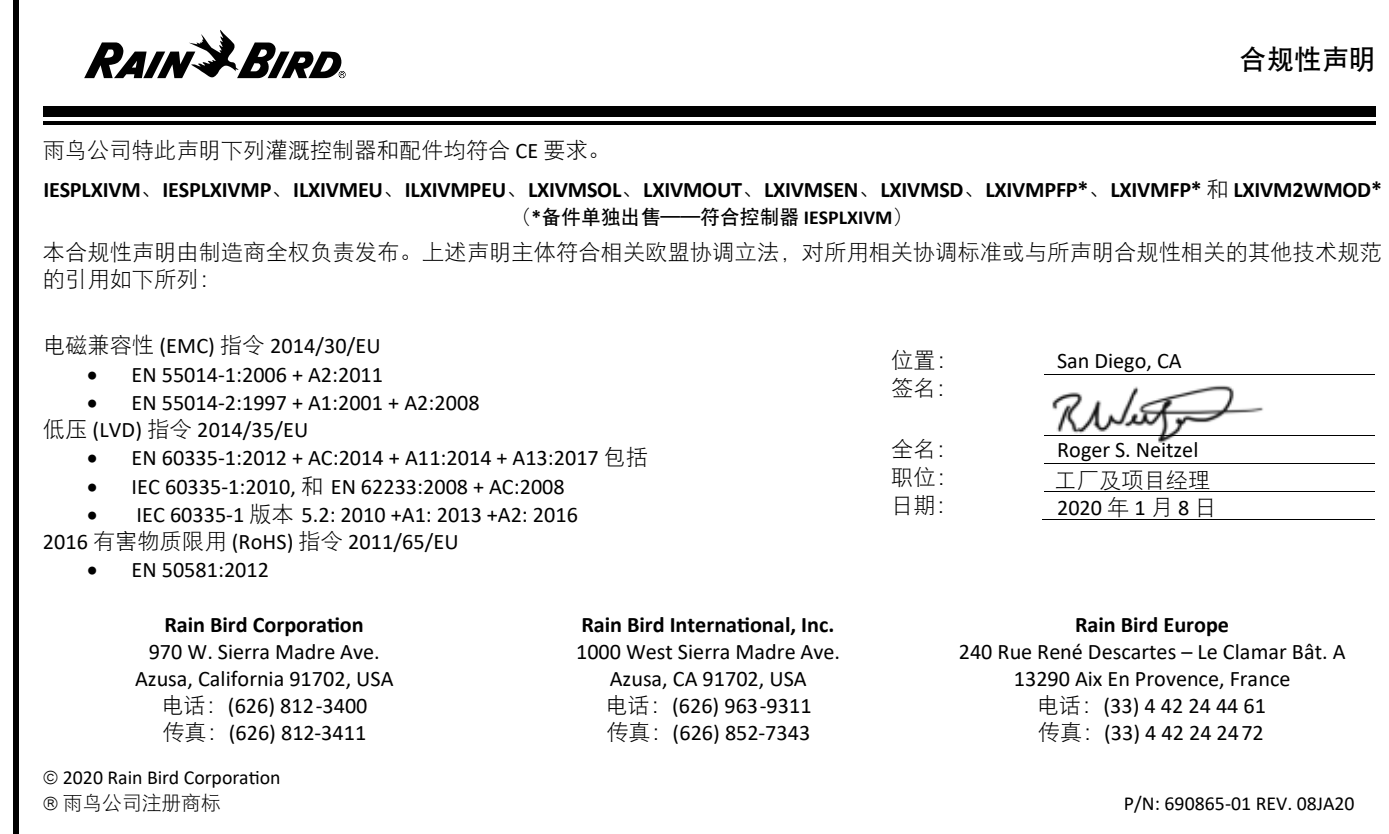

4 *ESP-LXIVM* 系列控制器

## 安全信息

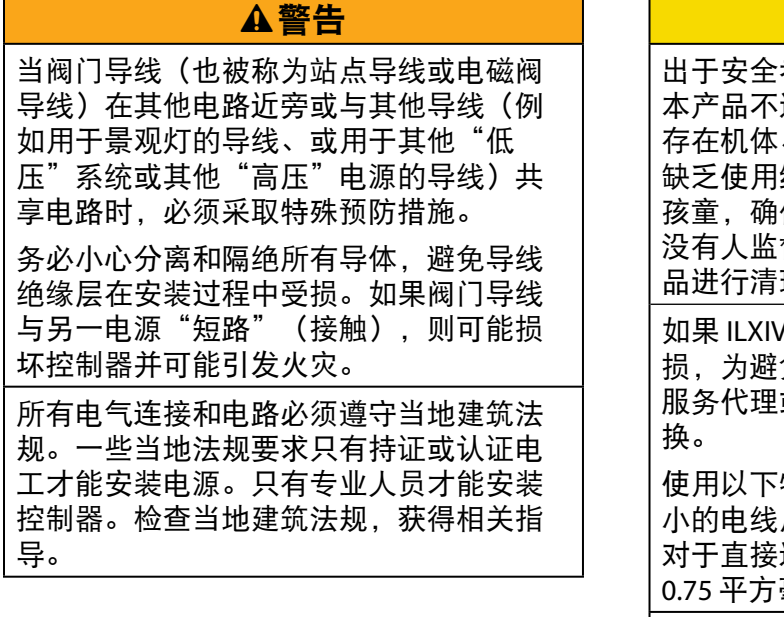

#### **A**<sub>/</sub>**h**/ 考虑,在缺乏监督和指导之下, 适合下列人员使用:孩童;任何 存在机体、知觉或心理功能障碍的人士; 经验或知识的人士。应该照看好 保他们不将本产品当成玩具。在 没有人监督的情况下,不得由孩童对该产 理和用户维护。 /MAU 或 ILXIVMAUP 的电源线受 损,为避免造成危害,必须由制造商或其 服务代理或类似的合格人员对其进行更 使用以下物品更换:电源软线 H05VV-F,最 小的电线尺寸为 0.75 平方毫米 (18 AWG)。 连接的接线:最小的接线尺寸为 0.75 平方毫米 (18 AWG)。

对于未配备电源线的控制器,固定安装必 须包括适用于 III 类过压保护的所有三个电 极的断开装置。

注意 只能使用经雨鸟认可的附件设备。如果未 经雨鸟公司明确许可而擅自改动或改造设 备,则会导致用户丧失设备操作权力。未 经认可的设备可能会损坏控制器并导致 保修失效。如需兼容设备的列表,请访 问:www.rainbird.com 日期和时间由锂电池储存;应该按本地法 规妥善处置锂电池。 型号、序列号、供给率和制造日期位于回 转面板的背面。  $\overline{\mathbb{X}}$ 

#### 报废电子电气设备指令 **(WEEE)**

作为硬件生产商,雨鸟已满足其作为进口商在所在 国家注册的 EU WEEE 指令国家义务。雨鸟已选择加入部分 国家的 WEEE 合规计划,帮助管理客户产品寿命终结时的 产品回收。

认证 • cULus, CE, RCM, EAC

5 *ESP-LXIVM* 系列控制器

## 目录

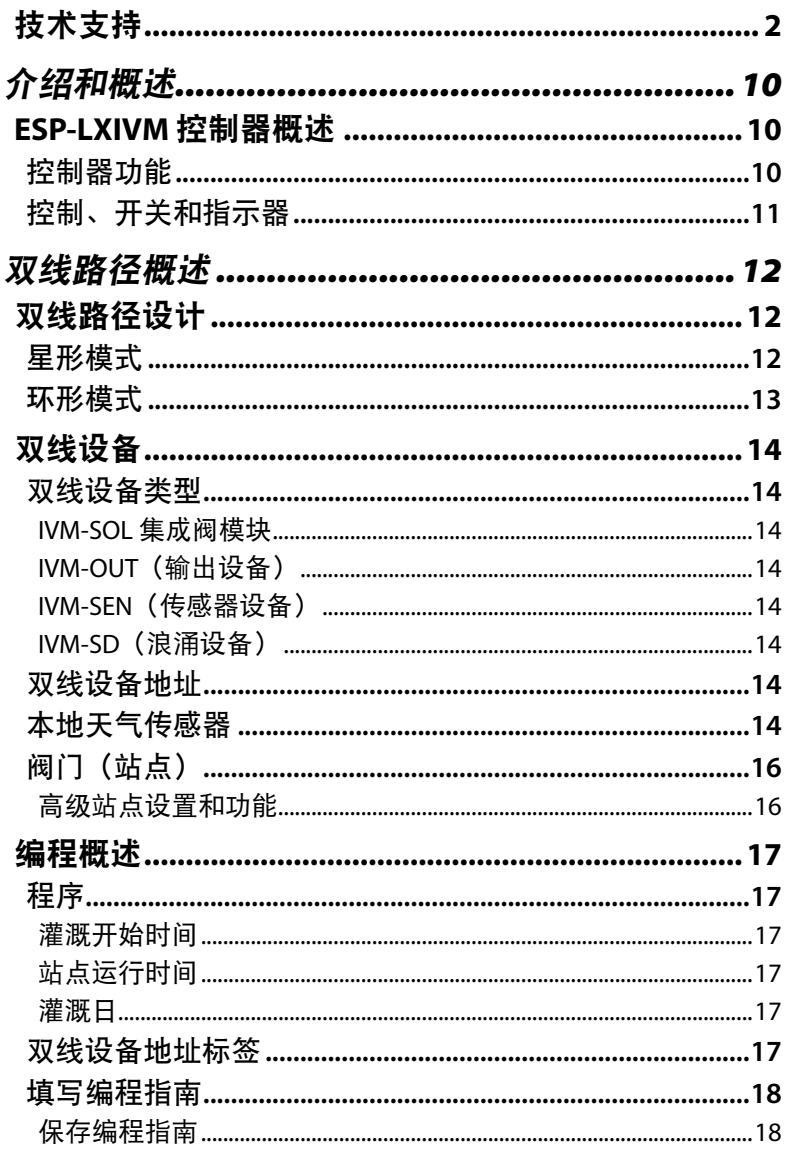

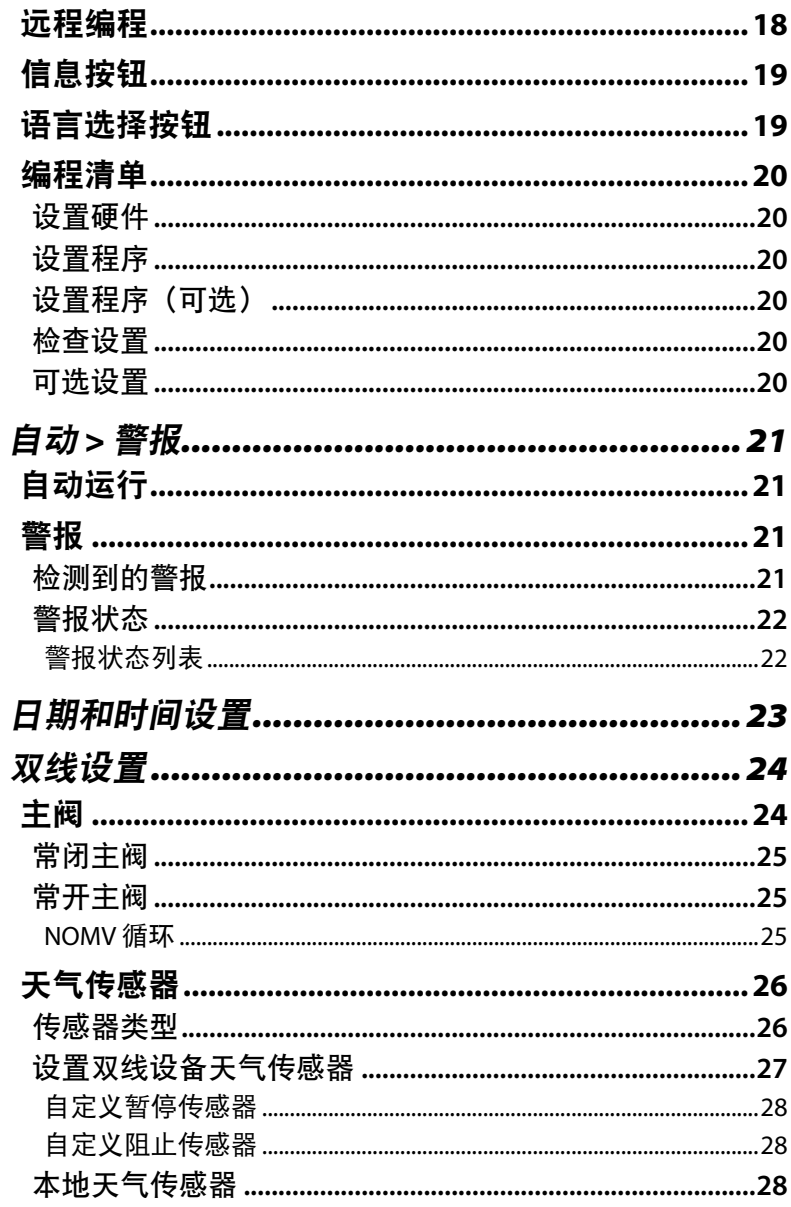

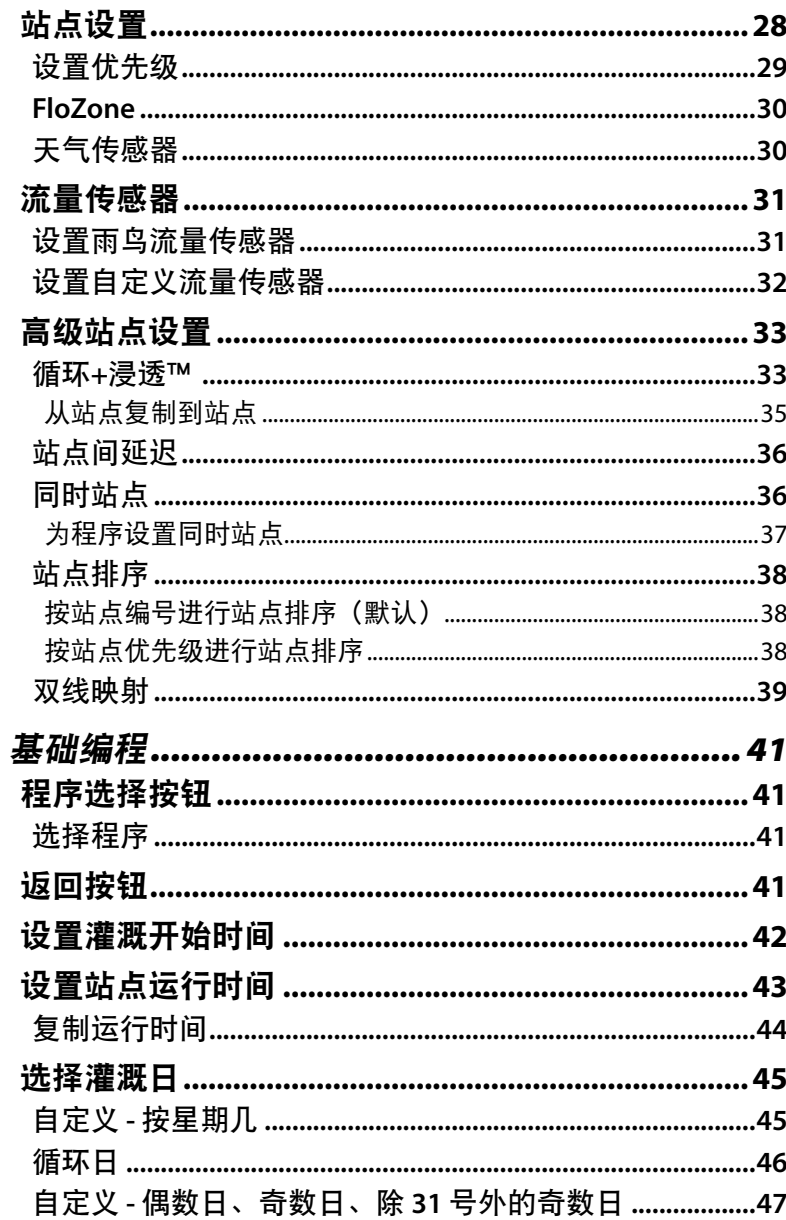

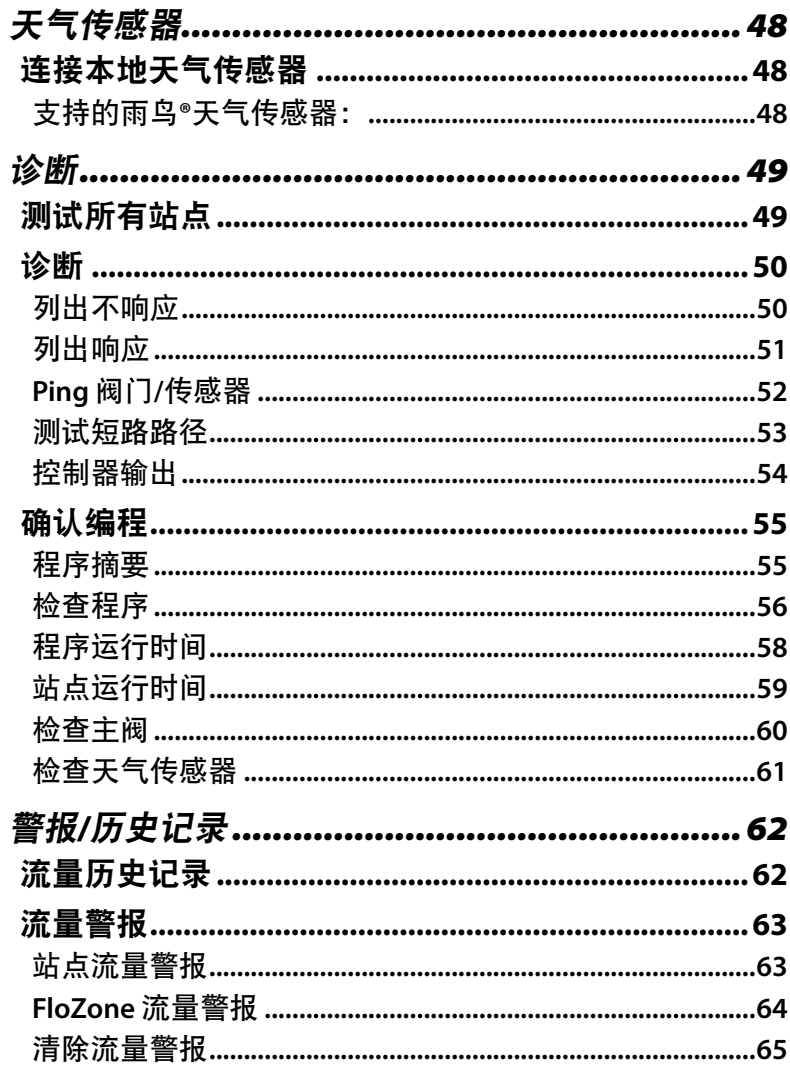

(7) ESP-LXIVM 系列控制器

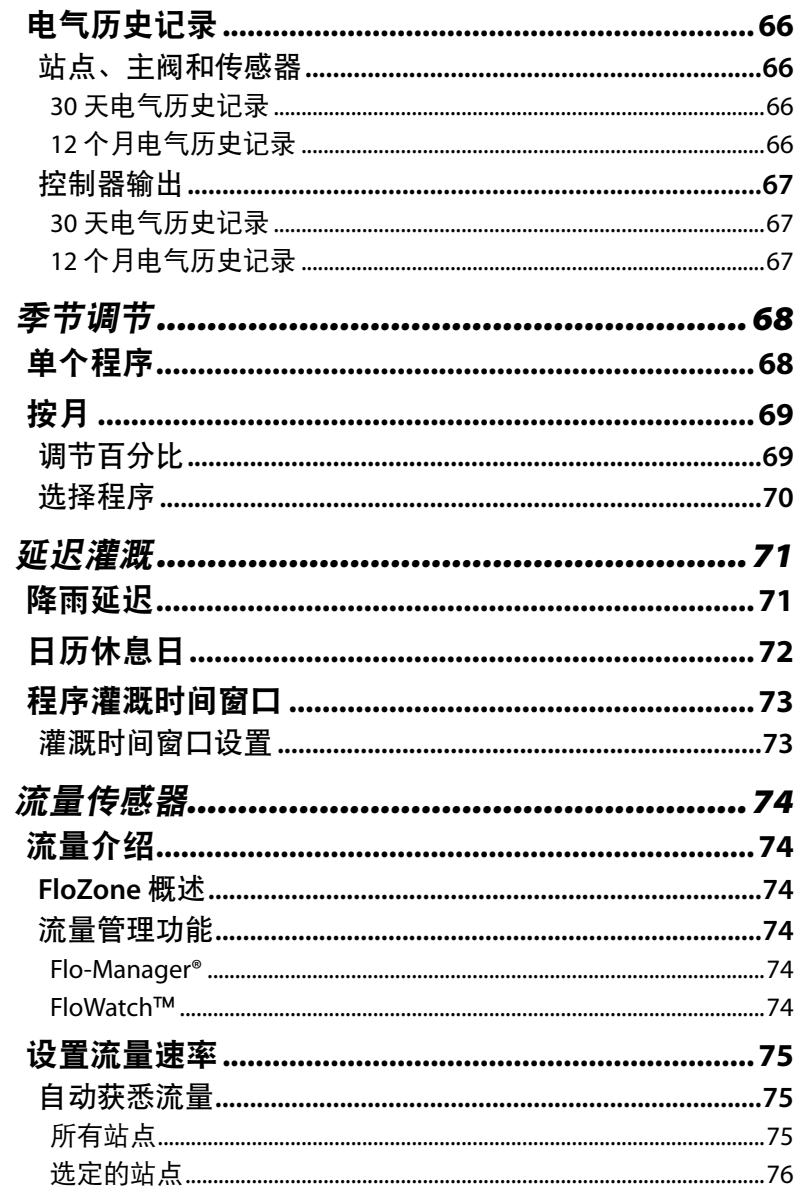

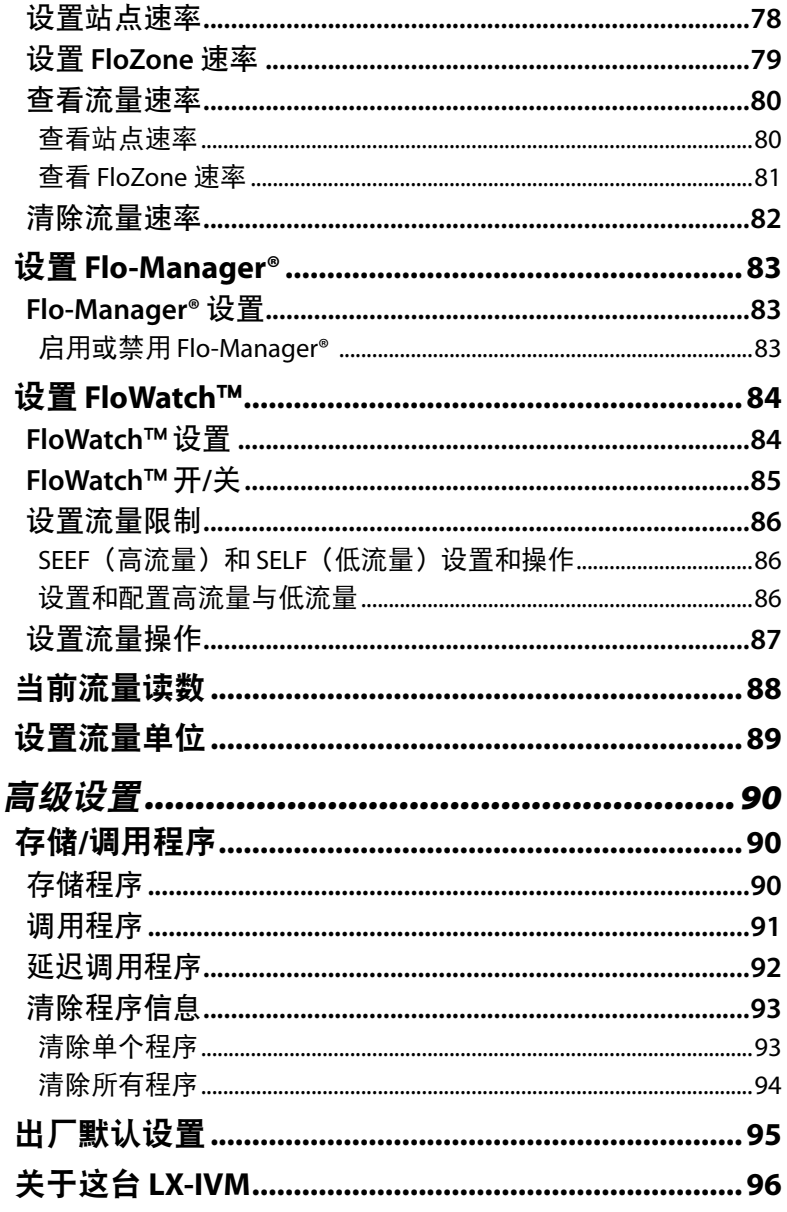

×

#### 8 ) ESP-LXIVM 系列控制器

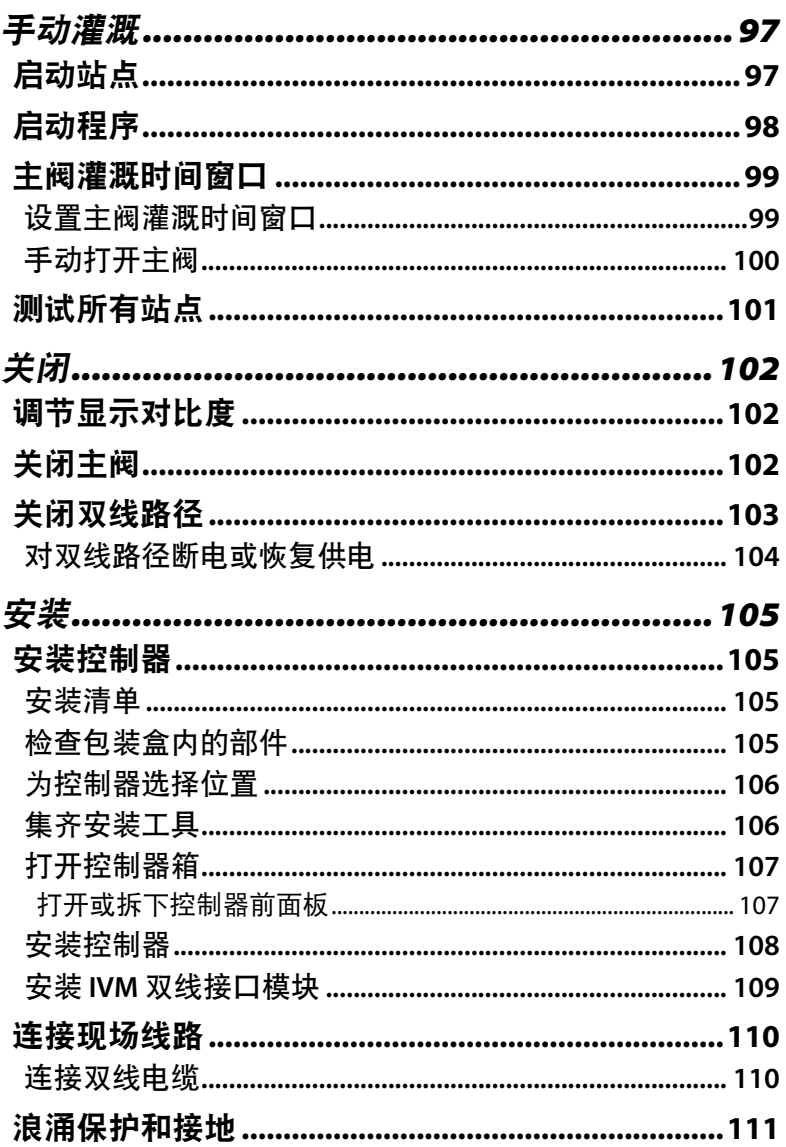

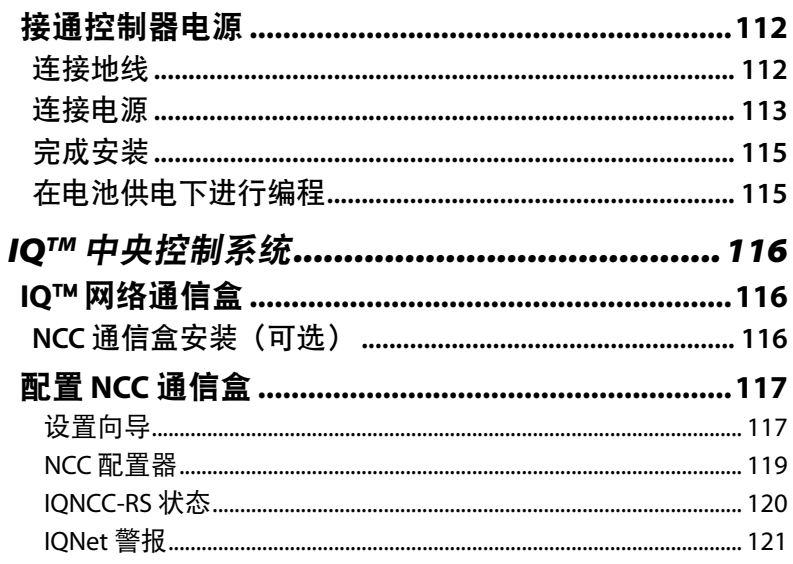

## 介绍和概述

### 欢迎使用雨鸟**®**

感谢您购买全新先进的雨鸟 *ESP-LXIVM* 控制器。

八十多年来,雨鸟一直提供最优质的产品和服务,引领灌溉行 业,满足用水管理的需求。

## **ESP-LXIVM** 控制器概述

您的全新雨鸟控制器旨在提供多年高度可管理的灌溉控制。

- LX-IVM 控制器专为商用而设计。
- LX-IVM 基本型号可容纳 60 个站点。
- LX-IVM Pro 型号可容纳多达 240 个站点。

### 控制器功能

*ESP-LXIVM* 控制器拥有各种先进的功能,帮助您有效地管理用 水, 包括:

- 流量和优先级管理。
- 双线和基于控制器的诊断。
- 多种用户可配置的灌溉程序选项,满足最苛刻的灌溉 需求。
- 强大的升级功能,包括 IQ 中央控制通信盒。
- 支持本地和双线天气传感器输入。
- 户外级塑料箱壳,可升级为可选配的金属箱壳和底座 或不锈钢箱壳和底座。
- UL 和 CE 认证

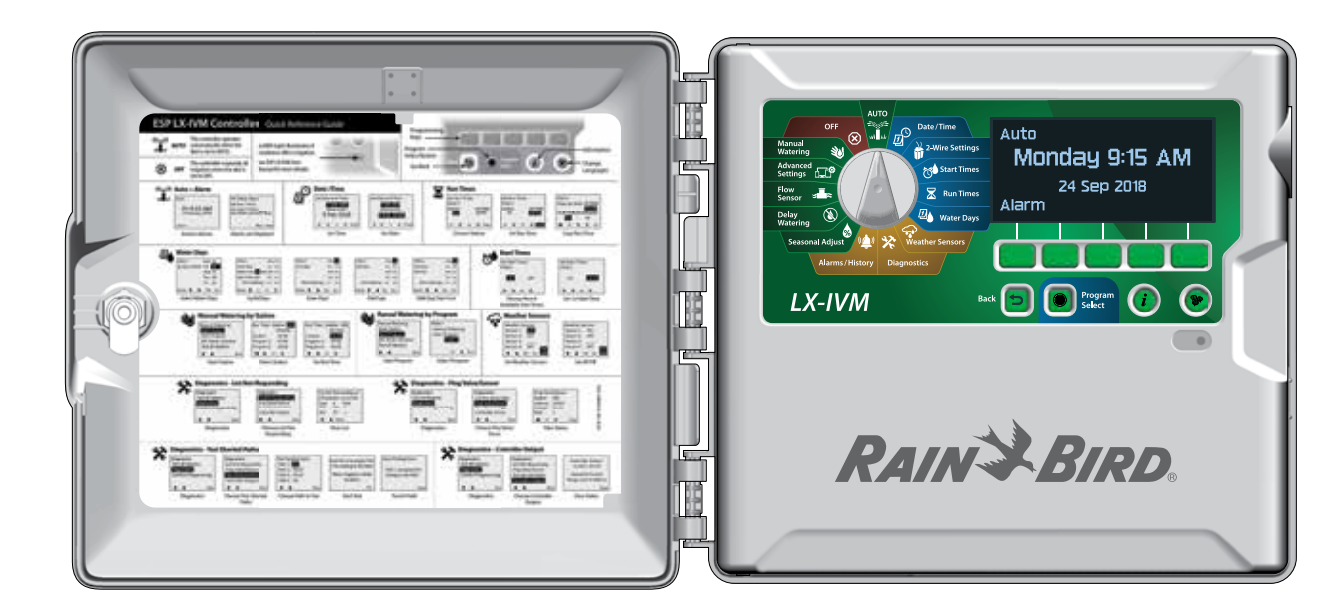

#### 控制、开关和指示器

*ESP-LXIVM* 控制器的主要操作功能:

#### ← 编程拨盘

用于选择灌溉功能、编程和打开/关闭控制器。

#### 2 显示屏

在正常运行期间显示一天中的时间;在编程期间中显示命 令;在灌溉期间显示活动的站点和剩余运行时间

6 编程键

按键设置和更改程序信息。

4 返回按钮

在编程期间,按 Back(返回)按钮可返回上一屏幕。

6 程序选择按钮

选择所需的灌溉程序以设置独立的灌溉计划。

6 信息按钮

按下可查看有关拨盘和屏幕上各项功能的信息。

### 6 语言按钮

按下可选择界面语言。从 English(英语)、Spanish(西班 牙语)、French(法语)、German(德语)、Portuguese (葡萄牙语)或 Italian (意大利语)中选择。

### 6 警报指示灯

亮起以指示各种类型的警报状态。

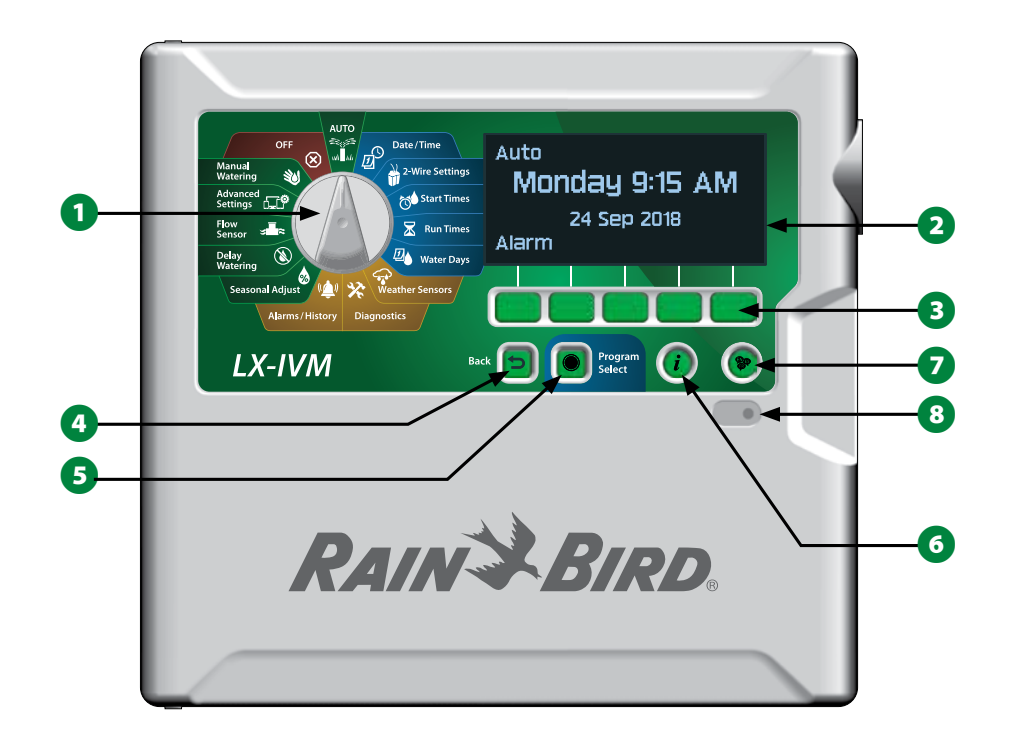

**ESP-LXIVM** 控制器前面板功能

11 *ESP-LXIVM* 系列控制器

## 双线路径概述

### 双线路径设计

与每个阀门都需要使用单独电线的传统控制器相比,配有双线路 径的 *ESP-LXIVM* 控制器具有关键优势。

- 双线路径设计允许将直流闭锁阀安装在任何位置,从而使设 计更加灵活和支持更远的距离。
- LX-IVM 控制器最多可连接四个独立的双线路径。
- 直流闭锁阀可以使用长达 10.63 千米 (6.61 英里) 的电线路径 (如果形成回路)进行管理。

### 星形模式

#### 星形模式可按需尽可能频繁地分支,无需将电线绕回控制器。

这通常使设计更加灵活,但要以一定的距离为代价。从控制器 到最远 IVM 设备的距离称为关键路径; 在星形模式中, 14 AWG 电缆支持的最远距离为 2.66 千米(1.65 英里)。

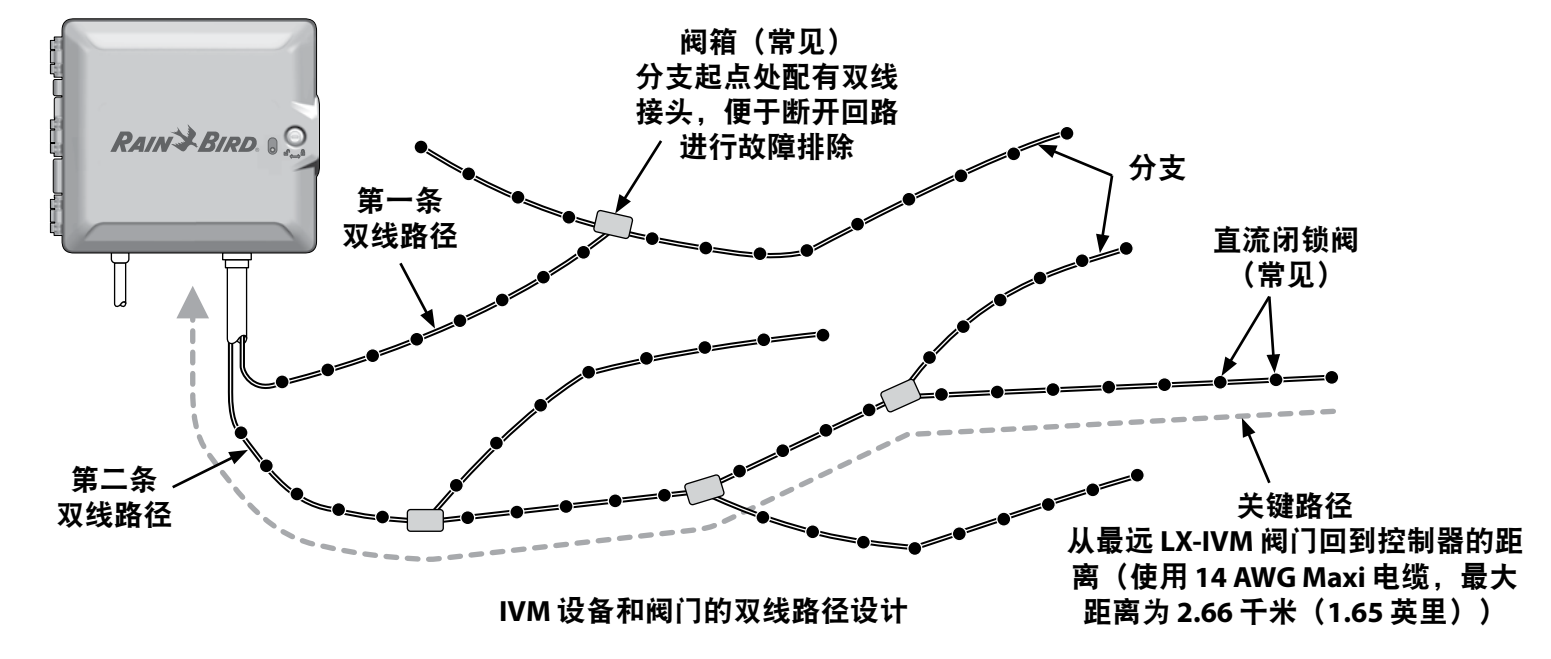

**ESP-LXIVM** 控制器

### 环形模式

环形模式支持控制器到 *IVM* 设备之间的最大距离。

环形模式需要将双线路径绕回控制器。环形设计的关键路径通过 计算出围绕回路到最远 IVM 设备并回到控制器的距离来确定。星 形和环形设计都可以使用直径更大的电缆来支持不同的距离。

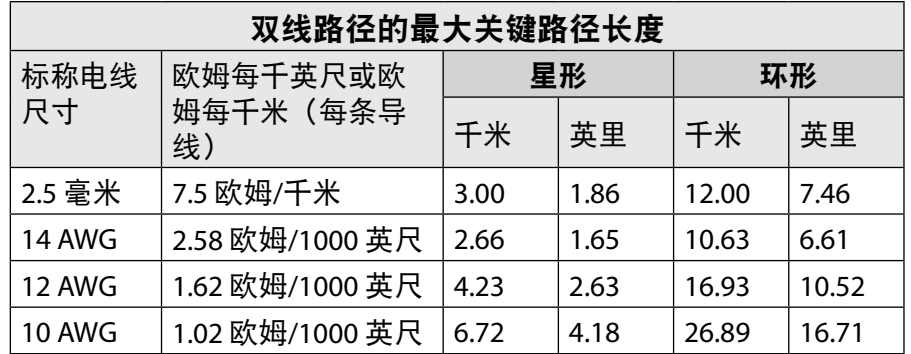

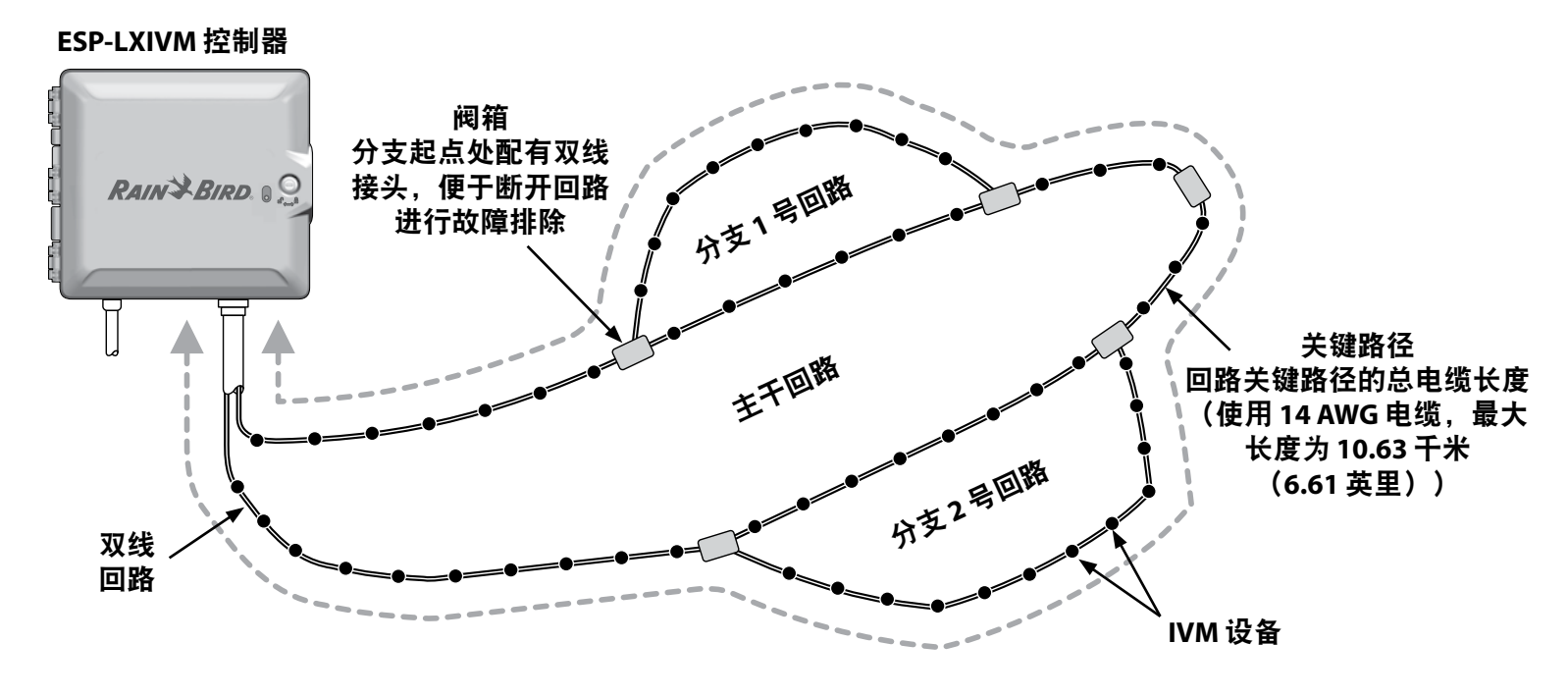

**IVM** 设备和阀门的双线环形模式设计

## 双线设备

*LX-IVM* 双线设备直接连接到双线路径,以控制阀门和*/*或监测传 感器(天气和流量)。

#### 双线设备类型

**IVM-SOL** 集成阀模块

IVM-SOL 用于控制兼容的雨鸟阀门,例如 PEB、PESB、PGA、 BPES 和 EFB 系列。IVM-SOL 可用于站点阀和主阀。兼容的阀门也 可以配合出厂随附的 IVM-SOL 使用。

**IVM-OUT**(输出设备)

IVM-OUT 双线控制设备可用于控制带直流闭锁电磁阀的阀门。

**IVM-SEN**(传感器设备)

流量和天气传感器通过 IVM-SEN 双线设备连接到双线路径。

**IVM-SD**(浪涌设备)

IVM-SD 为 ESP-LXIVM 控制器和双线路径提供浪涌保护。

#### 双线设备地址

所有 LX-IVM 双线设备都有唯一的五位数地址,它们印在每个设 备的标签上,用于在双线路径上进行识别。

#### 本地天气传感器

本地天气传感器(例如降雨关闭设备)也可以通过单独的有线或 无线连接,直接连接到控制器内部的 IVM 双线接口模块。

• LX-IVM 和 LX-IVM Pro 都支持一个本地天气传感器。

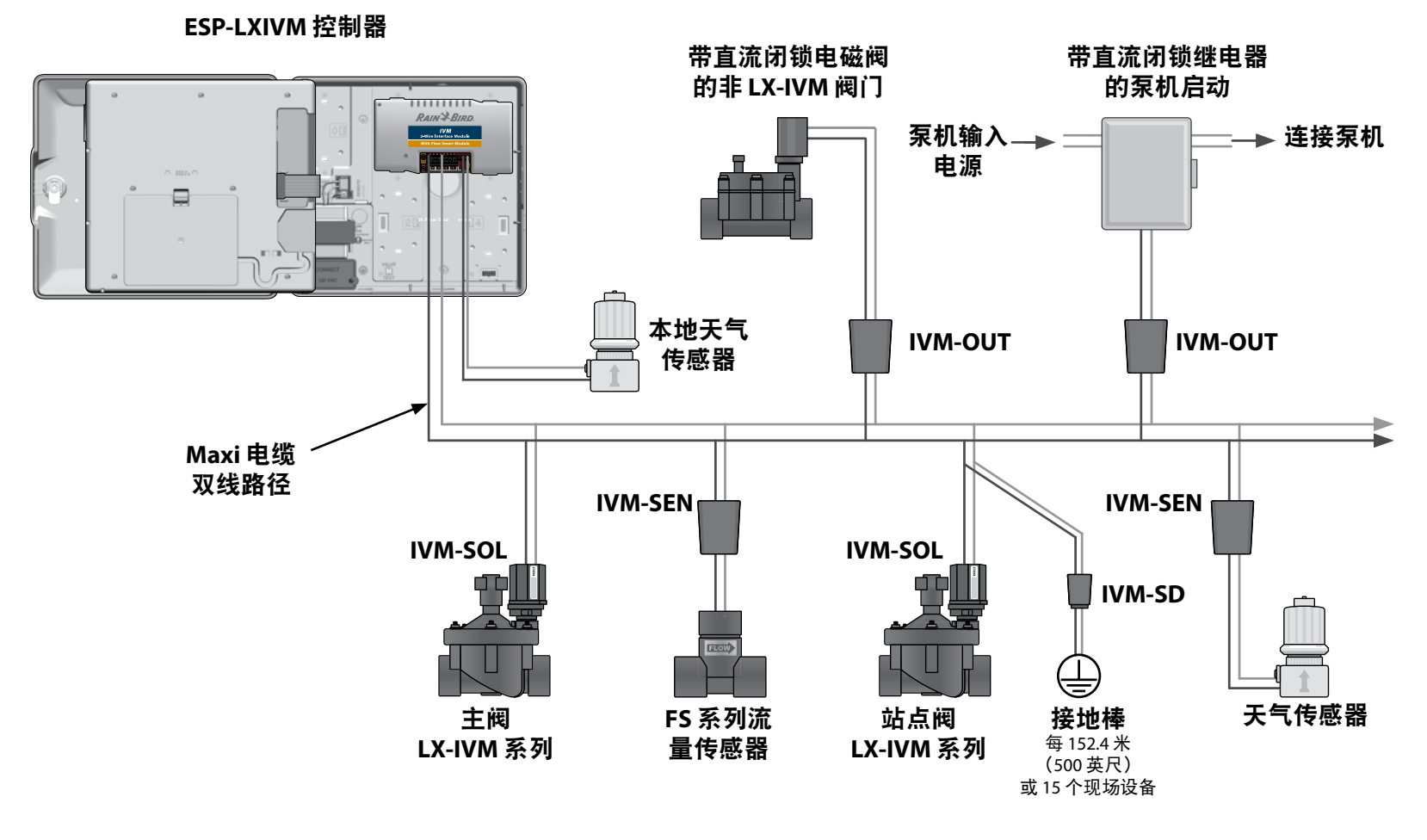

连接 **IVM** 设备时的 **ESP-LXIVM** 双线控制系统

### 阀门(站点)

#### 阀门或站点根据灌溉程序进行控制和操作。

控制器被编程为向 LX-IVM 阀门发送信号, 该阀门按时打开和关 闭。例如, 控制器向第一个 LX-IVM 阀门发送打开信号, 允许灌 溉。当该程序完成时,控制器关闭该阀门并发送信号让第二个 LX-IVM 阀门打开, 以此类推。

#### **ESP-LXIVM** 控制器

#### 高级站点设置和功能

*ESP-LXIVM* 具有许多强大的高级站点设置,包括:

#### 循环**+**浸透

允许间歇性地向站点供水,对于难以有效灌溉的山坡等位置非常 有用。 请参见第 33 页上的"循环+浸透™"了解更多详情。

#### 站点间延迟

在上一站点完成后延迟程序中下一站点的开始。请参见第 36 页上的"站点间延迟"了解更多详情。

#### 同时站点

允许您同时操作多个站点。请参见第 37 页上的"为程序设置 同时站点"了解更多详情。

#### 站点排序

按站点编号或站点优先级设置站点的运行顺序。请参见第 38 页上的"站点排序"了解更多详情。

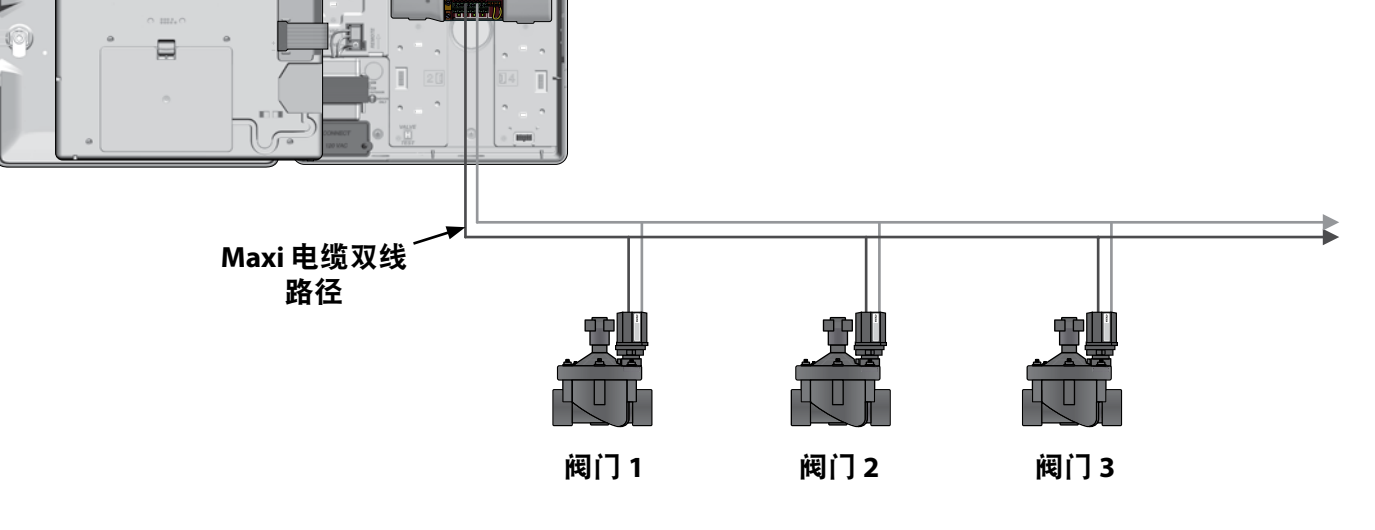

典型 **ESP-LXIVM** 阀门运行

### 编程概述

### 程序

控制器根据您设置的程序打开和关闭 *ESP-LXIVM* 阀门。每个程序 包含:

#### 灌溉开始时间

一天中的时间,即站点被编程为开始灌溉的时间;程序中的所有 其他站点随后按顺序开始灌溉。请参见第42页上的"设置灌 溉开始时间"了解更多详情。

#### 站点运行时间

每个单独站点被编程的运行时长(以小时和分钟为单位)。请访 问第43页上的"设置站点运行时间"了解更多详情。

#### 灌溉日

允许灌溉的星期几或日历日期。请参见第45页上的"选择灌 溉日"了解更多详情。

### 编程指南

在开始编程之前,请先填写编程 指南。

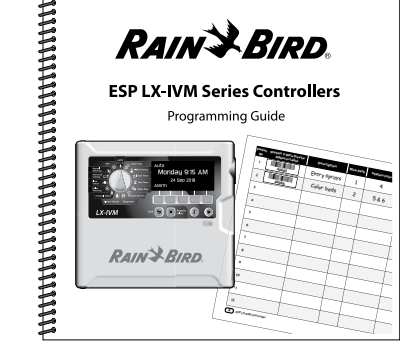

#### 双线设备地址标签

将双线设备条形码标签贴到编程指南上。

2 在编程指南的相应字段中贴上地址标签。

1 小心撕下站点、主阀、流量或天气传感器设备条形码标签。

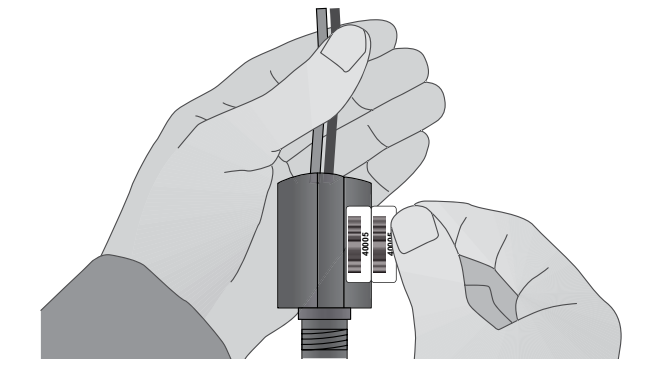

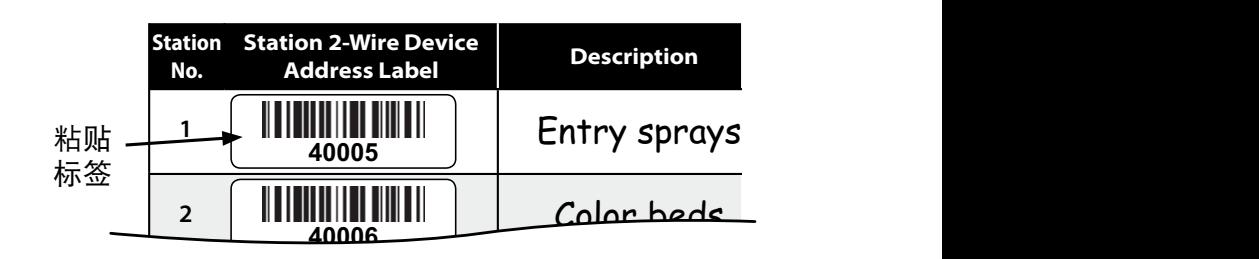

17 *ESP-LXIVM* 系列控制器

## 填写编程指南

● 在编程指南的相应字段中输入有关系统硬件和设置的信息。

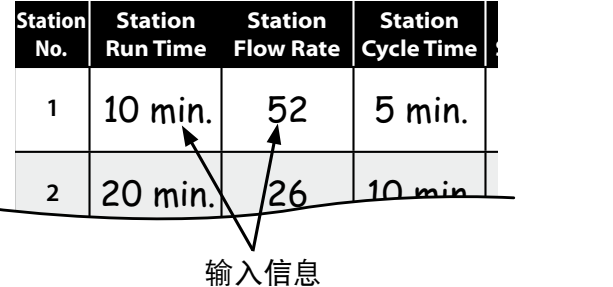

保存编程指南

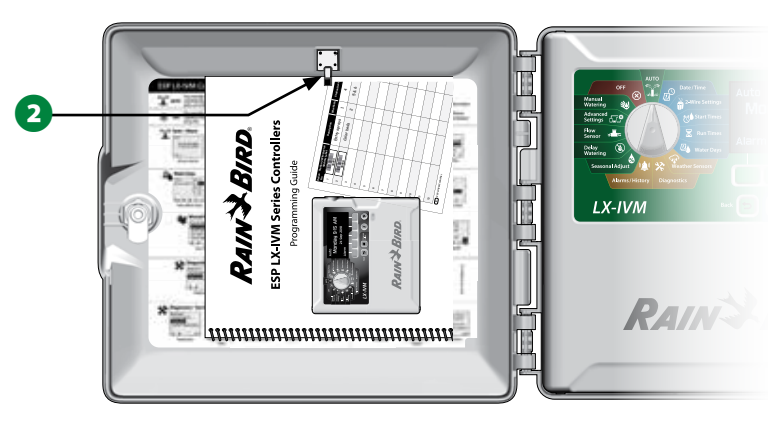

**5** 将其挂在控制器箱门内的挂钩上,如下所示。 2 填写完编程指南后, 请将其放回永久安全的位置。我们建议

## 远程编程

*ESP-LXIVM* 控制器可在电池供电运行时进行编程。

**Solaris Andrea Notes** 如果控制器安装在不易接近的区域,该功能会很有用。该功能 还能让您在工作现场安装控制器之前输入程序信息。请参见第 115 页上的"在电池供电下进行编程"了解更多详情。

## 信息按钮

按信息按钮可按拨盘位置查看 *ESP-LXIVM* 控制器功能的描述。

1 将控制器拨盘转到所需的拨盘位置, 然后使用编程键导航到 特定屏幕。

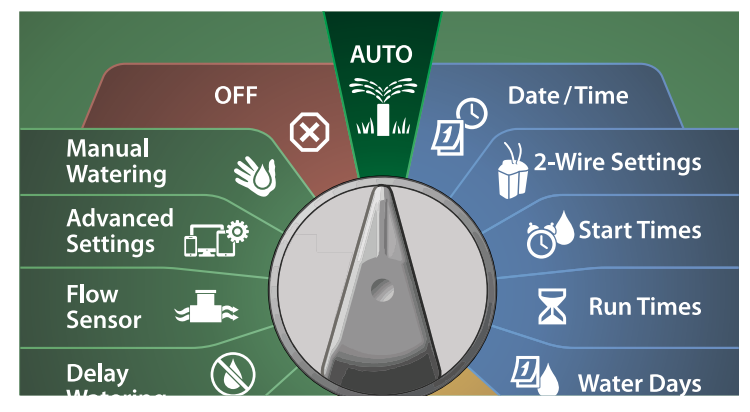

- 2 按信息按钮。
- 6 显示屏上会出现功能描述。

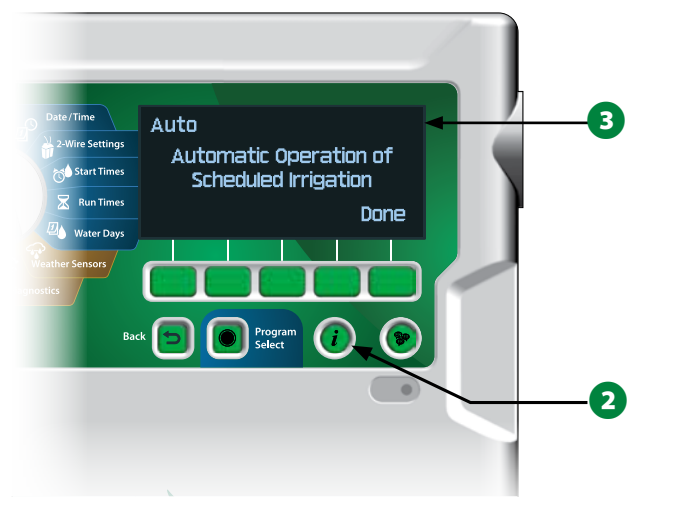

## 语言选择按钮

按语言选择按钮更改界面语言。从 *English*(英语)、*Spanish* (西班牙语)、*French*(法语)、*German*(德语)、*Portuguese* (葡萄牙语)或 Italian (意大利语) 中选择。

1 按语言按钮。

2 按向下箭头键选择所需的语言。

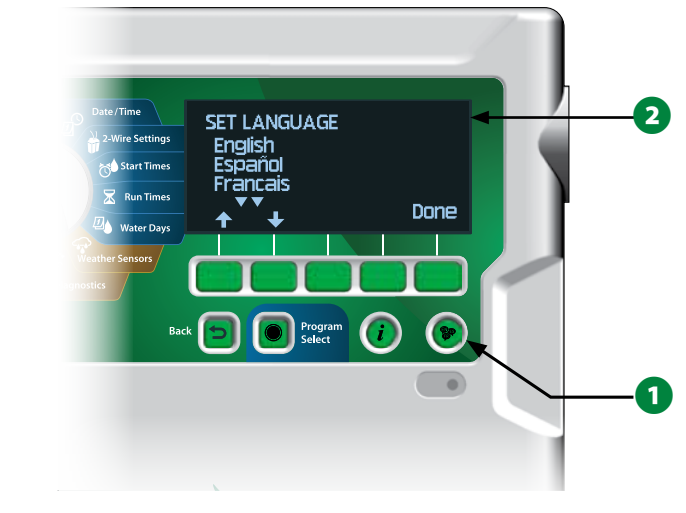

 $\bigodot$  完成后按 Done (完成)。

### 编程清单

第一次编程 ESP-LXIVM 控制器时,建议您按顺序完成下列步骤。

### 设置硬件

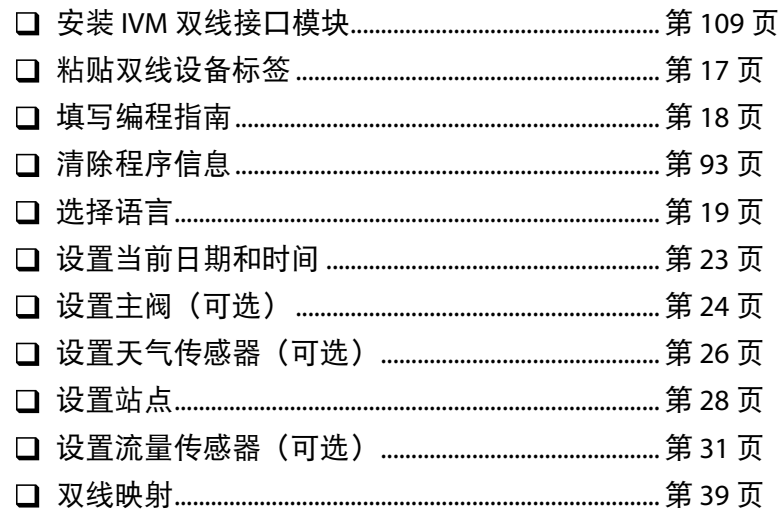

### 设置程序

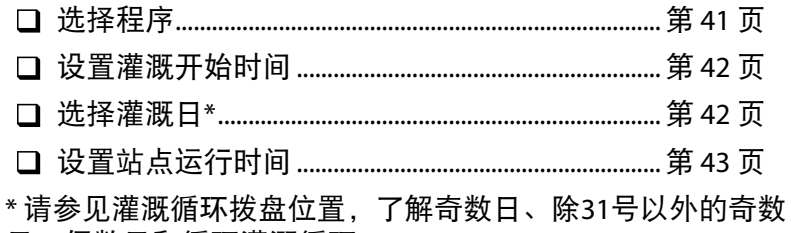

日、偶数日和循环灌溉循环。

#### 设置程序 (可选)

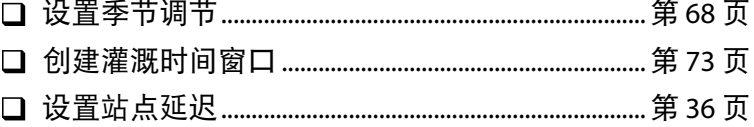

#### 检查设置

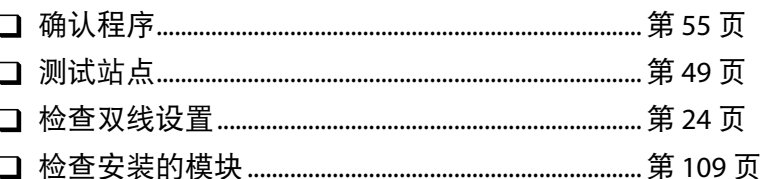

#### 可选设置

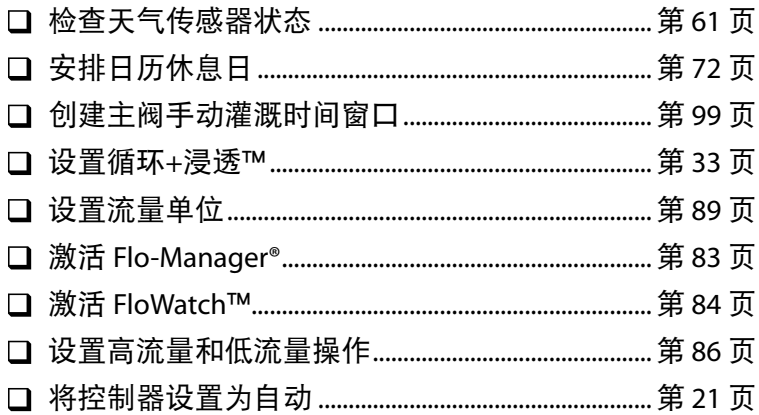

## 自动 *>* 警报

## 自动运行

*AUTO*(自动)为正常运行模式。

#### 美运 将控制器拨盘转到 **AUTO**(自动) **M** M

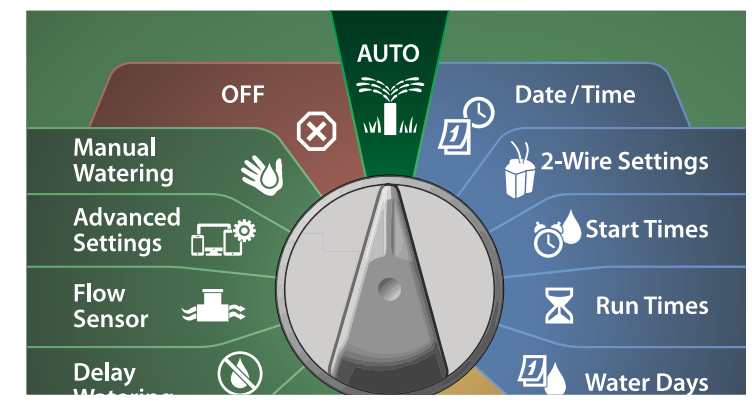

 $\bigoplus$  Auto (自动) 屏幕显示当前日和时间。

**2** 程序在 AUTO (自动) 模式下运行时, 屏幕上会显示站点编 号。按 + 或 - 键可增加或减少当前运行站点的运行时间。按 Adv(前进)键可前进到程序中的下一个站点。

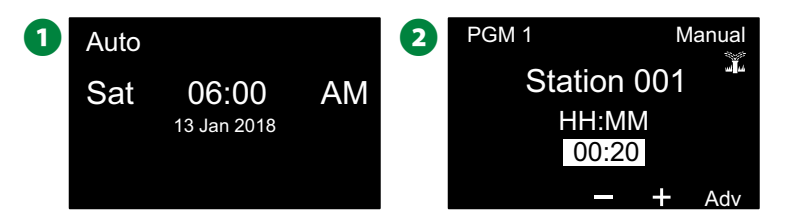

## 警报

当编程遗漏或存在其他妨碍正常灌溉的问题时,就会出现警报 状态。

### 检测到的警报

1 当检测到警报状态时, 控制器前面板上的红色警报指示灯 就会亮起。

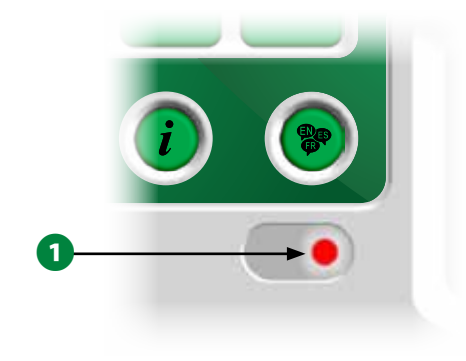

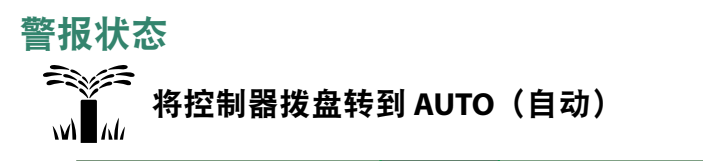

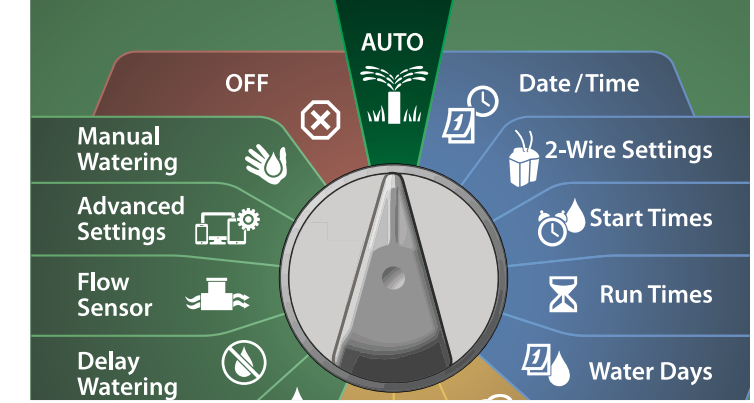

- **4 当出现警报状态时, Alarm (警报) 键标签就会出现在屏幕** 上。按 Alarm (警报) 键查看警报详细信息。
- **2** 然后就会显示任何当前的警报状态。按 More (更多)键继续 查看下一页。

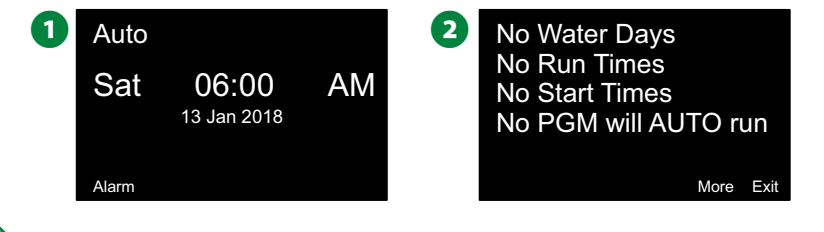

|注意:采取适当的行动来解决每个报警状态。处理完所有警 报后,前面板上的警报指示灯将不再亮起。

### 警报状态列表

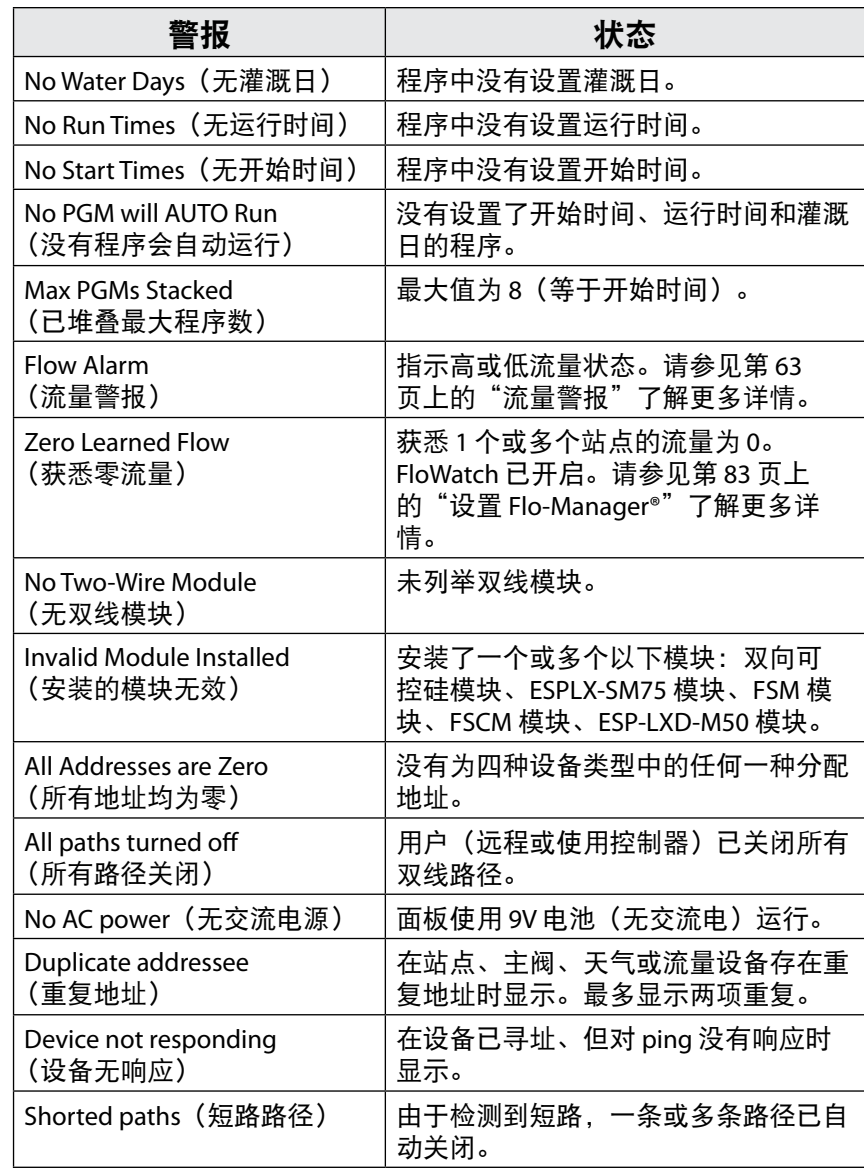

## 日期和时间设置

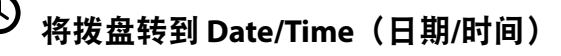

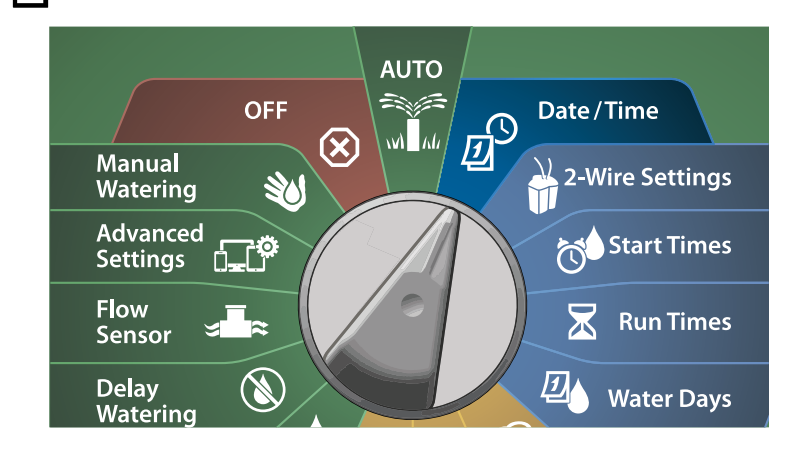

- $\bigoplus$  在 SET DATE AND TIME (设置日期和时间)屏幕上,按 + 和 -键设置当前小时,然后按向右箭头键。
- 长按这些键可加快设置。
- 2 按 + 和 键设置当前分钟, 然后按向右箭头键。

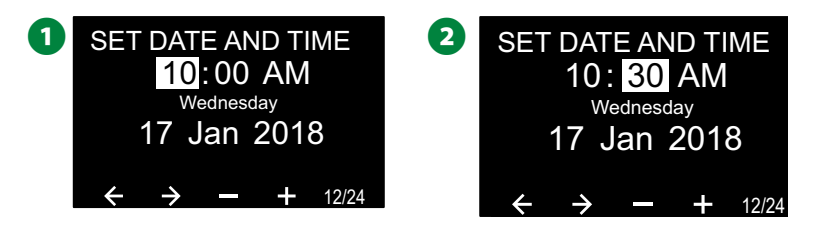

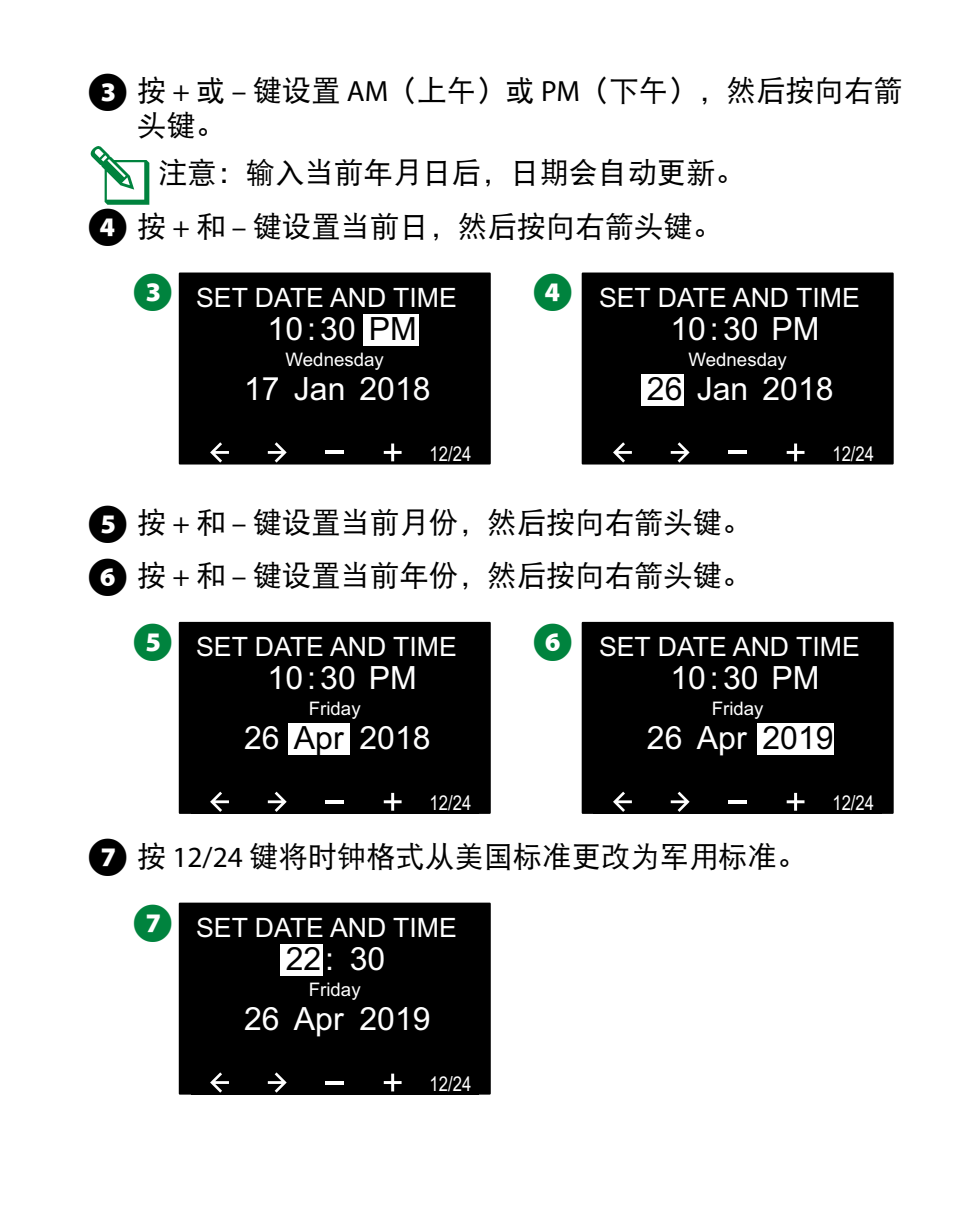

## 双线设置

## 主阀

主阀设置告诉 *ESP-LXIVM* 控制器您的灌溉系统使用哪种类型的主 阀 *(MV)*。

- LX-IVM 最多支持 5 个主阀(或泵机启动继电器),LX-IVM Pro 最多支持 10 个。
- LX-IVM 阀门可配置为常开主阀 (NOMV) 或常闭主阀 (NCMV)。
- **◇ 注意:泵机启动继电器在控制器中设置为主阀。有关更多详**<br>情,请参阅控制器随附的 ESP-LXIVM 现场设备安装指南。

# D

将拨盘转到 **2-Wire Settings**(双线设置)

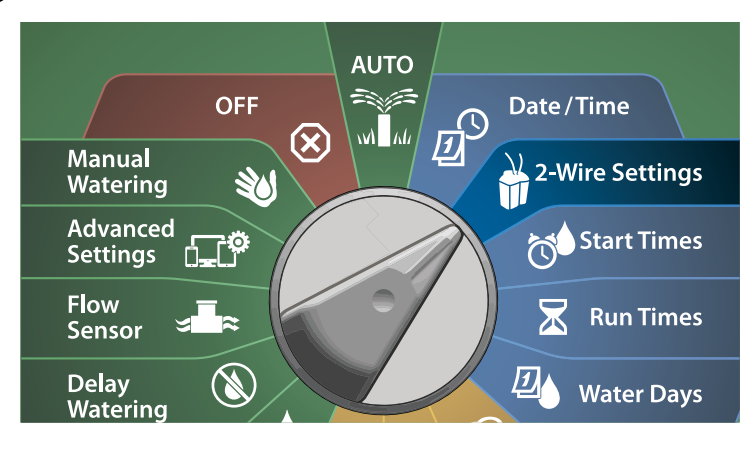

- **1** 在 2-WIRE SETUP(双线设置)屏幕上,选中 Master Valves(主 阀),然后按 Next(下一步)。
- **2** 在 Master Valve Setup (主阀设置) 屏幕上, 按 + 和 键设置所 需的主阀(从1到10),然后按向右箭头键。

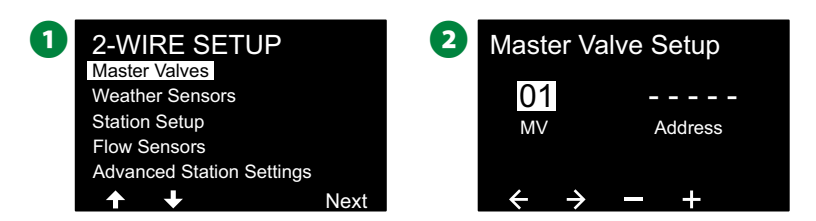

- 按 + 和 键设置所需的主阀地址。按箭头键在数字设置字段 之间导航。输入所有字段后, 将出现 Next (下一步) 键; 按 Next。
- ◇■注意:如果为多个传感器输入了重复的双线设备地址,则会 显示警报。请参见第 21 页上的"警报"了解更多详情。

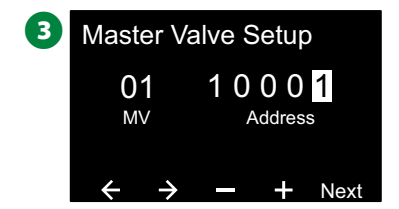

#### 常闭主阀

常闭主阀仅在站点运行时打开。

- **1** 在 Master Valve Setup(主阀设置)屏幕上, 按 + 和 键选择 Normally Closed(常闭), 然后按 Next(下一步)。
- $\Omega$  在 FloZone 分配屏幕上, 按 + 和 键将 MV (主阀) 与适当的 FloZone 关联, 然后按 Next (下一步)。
- B注意:一个 FloZone 可以有多个主阀作为其来源,但一个主 阀只能分配给一个 FloZone。

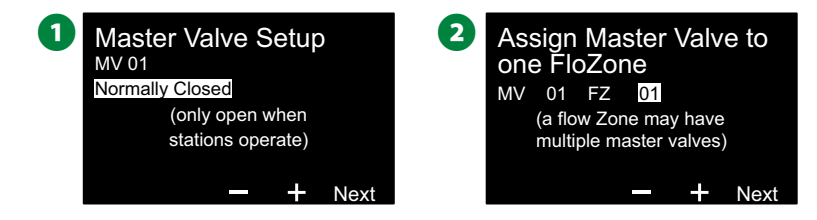

- **◯**共享主阀屏幕显示与所选 FloZone 关联的其他主阀。按箭头键 选择所需的 FloZone,然后按 Next(下一步)。
- $\Omega$ 随即出现显示主阀设置的检查屏幕。按 Done (完成)键完 成主阀设置。或者在必要时按 Back(返回)键返回并更改设 置。

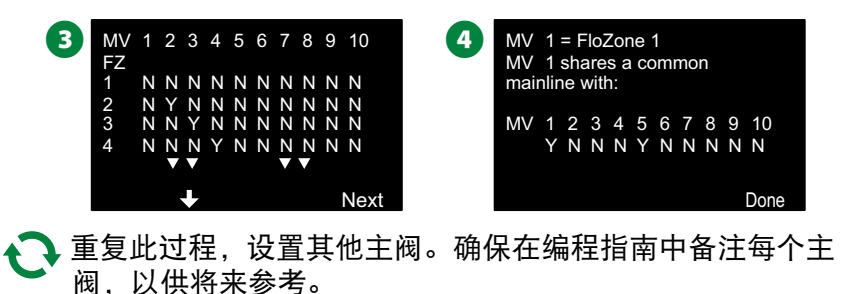

### 常开主阀

常开主阀始终打开,仅在检测到流量问题时关闭。

**NOMV** 循环

为了保持 NOMV 膜片和电磁阀的连续性,控制器可以被编程为 将其循环关闭一分钟。

#### 注意

每个 NOMV 将在每个月的第一天循环关闭 60 秒。NOMV 关闭时灌溉暂停,因此请选择不安排灌溉的时间。

- **■** 在 Master Valve Setup (主阀设置) 屏幕上, 按 + 和 键选择 Normally Open(常开),然后按 Next(下一步)。
- **6** 在 NOMV Cycling (NOMV 循环) 确认屏幕, 按 Next (下一 步)继续。

Next

**Master Valve Setup** MV 02 Normally Open (only closed for FloWatch shutdown) Next **6** NOMV Cycling Cycle time is one minute. Please select a time when irrigation is not scheduled.

**25** ) ESP-LXIVM 系列控制器

- $\bigodot$ 按 + 和 键为 NOMV 循环选择 Yes(是), 然后按向右箭头 键。
- $\bigodot$  按 + 和 键设置循环时间, 然后按 Next (下一步)。

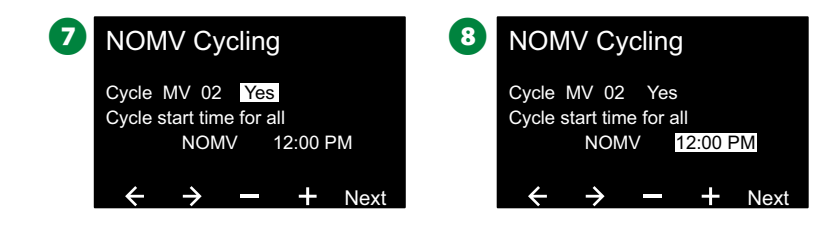

- $\Omega$  在 FloZone 分配屏幕上, 按 + 和 键将 MV (主阀)与适当的 FloZone 关联, 然后按 Next (下一步)。
	- B注意:一个 FloZone 可以有多个主阀作为其来源,但一个主 阀只能分配给一个 FloZone。
- $\overline{\mathbf{O}}$ 共享主阀屏幕显示与所选 FloZone 关联的其他主阀。按箭头 键滚动 FloZone 列表, 然后按 Next (下一步) 继续。

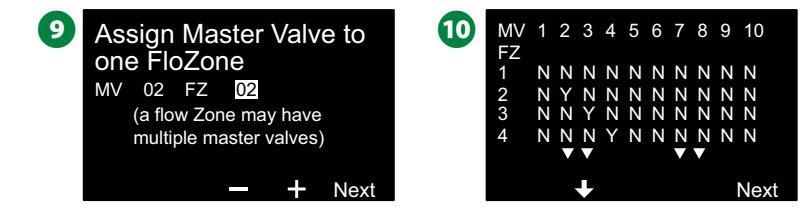

1 随即出现显示主阀设置的检查屏幕。

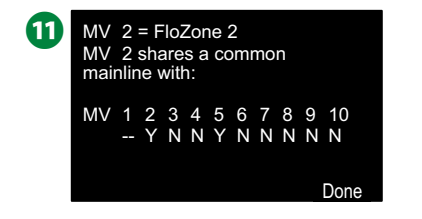

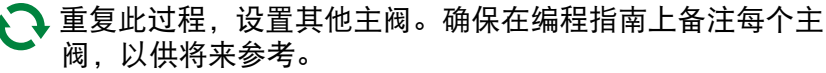

## 天气传感器

天气传感器设置告诉 *ESP-LXIVM* 控制器您的灌溉系统使用哪种类 型的天气传感器。

天气传感器不是 LX-IVM 控制器必需的装置,但它们增加了功能 性,让您能够根据不断变化的天气状况进行灌溉控制。

• LX-IVM 支持三个双线设备天气传感器,LX-IVM Pro 支持七个。

#### 传感器类型

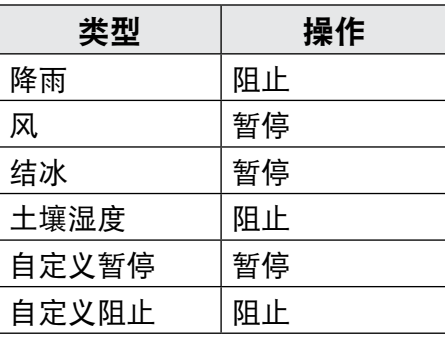

**26** ) ESP-LXIVM 系列控制器

#### 设置双线设备天气传感器

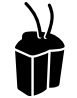

将拨盘转到 **2-Wire Settings**(双线设置)

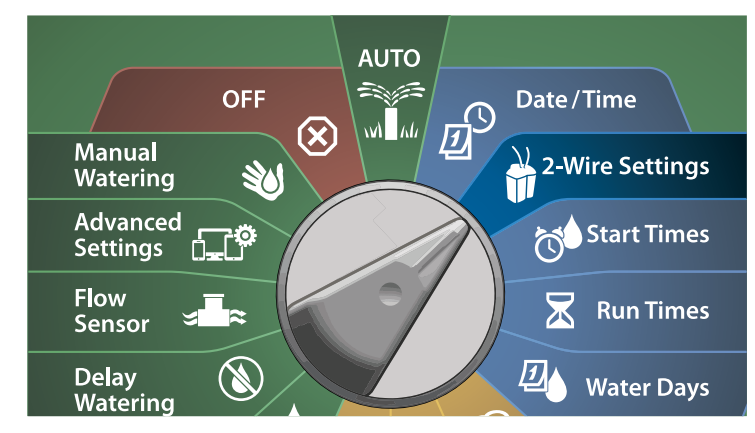

**1** 在 2-WIRE SETUP ( 双线设置 ) 屏幕上, 按向下箭头键选择 Weather Sensors (天气传感器), 然后按 Next (下一步)。

**2** 在 Weather Sensor Setup (天气传感器设置) 屏幕上, 按 + 和-键设置所需的天气传感器(从1到7),然后按向右箭 头键。

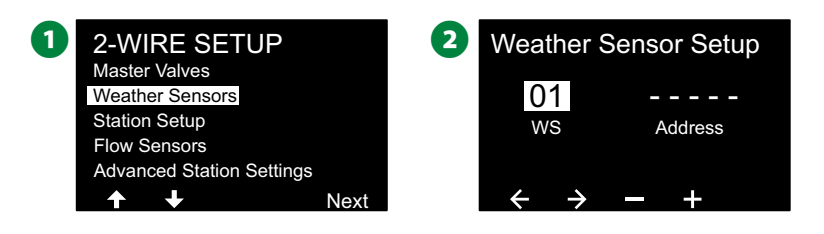

■ 按 + 和 – 键设置所需的传感器地址。按箭头键在数字设置字段 之间导航。输入所有字段后, 按 Next (下一步) 键。 注意: 如果为多个传感器输入了重复的双线设备地址, 则会 显示警报。请参见第 21 页上的"警报"了解更多详情。 4 按 + 和 - 键选择天气传感器的类型(降雨、结冰、风、土壤湿 度、自定义暂停或自定义阻止),然后按向下箭头键继续。 Weather Sensor Setup  $rac{01}{ws}$  $\rightarrow$   $+$  Next **Address** 1 0 0 0 1 **4** Weather Sensor Setup WS 1<br>Type: <mark>Rain</mark> Done Settling Time: MM:SS 00:30 6 按 + 和 - 键设置所需的稳定时间。 **5** Weather Sensor Setup WS<sub>1</sub> Done Type: Rain Settling Time: MM:SS 00:30 注意: 稳定时间是指在控制器采取行动之前, 天气状况必须持 续的时长。例如,如果结冰传感器设置了 5 分钟的稳定时间, 则温度必须低于传感器的阈值设置点并持续 5 分钟,灌溉才会 暂停。稳定时间可设置为立即(0 秒)或长达 10 分钟。 ▲●■重复此过程,设置其他天气传感器。确保在编程指南上备注 每个天气传感器,以供将来参考。

#### 自定义暂停传感器

天气状况为真时,自定义暂停传感器将停止灌溉,并停止灌溉计 时器。天气状况再次为假时,灌溉将从其停止的位置开始。

例如,如果站点设置为灌溉 20 分钟,但仅 5 分钟后就被暂停传 感器关闭;当天气状况再次为假并且恢复后,该站点将获得计时 器剩余的全部 15 分钟的灌溉。

#### 自定义阻止传感器

天气状况为真时,自定义阻止传感器将停止灌溉,但允许灌溉计 时器继续运行。天气状况再次为假时,灌溉将在天气状况不再发 生的同一时间恢复。

例如,如果站点设置为灌溉 20 分钟,但仅在 5 分钟后就被阻止 传感器关闭;如果 10 分钟后天气状况再次为假,该站点将只获 得计时器剩余的 5 分钟的灌溉。

#### 本地天气传感器

LX-IVM 和 IVM Pro 都支持一个本地天气传感器。请参见第 48 页上的"连接本地天气传感器"了解更多详情。

## 站点设置

站点设置告诉 *ESP-LXIVM* 控制器您的灌溉系统使用多少和哪种类 型的站点。

注意:在设置站点之前,请按照之前的说明设置主阀和天气 传感器(如有)。

#### 将拨盘转到 **2-Wire Settings**(双线设置)

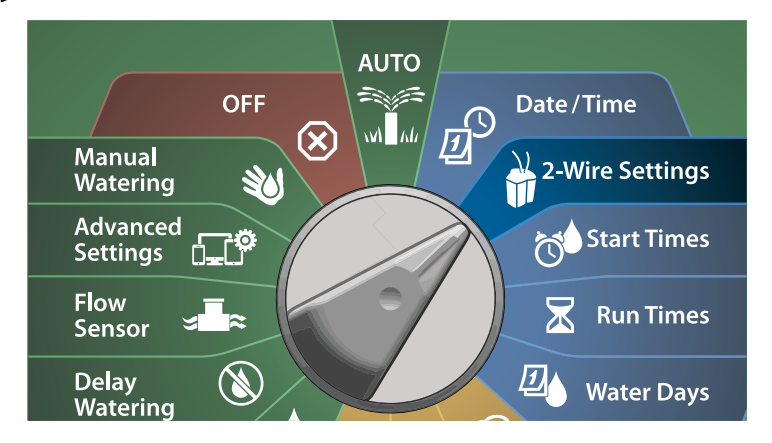

- **1** 在 2-WIRE SETUP (双线设置) 屏幕上, 按向下箭头键选择 Station Setup(站点设置), 然后按 Next(下一步)。
- $\bullet$  在 Station Setup (站点设置) 屏幕上, 按 + 和 键从 1 到 60 (LX-IVM Pro 则是 240) 设置所需的站点, 然后按向右箭 头键。

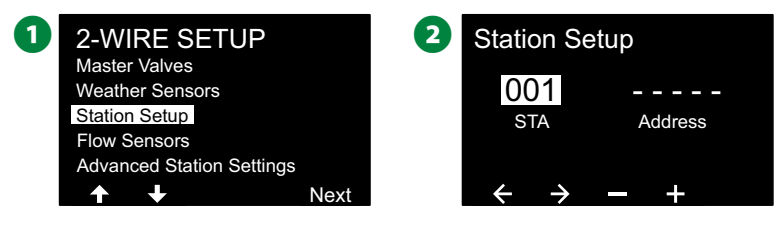

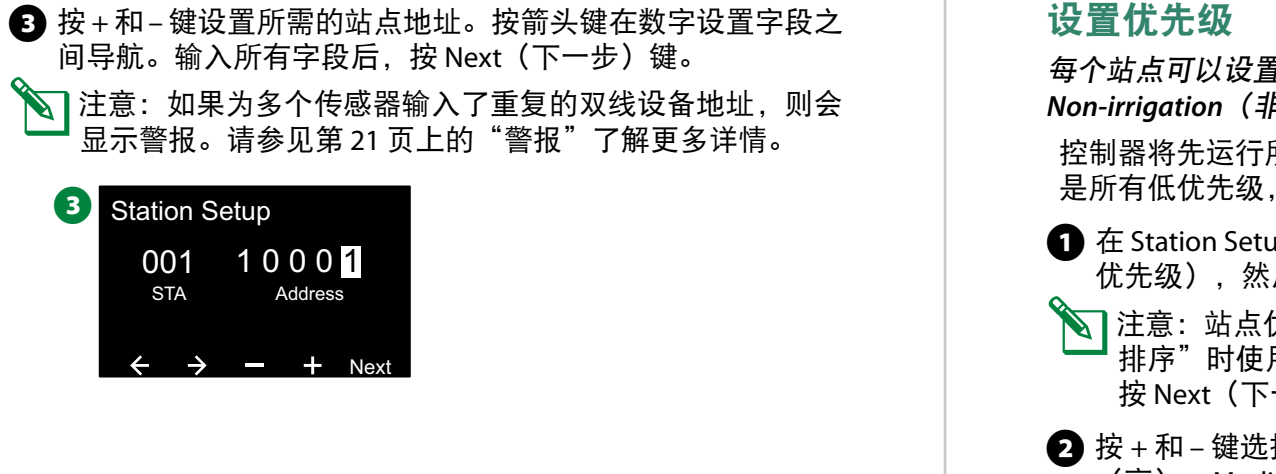

每个站点可以设置为 *High*(高)、*Medium*(中)、*Low*(低)或 *Non-irrigation*(非灌溉)。

所有高优先级站点,然后是所有中优先级,最后 而不考虑站点的程序设置。

- $\mathfrak{u}$ p(站点设置)屏幕上,选中 Set Priority(设置 后按 Next (下一步)继续。
- 优先级仅在"站点排序"设置为"按站点优先级 用。如果您使用默认的"按站点编号排序",则 一步)跳过下一步。
- 择优先级类型。每个站点可以设置为 High (高)、Medium(中)、Low(低)或 Non-irrigation(非灌 溉)。

|注意:无论天气状况如何,喷泉和景观照明灯非灌溉站点始 终优先运行。

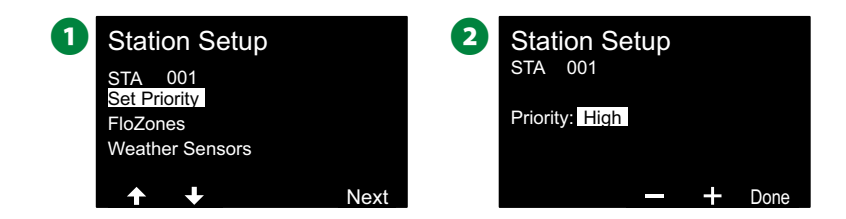

#### **FloZone**

**4** 在 Station Setup (站点设置) 屏幕上, 按向下箭头键选择 FloZones, 然后按 Next (下一步)。

**2** 在 Assign FloZone(分配 FloZone)屏幕上,您可以为 FloZone 分配站点。按 + 和 – 键查看和选择可用的 FloZone。

1 Station Setup 001 STA Set Priority FloZones Weather Sensors Next **2** Station Setup STA 001<br>FloZone: <mark>01</mark> MV Assign FloZone 1 2 3 4 5 6 YYYYYYYYY Y Done |注意:如果您已设置主阀和 FloZone,则当前所选 FloZone 的主阀分配将显示在屏幕底部。请参见第 24 页上的"主 阀"了解更多详情。

#### 天气传感器

**1** 在 Station Setup(站点设置)屏幕上, 按向下箭头键选择 Weather Sensors(天气传感器), 然后按 Next(下一步)。

**②** 在 Assign Weather Sensors(分配天气传感器)屏幕上, 您可 以分配站点以遵从特定天气传感器。按 + 和 – 键为站点应该 遵从的天气传感器设置 Y(是), 或者为站点应该忽略的传感 器设置 N(否)。按箭头键在数字设置字段之间导航。

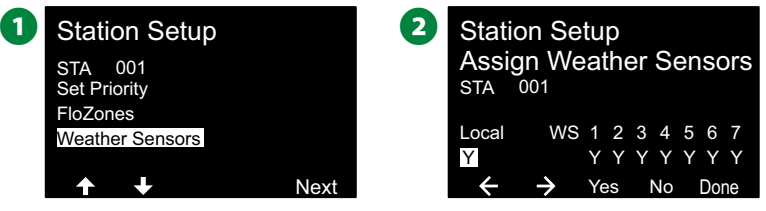

注意: 所有天气传感器(包括双线连接的 LX-IVM 传感器和 本地传感器)都可以使用控制器前面板上的天气传感器开关 打开(激活)或关闭(忽视)。请参见第 26 页上的"天 气传感器"了解更多详情。

H重复此过程,设置其他传感器。

### 流量传感器

### 设置雨鸟流量传感器

流量传感器设置告诉 *ESP-LXIVM* 控制器您的灌溉系统使用什么流 量传感器。

流量传感器不是 LX-IVM 控制器必需的装置,但它们增加了功能 性,可提醒您异常的高或低流量速率,并在流量速率超过设定的 阈值时,关闭受影响的主阀或站点。

• LX-IVM 最多可支持 5 个流量传感器,LX-IVM Pro 最多可支持 10 个。

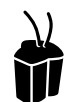

将拨盘转到 **2-Wire Settings**(双线设置)

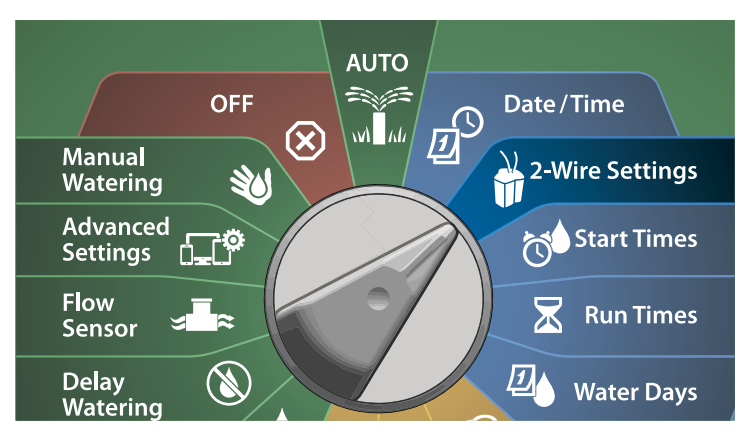

- **1** 在 2-WIRE SETUP (双线设置) 屏幕上, 按向下箭头键选择 Flow Sensors(流量传感器), 然后按 Next(下一步)。
- **2** 在 Flow Sensor Setup(流量传感器设置)屏幕上, 按 + 和 键设置所需的站点(从1到240),然后按向右箭头键。

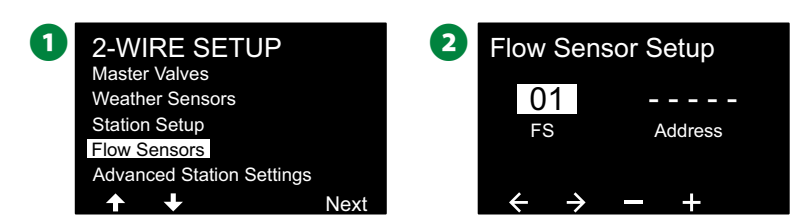

- ■按+和-键设置所需的流量传感器地址。按箭头键在数字设 置字段之间导航。输入所有字段后, 按 Next (下一步) 键。
- 注意: 如果为多个传感器输入了重复的双线设备地址, 则会 显示警报。请参见第 21 页上的"警报"了解更多详情。
- 4 按 + 和 键选择您要使用的流量传感器型号的类型, 然后按 Next(下一步)。

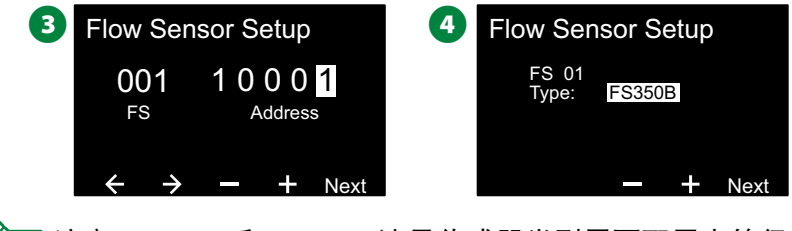

B注意:FS350B 和 FS350SS 流量传感器类型需要配置内管径。

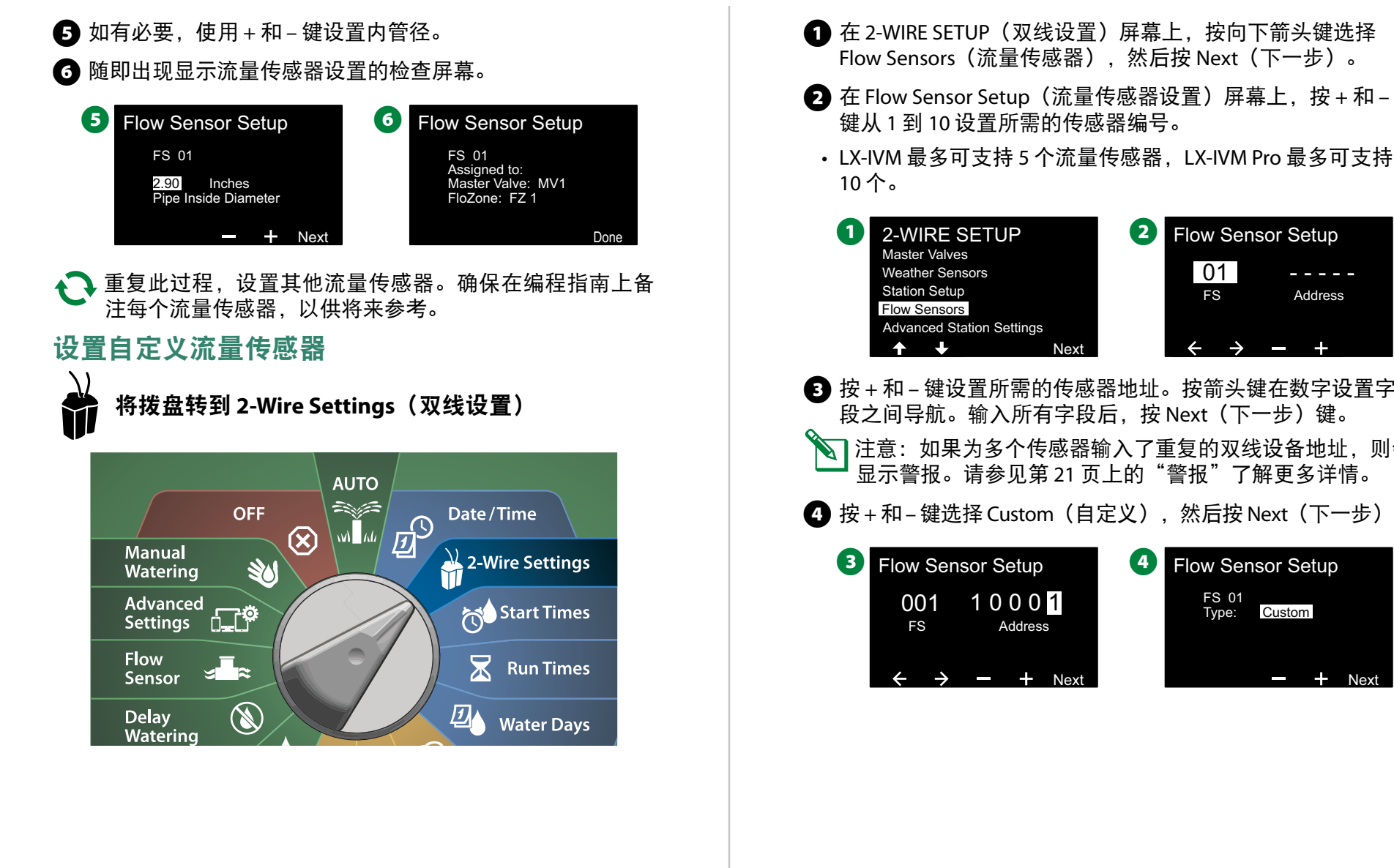

**2** Flow Sensor Setup 01 FS - - - - - Address ■ 按+和-键设置所需的传感器地址。按箭头键在数字设置字 段之间导航。输入所有字段后, 按 Next (下一步) 键。 **◇ 注意:如果为多个传感器输入了重复的双线设备地址,则会**<br> 显示警报。请参见第 21 页上的"警报"了解更多详情。 **4** 按 + 和 – 键选择 Custom(自定义), 然后按 Next(下一步)。 4 Flow Sensor Setup FS 01<br>Type: <mark>Custom</mark>

<u>Next</u>

- **6** 按 + 和 键设置流量传感器 K 因子。按箭头键在数字设置字段 之间导航。
- **← 继续按向右箭头键选择 Offset (偏移)。 按 + 和 键设置偏移** 量,然后按 Next(下一步)。

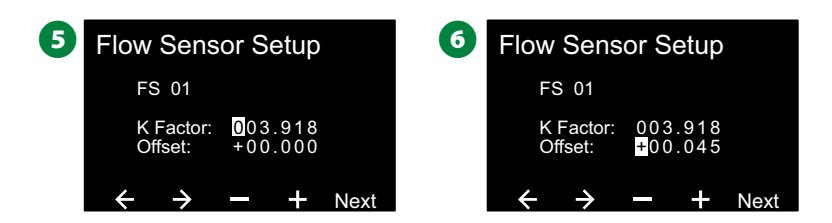

**4**随即会显示分配给流量传感器的主阀,每个分配的 FloZone 都 会显示在主阀字段下。

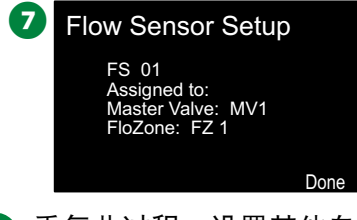

▲●●重复此过程,设置其他自定义流量传感器。确保在编程指南 上备注每个流量传感器,以供将来参考。

## 高级站点设置

#### 循环**+**浸透™

*ESP-LXIVM* 控制器的循环*+*浸透功能允许间歇性地向站点供水。 这可以应用于任何站点,对于难以有效灌溉的山坡等位置非常有 用。

循环*+*浸透包括两项设置:

1. 循环时间: 在浸透之前站点将运行的时长。

2. 浸透时间: 在应用另一个循环之前灌溉暂停的时长。

例如,站点可以设置为分三个 5 分钟的周期获得 15 分钟的灌 溉,灌溉之间有两个 10 分钟的浸透时间。

注意: 循环+浸透设置应用于任何站点, 无论站点用于哪个 程序。

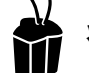

将拨盘转到 **2-Wire Settings**(双线设置)

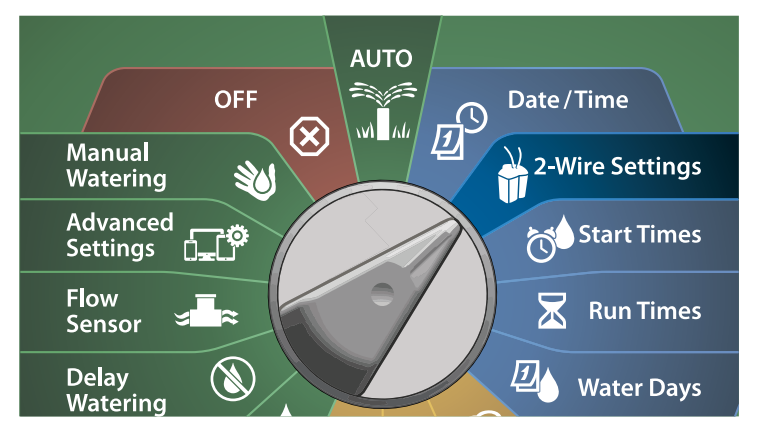

- **1** 在 2-WIRE SETUP (双线设置) 屏幕上, 按向下箭头键选择 Advanced Station Settings (高级站点设置), 然后按 Next (下一步)。
- **2** 在 Advanced Station Settings (高级站点设置) 屏幕上, 选中 Cycle & Soak(循环和浸透), 然后按 Next(下一步)。

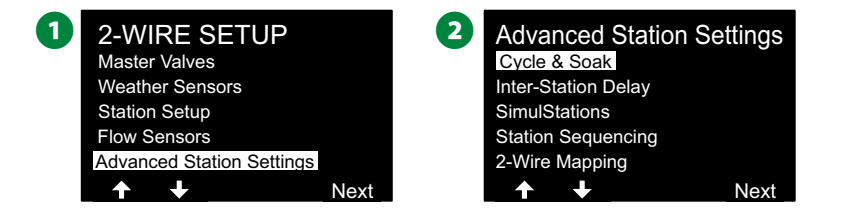

- $\bigodot$  在 Cycle & Soak(循环和浸透)屏幕上,按 + 和 键设置所需 的站点编号,然后按向右箭头键。
- **4 按 + 和 键设置 Cycle (循环) 时间 (1-60 分钟之间)**, 然后 按向右箭头键。
- 长按这些键可加快设置。

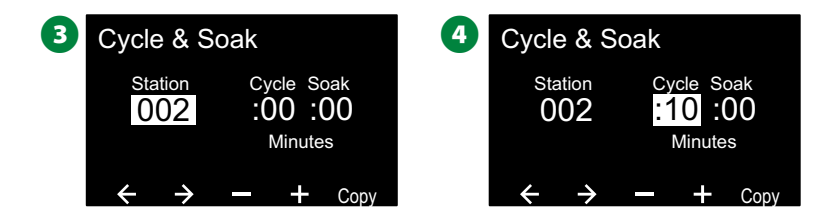

- **■** 按 + 和 键设置 Soak (浸透) 时间 (1-60 分钟之间) 。
- 要取消站点上的循环+浸透T,请将 Cycle(循环)和 Soak(浸 透)都设置为 0。

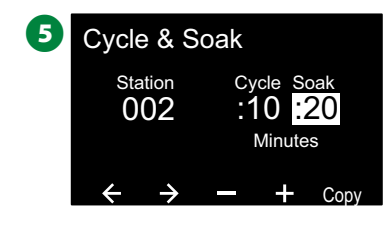

34 ) ESP-LXIVM 系列控制器

- 注意: 请考虑使用较短的浸透时间, 尤其是灌溉计划或灌溉 时间窗口较短时。长时间的延迟可能会阻止安排的灌溉在灌 溉时间窗口结束之前完成。
- 注意: 控制器旨在允许灌溉队列中的其他站点在"循环+浸 透"站点的浸透时间内运行。
- H重复此过程,在其他站点上设置循环+浸透。

#### 从站点复制到站点

#### 此功能将循环*+*浸透™编程从一个站点复制到其他站点。

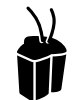

将拨盘转到 **2-Wire Settings**(双线设置)

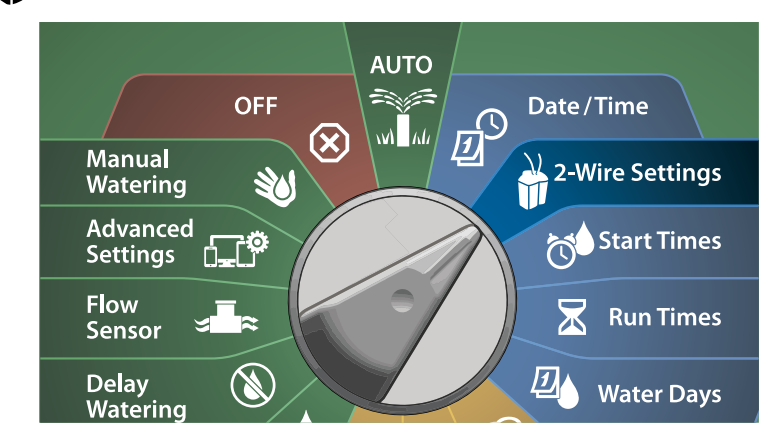

**1** 在 Cycle+Soak (循环+浸透) 屏幕上, 按 Copy (复制) 键。

 $\bigodot$  在 Copy (复制) 屏幕上, 使用 <> 键在编号设置字段之间导 航。按 + 和 - 键设置所需的起始和结束站点编号。按 ✔ 键复 制站点数据,或者按 ✖ 键取消。

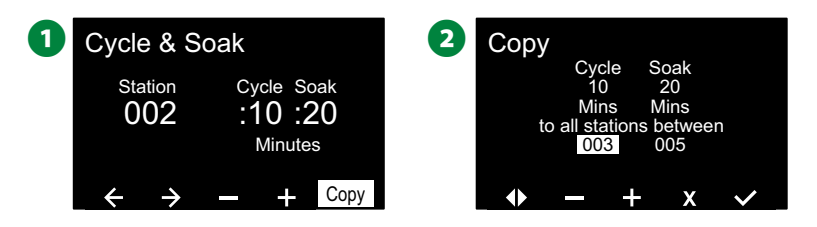

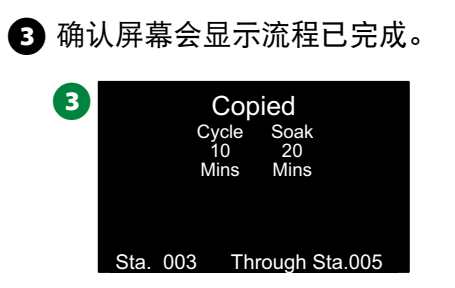

### 站点间延迟

*ESP-LXIVM* 控制器可进行编程以包括站点之间的延迟。 例如,如果您设置一分钟延迟,站点 1 将一直运行到完成,接着延 迟一分钟。然后站点 2 开始运行,接着再延迟一分钟,以此类推。

## 将拨盘转到 **2-Wire Settings**(双线设置)

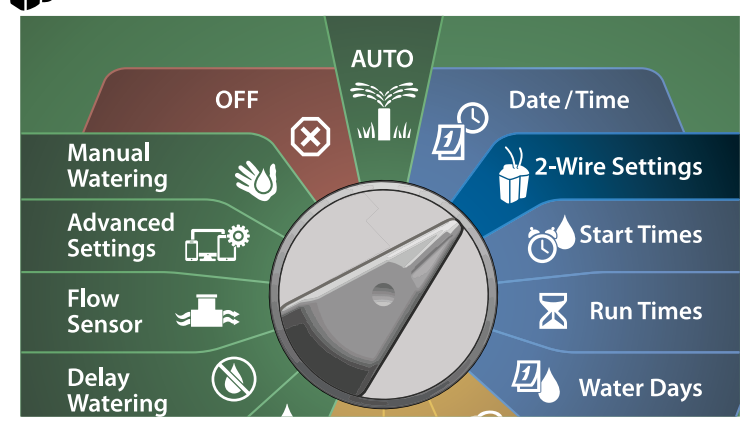

**1** 在 Advanced Station Settings (高级站点设置) 屏幕上, 按 向下箭头键选择 Inter-Station Delay (站点间延迟), 然后按 Next(下一步)。

- **2** 在 Delay Between Stations (站点间延迟) 屏幕上, 按 + 和 键 设置延迟时间(从 00:01 秒到 60:00 分钟)。
	- 长按这些键可加快设置。
	- 要清除该站点上的站点间延迟,请设置为 00:00

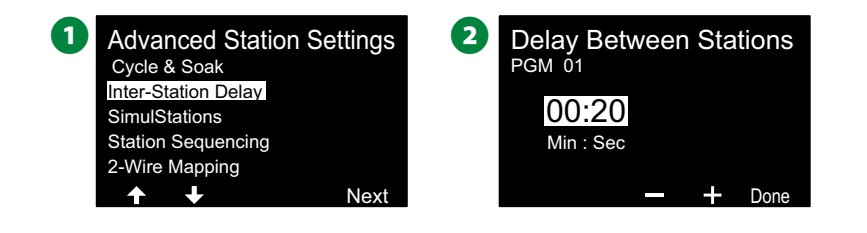

注意: 请考虑使用较短的站点间延迟时间, 尤其是灌溉计划 或灌溉时间窗口较短时。长时间的延迟可能会阻止安排的灌 溉在灌溉时间窗口结束之前完成。

▲● 更改程序选择开关并重复此过程,按需为其他程序设置"站 点间延迟"。

#### 同时站点

*ESP-LXIVM* 控制器可以设置为同时操作多个站点。

您可以设置每个程序允许运行的最大站点数。这对于具有大量水 源的系统很有益,有助于确保在灌溉时间窗口内完成灌溉。

#### C小心

LX-IVM 可以同时运行 8 个站点, LX-IVM Pro 可以同时运行 16 个。许多灌溉系统没有足够的水容量来承受这样的负载。

同时站点可用于控制每个程序或整个控制器的最大站点数。但更 好的选择是启用 Flo-Manager®,并将程序级别的同时站点设置为 相当高的数字。这将使 Flo-Manager® 能够根据您系统的水容量提 供最大限度的灌溉。请参见第 83 页上的"设置 Flo-Manager®' 了解更多详情。

**36** ) ESP-LXIVM 系列控制器
#### 为程序设置同时站点

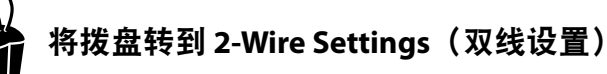

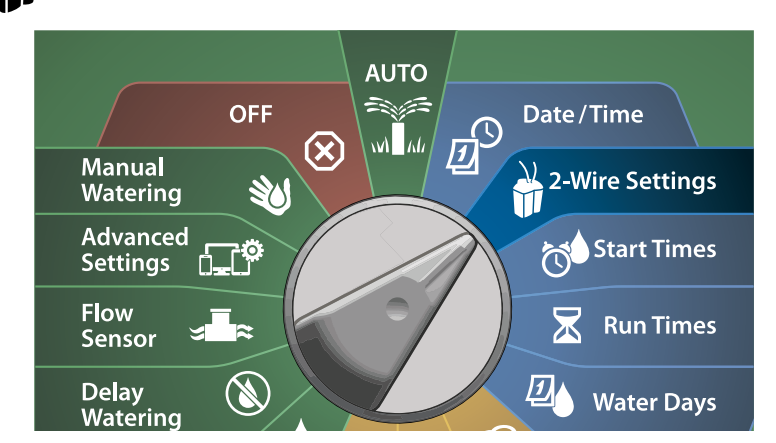

- **1** 在 Advanced Station Settings (高级站点设置) 屏幕上, 按向 下箭头键选择 SimulStations (同时站点), 然后按 Next (下 一步)。
- **2** 在 SimulStations (同时站点) 屏幕上, 按 + 和 键设置灌溉 站点的数量(从 1 - 240)。<br>◆ 注意:同时站点有两种类
- **◇ 注意:同时站点有两种类型(Global(全局)和 PGM(程**<br> 序))。按箭头键在数字设置字段之间导航。

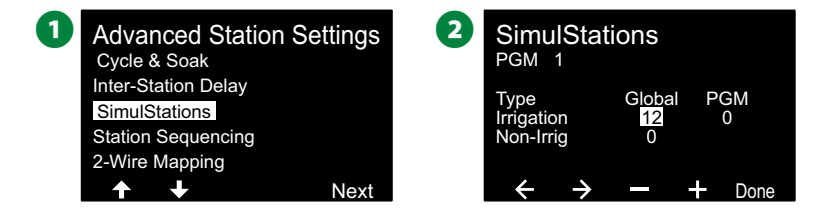

■ 按向右箭头键前进到非灌溉站点。按 + 和 – 键设置所需的数量 (从 1 到 16)。

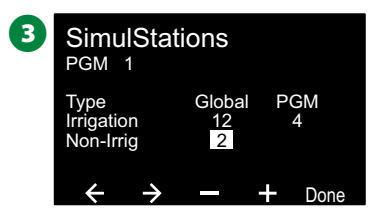

#### ◆ 更改程序选择开关并重复此过程,按需为其他程序设置"最 大站点数"。

#### 站点排序

允许您通过控制站点可以运行的顺序来优化灌溉时间窗口。

从 2 种方法中选择:

- 1. 按站点编号排序 -(系统默认)。
- 2. 按站点优先级排序 使用 Flo-Manager® 时需要(仅限 LX-IVM Pro)。当同时操作多个站点时, 此选项可减少完成灌溉所需 的总时间。

按站点编号进行站点排序(默认)

#### 站点将按以下顺序允许:

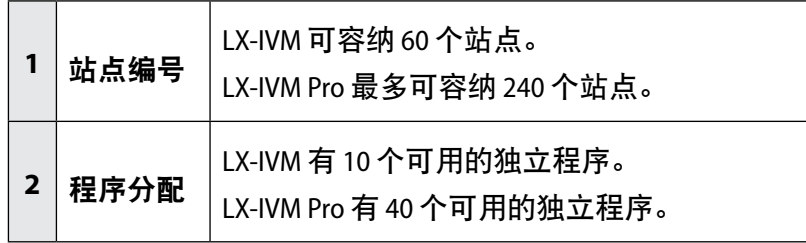

#### 注意

非灌溉优先站点将始终被选为先运行。

按站点优先级进行站点排序

站点将按以下顺序允许:

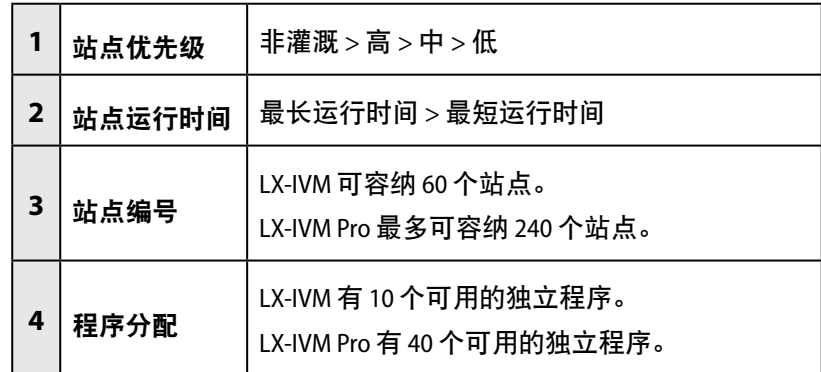

#### 注意

如果 Flo-Manager®(仅限 LX-IVM Pro)开启,则默认的站 点排序设置为"按站点优先级排序"。要选择"按站点编 号排序",必须先关闭 Flo-Manager®。请参见第 83 页上 的"设置 Flo-Manager®"了解更多详情。

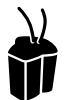

#### 将拨盘转到 **2-Wire Settings**(双线设置)

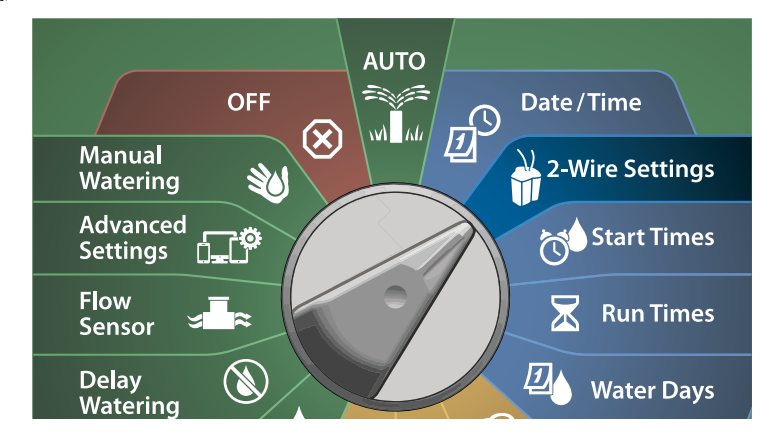

- **1** 在 Advanced Station Settings (高级站点设置) 屏幕上, 按 向下箭头键选择 Station Sequencing (站点排序), 然后按 Next(下一步)。
- 2 在 Station Sequencing (站点排序) 屏幕上, 按 + 和 键将 站点排序设置为 Station Numbers (站点编号)或 Station Priorities(站点优先级)。

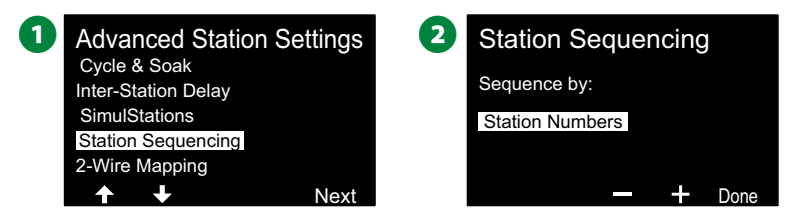

B注意:当站点排序被设置为 Sequence by Station Priorities (按站点优先级排序)时,您仍然可以从 Manual Watering (手动灌溉) 拨盘位置使用 Test All Stations (测试所有站 点)选项,按站点编号顺序手动操作站点。

#### 双线映射

双线映射识别设备所连接的电线路径(四条路径之一)。这可能 有助于诊断。

例如,如果您运行"列出不响应",您将获得不与所连接电线路 径通信的站点列表。如果这些站点全都处于同一电线路径上,就 能帮助找出原因。

注意: 双线映射并非强制性操作, 不这样做也不会停止灌溉 功能。

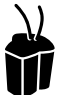

### 将拨盘转到 **2-Wire Settings**(双线设置)

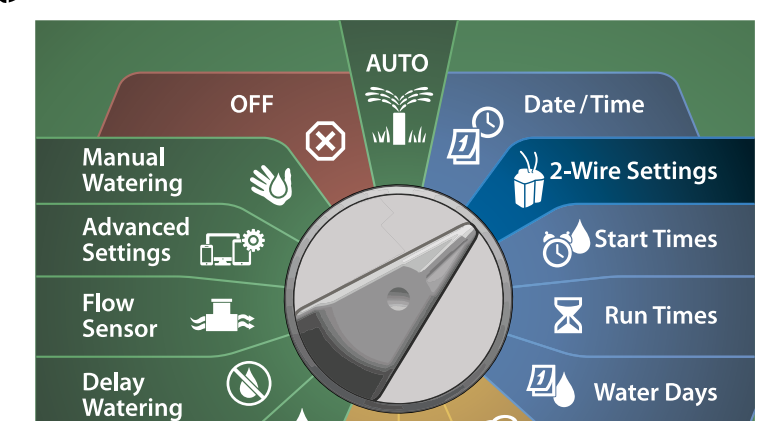

- **1** 在 Advanced Station Settings (高级站点设置) 屏幕上, 按向 下箭头键选择 2-Wire Mapping (双线映射), 然后按 Next (下一步)。
- **2** 在 2-Wire Device Mapping (双线设备映射) 屏幕上, 按 + 和 键设置所需的小时(从 0 到 23), 然后按向右箭头键。

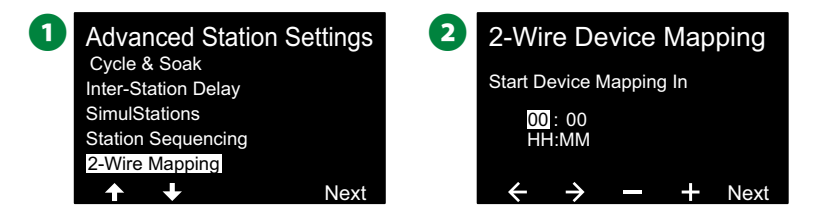

 $\bigoplus$ 按 + 和 – 键设置所需的分钟(从 1 到 59), 然后按 Next(下 一步)。  $\Omega$ 在确认屏幕上, 按 Start(开始)以开始设备映射。 注意: 在映射过程中, 所有灌溉都会中断。 **3** 2-Wire Device Mapping  $\boldsymbol{\Omega}$ **Attention** Start Device Mapping In Device Mapping will interrupt all irrigation 01 : <mark>05</mark><br>HH:MM and could take several minutes  $+$  Next  $\rightarrow$ Start 6 确认屏幕会显示该流程已被设置为运行。 E Mapping Mapping will begin In 1 Hrs and 5 Mins. Cancel Done

## 基础编程

### 程序选择按钮

通过按"程序选择"按钮开始编程。

• LX-IVM 有 10 个可用的独立程序, LX-IVM Pro 有 40 个可用的独 立程序。

多个程序能让您设置灌溉计划,以满足植物材料、土壤、山坡以 及背阴处或阳光充足区域的不同需求。程序可以同时运行,唯一 的限制是编程为同时运行的站点数量。

#### 选择程序

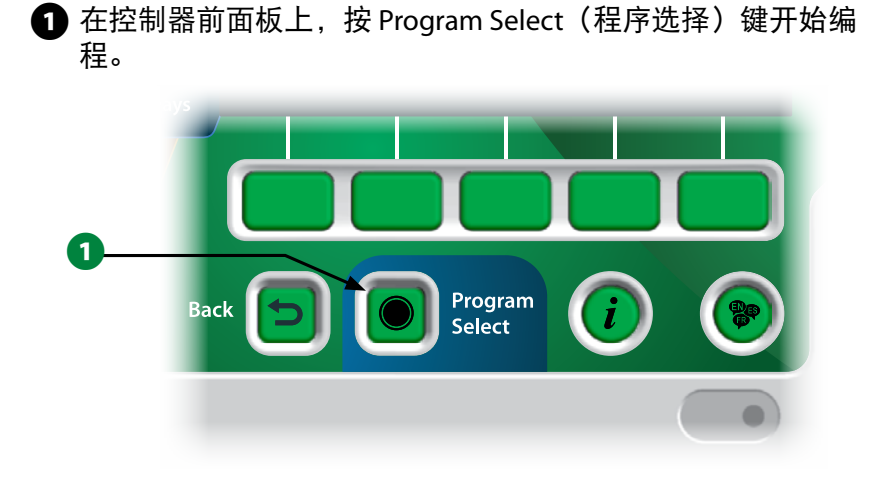

**2** 在 PROGRAM SELECT (程序选择) 屏幕上, 按箭头键选择一 个程序。

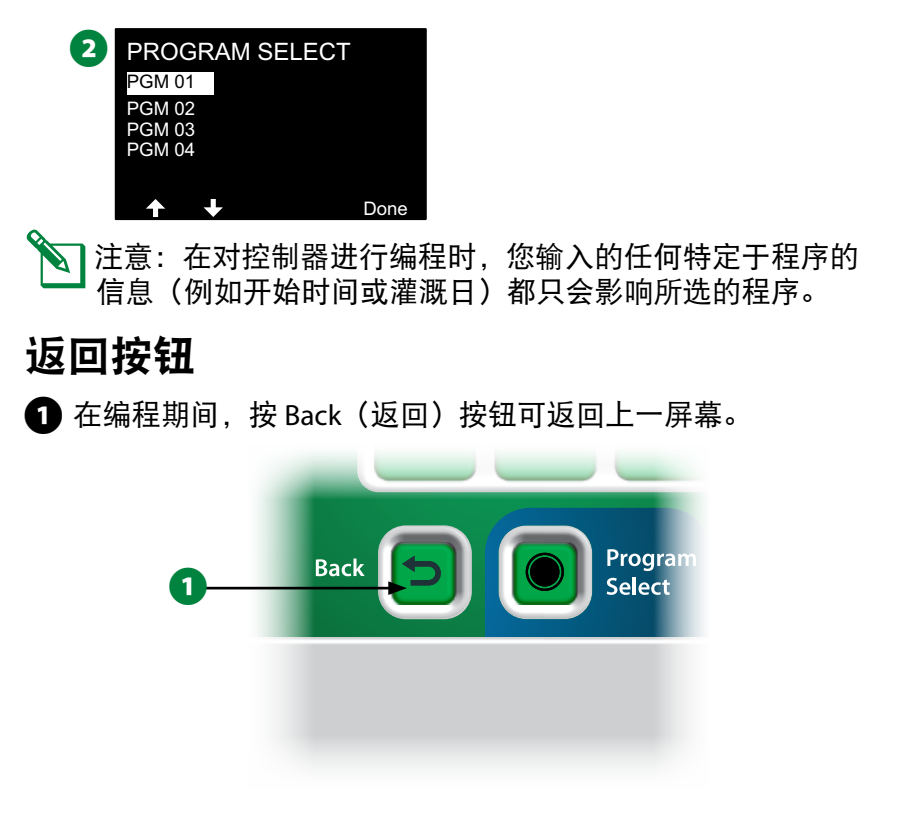

## 设置灌溉开始时间

开始时间是一天中程序开始的时间。

您可以为单个程序分配多达 8 个开始时间。多个开始时间能让您 每天多次运行程序。例如,如果您正在种植新的草坪种子,您可 能需要在一天中灌溉多次,以保持苗床或追肥湿润。

注意: 开始时间应用于整个程序, 不仅仅是单个站点。

### 将控制器拨盘转到 **Start Times**(开始时间)

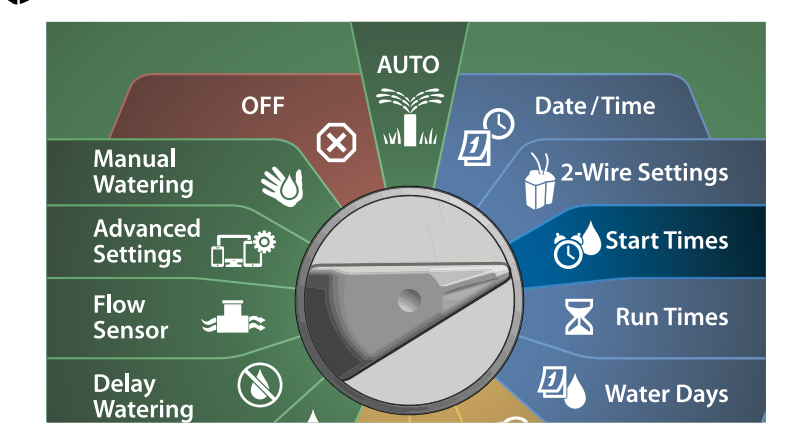

- $\bigoplus$  在 Set Start Times(设置开始时间)屏幕上, 按 + 或 键激活 第一个开始时间。
- 按 + 和 键设置小时,然后按向右箭头键。按 + 和 键设置 分钟。

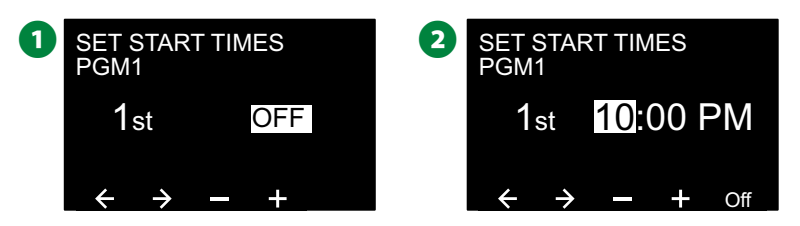

- 11 注意:如果未选中所需的程序,请按"程序选择"开关进行 更改。请参见第 41 页上的"程序选择按钮"了解更多详 情。
- 按箭头键在数字设置字段之间导航。按 + 和 键设置其他开始 时间 (1到8)。

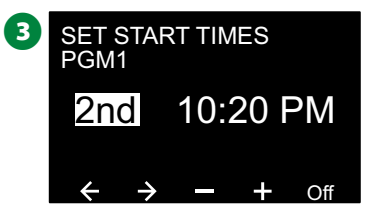

- ▲●●更改程序选择开关并重复此过程,按需为其他程序设置额外 的"灌溉开始时间"。
- B注意:循环+浸透™是一种将总站点运行时间划分为更小的 循环时间的备选方法。如果您计划使用循环+浸透,则每个 程序只需要一个浇水开始时间。请参见第33页上的"循 环+浸透™"了解更多详情。

## 设置站点运行时间

运行时间是每个站点运行的分钟数(或小时数和分钟数)。 设置好站点后,您可以为每个站点分配灌溉运行时间。站点运行 时间特定于程序,因此站点往往是为单个程序而设置。

将控制器拨盘转到 **Run Times**(运行时间)

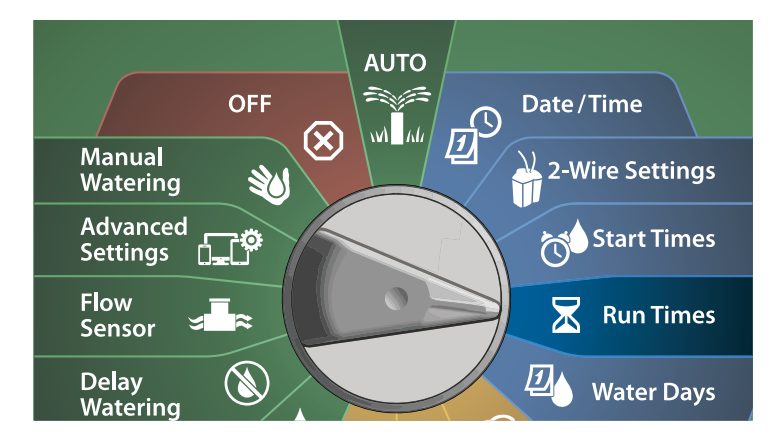

- **1** 在 Set Run Times(设置运行时间)屏幕上, 按第一组 + 和 键 (1 和 2)为程序设置站点。
- 注意: 如果未选中所需的程序, 请按"程序选择"按钮选择 所需的程序。请参见第 41 页上的"程序选择按钮"了解 更多详情。
- **2** 按第二组 + 和 键 (3 和 4) 设置 Station Run Time (站点运 行时间)。范围可以从 00 小时、00 分钟(无运行时间)到 96:00 小时。
	- 长按这些键可加快设置。

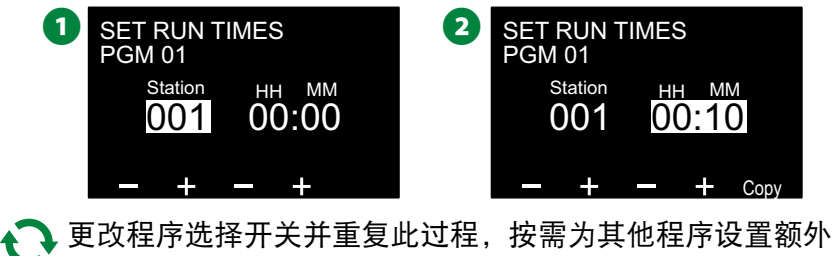

的"站点运行时间"。

**43** ) ESP-LXIVM 系列控制器

#### 复制运行时间

您可以将站点运行时间从一个程序复制到其他程序。

**1** 在 Set Run Times(设置运行时间)屏幕上, 按 Copy(复制)。

**2** 在 Copy (复制) 屏幕上, 使用 <> 键在编号设置字段之间导 航。按 + 和 - 键设置所需的起始和结束站点编号。按 ✔ 键复 制站点数据,或者按 ✖ 键取消。

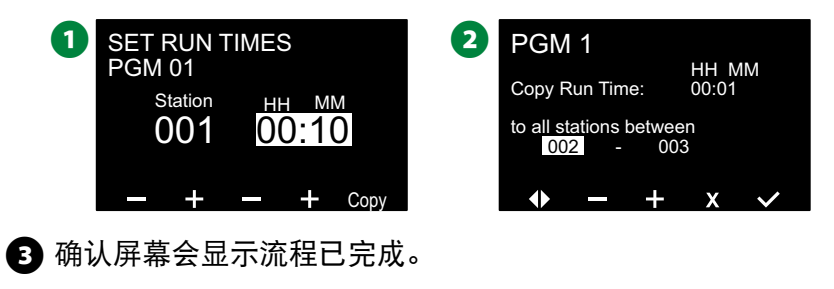

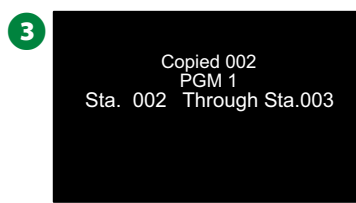

## 选择灌溉日

灌溉日是一周中允许灌溉的特定日子。

ESP-LXIVM 控制器支持多种灵活的灌溉日循环选项。

- **By Day of Week**(按星期几):灌溉在允许程序开始的一周中 选定的个别日子开始。
- **Cyclic days**(循环日):灌溉以固定的选定时间间隔开始,例 如每 3 天或 5 天, 而不考虑日历日期。
- **Even Dates**(偶数日期):灌溉在所有偶数日历日开始,例 如 2 号、4 号、6 号等。
- **Odd Dates**(奇数日期):灌溉在所有奇数日历日开始,例如 1 号、3 号、5 号等。
- **Odd Dates no 31st**(除 **31** 号外的奇数日):灌溉日在所有奇 数日历日开始,例如1号、3号、5号等,但31号除外。
- |注意:无论灌溉循环如何,灌溉只会在允许程序开始的一周 中的那几天开始。

#### 自定义 **-** 按星期几

将控制器拨盘转到 **Water Days**(灌溉日)

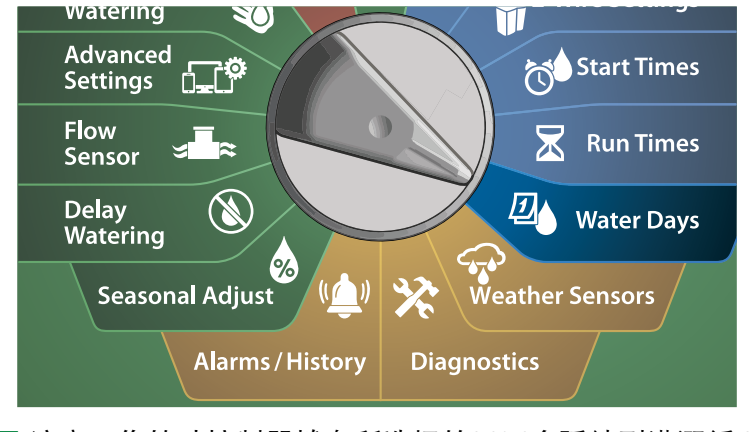

- B注意:您转动控制器拨盘所选择的日子会延续到灌溉循环日 设置,反之亦然。
- **1** 显示 Custom, By Day of Week (自定义 按星期几) 屏幕。
	- 注意: 如果未选中所需的程序, 请按"程序选择"按钮选择 所需的程序。请参见第 41 页上的"程序选择按钮"了解 更多详情。
- **2** 按 On (打开) 键以允许在一周中的指定日灌溉, 或者按 Off(关闭)键阻止在该日开始灌溉。按箭头键在一周七天之 间导航。

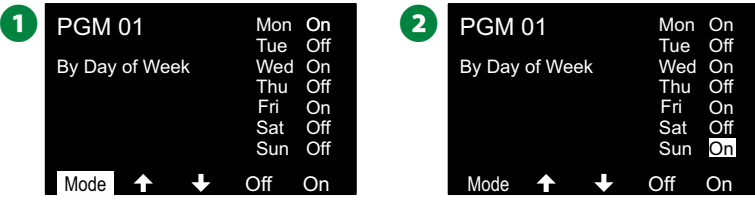

#### 循环日

### 将控制器拨盘转到 **Water Days**(灌溉日)

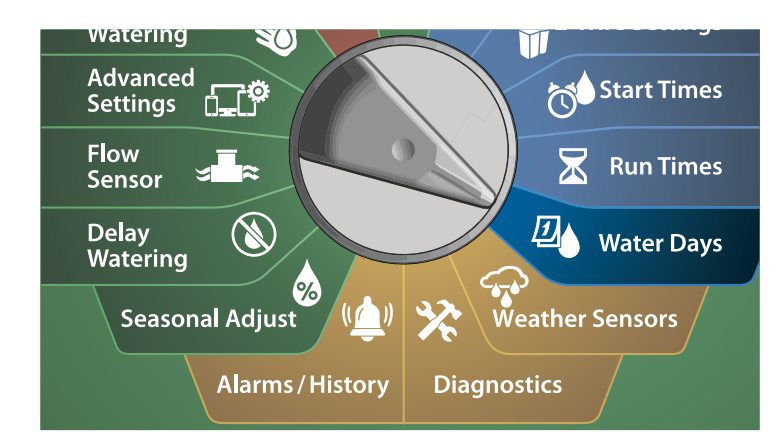

- **1** 在 Watering Cycle (灌溉循环) 屏幕上, 按 Mode (模式) 键 导航至 Cyclic Days(循环日)屏幕。
- 1注意:如果未选中所需的程序,请按"程序选择"按钮选择 所需的程序。请参见第 41 页上的"程序选择按钮"了解 更多详情。
- **2** 在 Day Cycle (日循环) 屏幕上, 按 + 和 键设置灌溉日循环 (从 1 到 30 天) 。例如, 如果您想每三天进行灌溉, 则设置 为 03. 然后按向下箭头键。

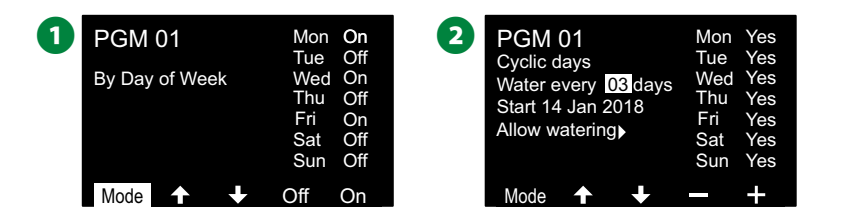

- 按 + 和 键设置灌溉循环开始的第一个日期, 然后按向下箭头 键。
	- 长按这些键可加快设置。
- **4 按 Yes (是) 键以允许在一周中的指定日开始灌溉, 或者按** No(否)阻止在该日开始灌溉。按箭头键在一周七天之间导 航。

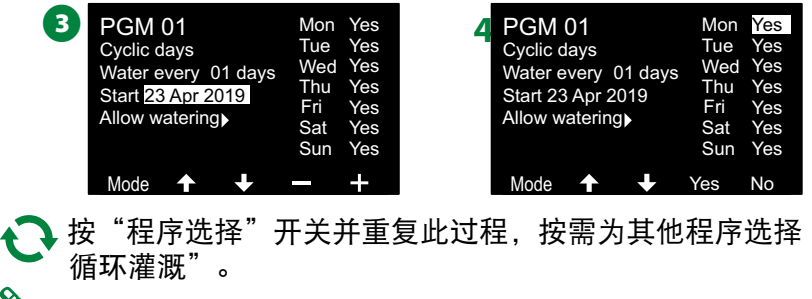

|注意:选择的灌溉日会延续到灌溉日拨盘位置,反之亦然。 请参见第45页上的"选择灌溉日"了解更多详情。

### 自定义 **-** 偶数日、奇数日、除 **31** 号外的奇数日

设置"自定义 *-* 偶数日、奇数日和除 *31* 号外的奇数日灌溉循环" 的过程非常相似。

[1] 将控制器拨盘转到 **Water Days**(灌溉日)

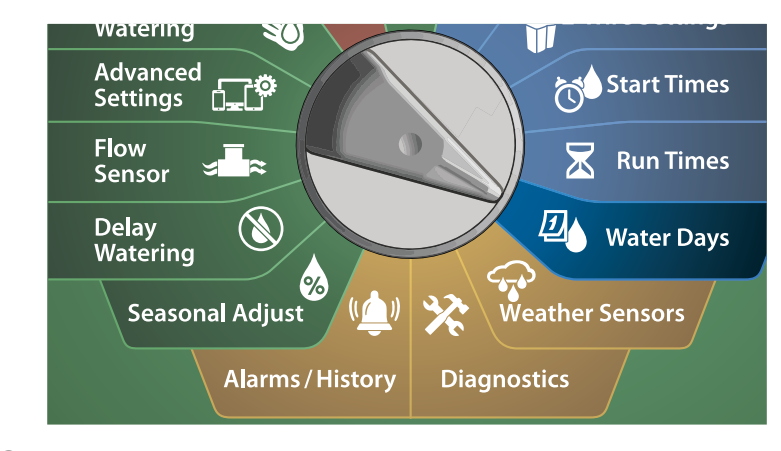

- **1** 在 Watering Cycle (灌溉循环) 屏幕上, 按 Mode (模式) 键 导航至 Even days, Odd days or Odd 31st(偶数日、奇数日或除 31 号外的奇数日)屏幕。
- |注意:如果未选中所需的程序,请按"程序选择"按钮选择 所需的程序。请参见第 41 页上的"程序选择按钮"了解 更多详情。
- **2** 按 Yes (是) 键以允许在一周中的指定日开始灌溉, 或者按 No(否)阻止在该日开始灌溉。按箭头键在一周七天之间导 航。

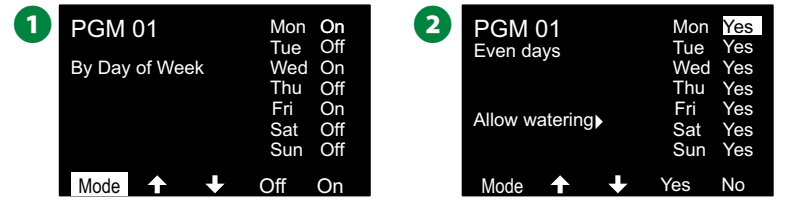

47 *ESP-LXIVM* 系列控制器

## 天气传感器

*ESP-LXIVM* 还可以接受来自直接连接到控制器(而非双线路径) 的单个天气传感器的输入。

### 连接本地天气传感器

- √ 注意: 所有天气传感器也可以通过控制器前面板上的传感器 旁路开关来绕过。
- **← 将天气传感器的连续传感器电线连接到 LX-IVM 控制器。**
- 2 拆下黄色跳线(如有)。 将传感器电线连接到双线路径端子 右侧的传感器输入端。完成后,轻轻拉动电线以确保连接牢 固。

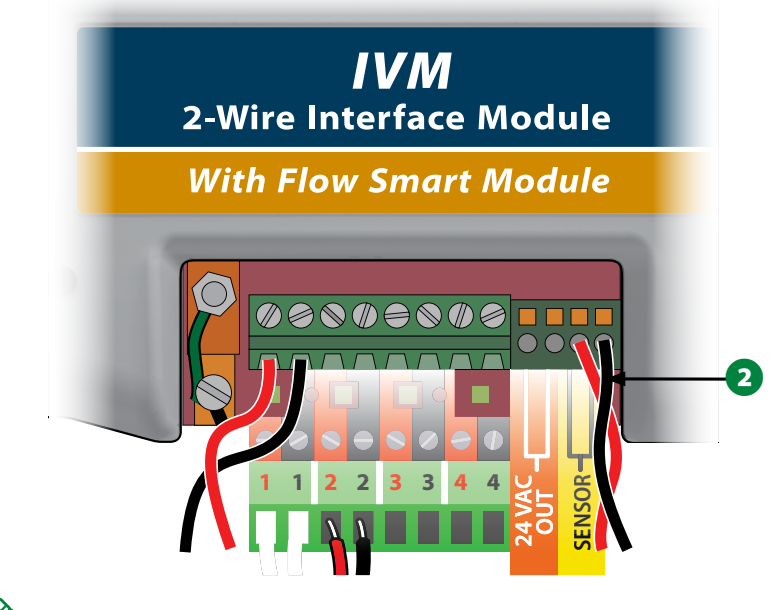

**◇ 注意:如果您的天气传感器需要控制器提供 24V 电源,则可**<br>◎ 以使用传感器左侧的 + 和 - 接口以及通用接口。

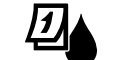

#### 将控制器拨盘转到 **Weather Sensor**(天气传感器)

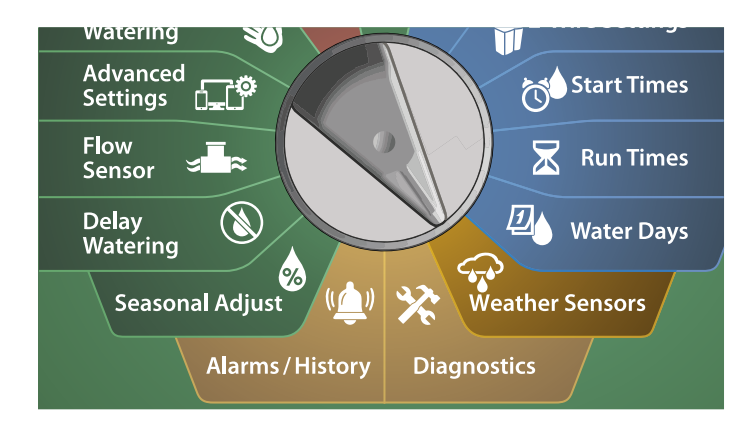

**1** 在 Weather Sensors (天气传感器)屏幕上,按 On (打开)键 激活本地天气传感器,或者按 Off(关闭)键绕过。按箭头键 在一周七天之间导航。

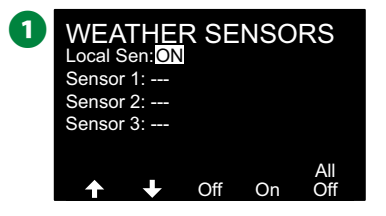

#### 安全说明

按照传感器制造商的说明正确安装和将电线连接到传感 器。确保传感器安装符合所有当地法规。

#### 支持的雨鸟**®**天气传感器:

- RSD 降雨关闭设备
- WR2-RC 无线降雨传感器
- WR2-RFC 无线降雨/结冰传感器

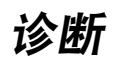

## 测试所有站点

您可以通过按站点编号顺序运行每个站点来测试连接到控制器的 所有站点。

此功能在安装后非常有用,可用于一般维护或作为系统故障排除 的第一步。

|注意:只有已编程运行时间的站点才会包括在"测试所有站 点"操作中。

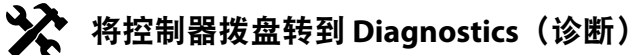

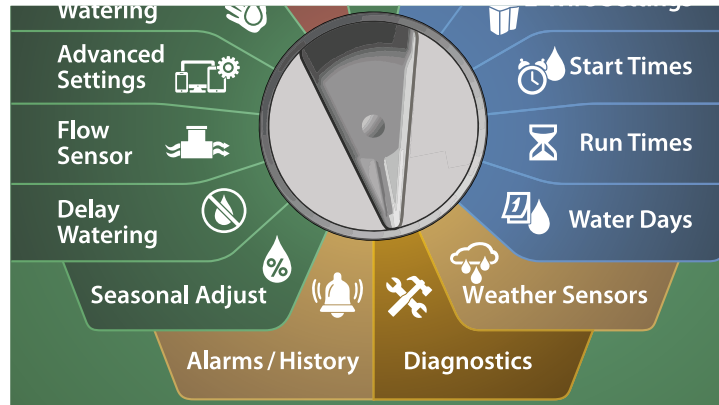

- **▲** 在 Diagnostics(诊断)屏幕上,选中 Test All Stations(测试所 有站点), 然后按 Next (下一步)。
- **2** 在 Test All Stations (测试所有站点) 屏幕上, 按 + 和 键设置 所需的时间(从1到10分钟),然后按 Run(运行)。

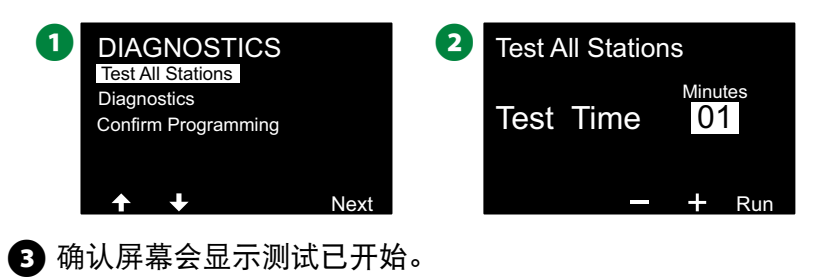

8 Station Test Started

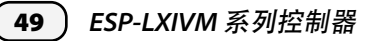

## 诊断

对灌溉系统运行诊断测试

#### 列出不响应

查看无响应的现场设备(阀门或传感器)列表

#### ※ 将控制器拨盘转到 **Diagnostics**(诊断)

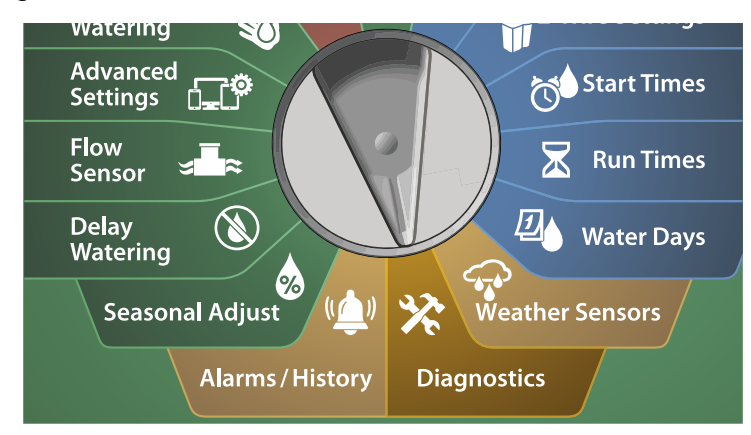

**4** 在 DIAGNOSTICS (诊断) 屏幕上, 按向下箭头键选择 Diagnostics(诊断), 然后按 Next(下一步)。 **2** 在第二个 DIAGNOSTICS (诊断) 屏幕上, 选中 List Not Responding(列出不响应), 然后按 Next (下一步)。 **DIAGNOSTICS 2** DIAGNOSTICS Test All Stations List Not Responding List Responding **Diagnostics** Ping Valve/Sensor Confirm Programming Test Shorted Paths Controller Output  $\downarrow$ Next Next 6 随即显示无响应的现场设备(阀门或传感器)列表。按箭头 键导航列表, 或者按 ◆ 键刷新列表。

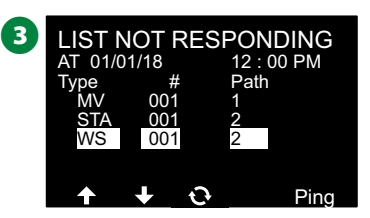

50 *ESP-LXIVM* 系列控制器

#### 列出响应

查看响应的现场设备(阀门或传感器)列表

#### ※ 将控制器拨盘转到 **Diagnostics**(诊断)

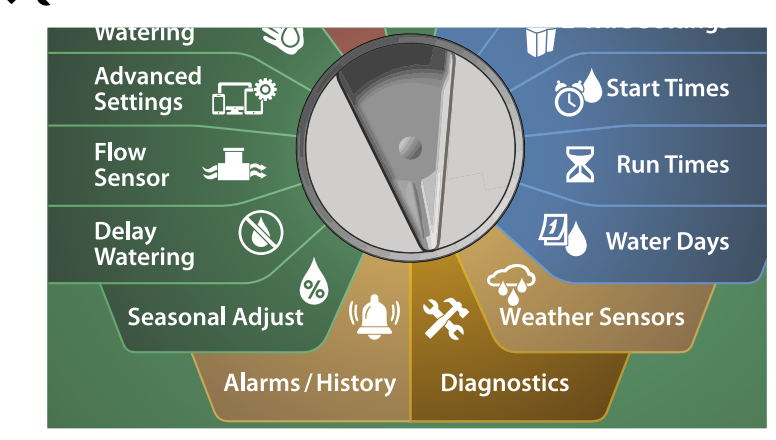

- **4** 在 DIAGNOSTICS (诊断) 屏幕上, 按向下箭头键选择 Diagnostics(诊断), 然后按 Next (下一步)。
- **2** 在第二个 DIAGNOSTICS (诊断) 屏幕上, 按向下箭头键选择 List Responding(列出响应), 然后按 Next(下一步)。

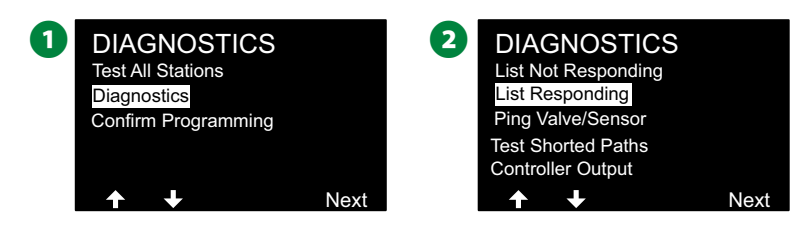

■ 随即显示响应的现场设备(阀门或传感器)列表。按箭头键导 航列表, 或者按 <> 键刷新列表。

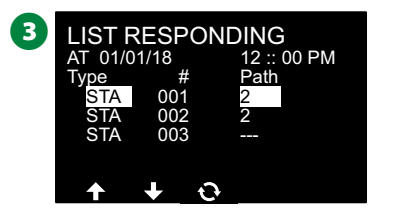

### **Ping** 阀门**/**传感器

*LX-IVM* 控制器可以提供有关特定双线设备的详细信息。

这有助于将现场维修范围缩小到一个双线设备,或双线路径特 定分支上的一组双线设备。您可以 ping 主阀、站点、天气传感 器、流量传感器。对于站点和主阀设备的结果说明基本都一样。

将控制器拨盘转到 **Diagnostics**(诊断)

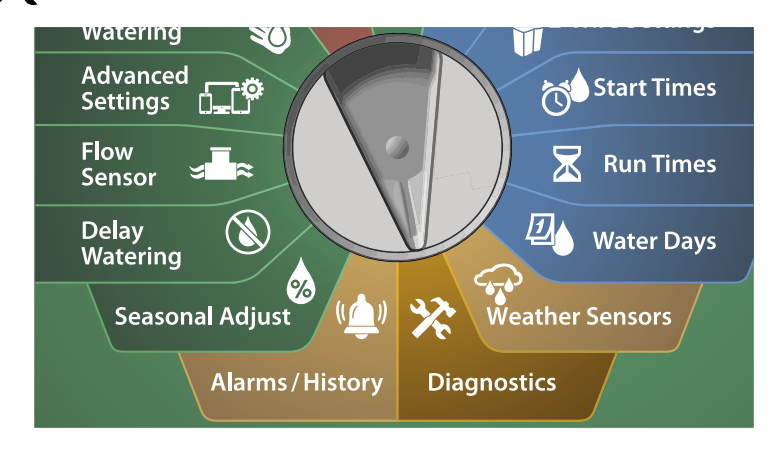

- **4** 在 DIAGNOSTICS (诊断) 屏幕上, 按向下箭头键选择 Diagnostics(诊断), 然后按 Next(下一步)。
- **2** 在第二个 DIAGNOSTICS (诊断) 屏幕上, 按向下箭头键选择 Ping Valve/Sensor (Ping 阀门/传感器), 然后按 Next (下一 步)。

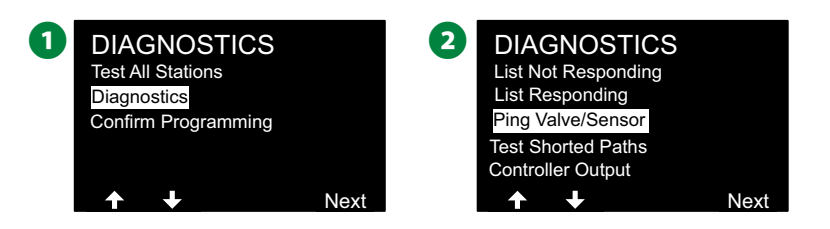

- **在 PING VALVE OR SENSOR (PING 阀门或传感器)屏幕上, 按** + 和 – 键选择您想要测试的传感器设备类型。
- 4 按<> 键选择数字设置字段。按 + 和 键选择您想要测试的传 感器设备的编号,然后按 Ping。

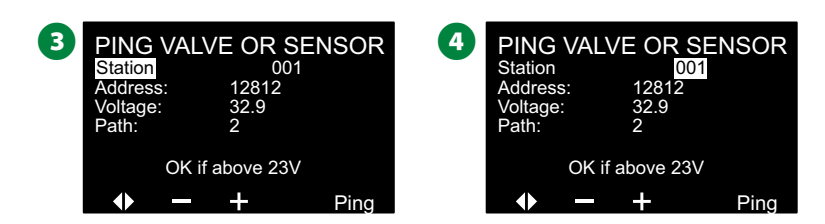

**6** 控制器将 ping 所选设备并在设备响应时报告电压读数。

◆ 重复此过程,选择其他要 ping 的传感器。

#### **Ping** 结果说明

- 如果设备未响应, 请验证地址并检查电线接头。
- 电压读数是对设备电容器电荷量的测量。如果电压低,请等 待一分钟,然后再次 ping。
- 如果电压仍然低(低于 23 伏),请检查电线接头。如果接头 良好,则更换设备。

### 测试短路路径

*ESP-LXIVM* 控制器可以快速确定双线路径上是否存在故障。

虽然在现场找到问题的确切位置通常需要使用钳型表进行一些现 场故障排除,但控制器具有一些内置功能,可帮助您缩小可能出 现的问题范围。

在开始双线诊断之前,采取以下步骤可能有助于排除其他可能的 原因:

- · 检查站点优先级: LX-IVM 控制器可以配置为根据站点优先级 进行灌溉。如果多个程序正在运行,高优先级站点将在中优 先级站点之前灌溉,而中优先级站点将在低优先级站点之前 灌溉。请参见第 29 页上的"设置优先级"了解更多详情。
- ·运行"测试所有站点": "测试所有站点"手动测试将优先 于预编程的灌溉,并且能让您确定哪些站点运行正常。请参 见第 101 页上的"测试所有站点"了解更多详情。

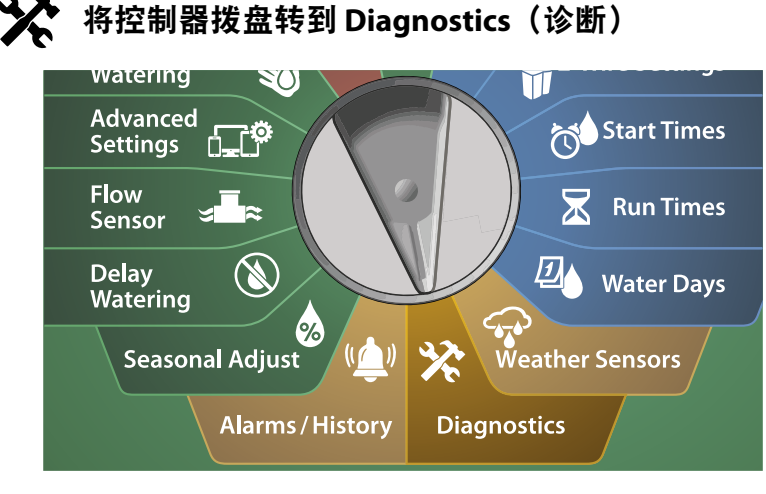

**2** 在第二个 DIAGNOSTICS (诊断) 屏幕上, 按向下箭头键选 择 Test Shorted Paths (测试短路路径), 然后按 Next (下一) 步)。 **DIAGNOSTICS** Test All Stations Next **Diagnostics** Confirm Programming 2 DIAGNOSTICS List Not Responding Next List Responding Ping Valve/Sensor est Shorted Paths **troller Output ■ 在 SELECT PATH TO ENERGIZE FOR TESTING(选择路径以通电** 进行测试)屏幕上,按向下箭头键选择所需的路径进行测 试, 然后按 Next (下一步)。 **4 按住 YES (是) 键为当前路径通电以进行测试。 3** SELECT PATH TO<br>ENERGIZE FOR TESTING Path 1 Next Path 2 Path 3 Path 4 OK<br>OK<br>OK<br>OK **4** Hold Yes to energize<br>Path 1 for testing<br>in the field. Note: Irrigation will be disabled. Yes 1 重复此过程,按需测试其他路径。

**4** 在 DIAGNOSTICS (诊断) 屏幕上, 按向下箭头键选择 Diagnostics(诊断), 然后按 Next(下一步)。

#### 控制器输出

如果一个或多个双线设备未正常工作,您可以在控制器上运行 "控制器输出"诊断测试。

### 将控制器拨盘转到 **Diagnostics**(诊断)

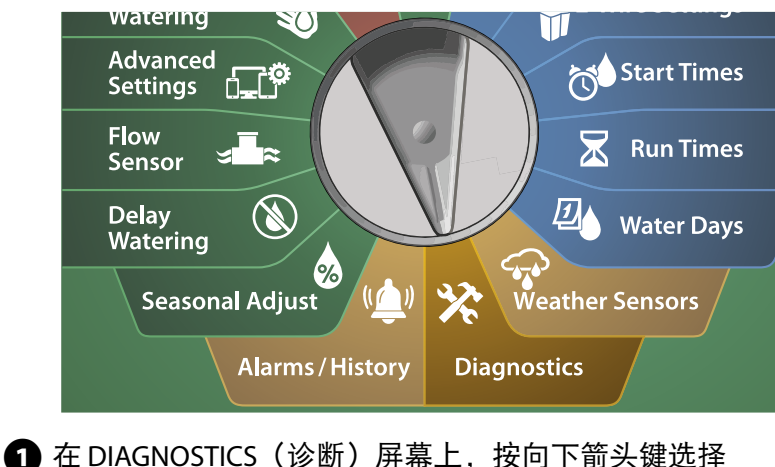

Diagnostics(诊断), 然后按 Next (下一步)。

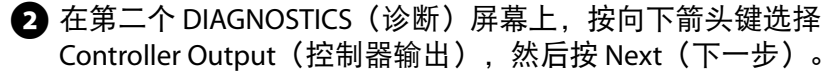

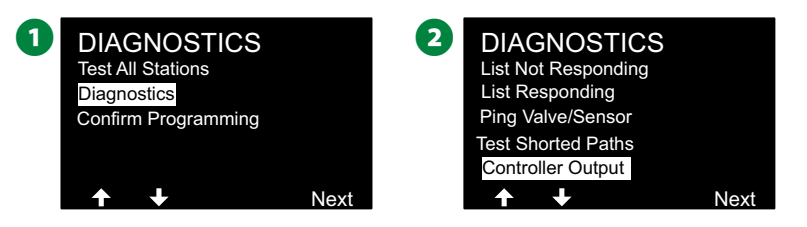

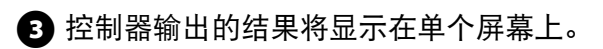

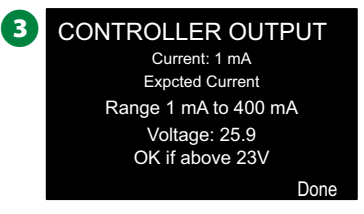

注意: 当前读数指示所有四条双线路径的组合, 而不是特定 路径。

#### 控制器输出结果说明

控制器输出检查线路电压和毫安消耗。

使用范围(1 mA 至 400mA,高于 23V)确定电流和电压值是否 超出限制。如果控制器输出电流或电压值超出限制,请执行以下 步骤:

- 1. 从 IVM 双线接口模块中拆下所有双线路径电线并重新运 行"控制器输出"测试。现在读数应该在限制范围内。
- 2. 一次将一根双线路径电线重新连接到 IVM 双线接口模块。 然后重新运行"控制器输出"测试。如果调查结果超出限 制,则连接的双线路径电线是问题的根源。
- 3. 检查双线路径、接头和双线设备接头是否存在短路或接地 漏电。
- 4. 按"双线诊断/Ping 双线设备"功能, 确定 LX-IVM 控制器可 以和哪些双线设备通信,以及无法和哪些设备通信。最后 一个响应的双线设备和第一个没有响应的设备之间的双线 接头可能就是问题的所在。

## 确认编程

*ESP-LXIVM* 控制器可以进行计算,并提供有关程序和站点的开始 时间和总运行时间的反馈。

#### 程序摘要

检查所有程序的程序信息:

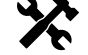

#### 将控制器拨盘转到 **Diagnostics**(诊断)

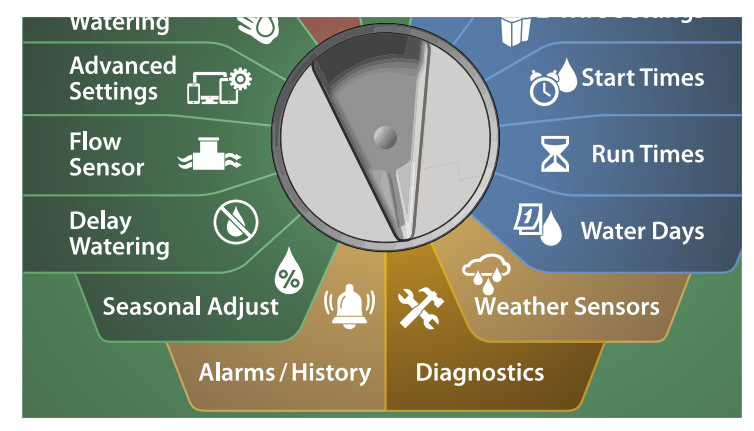

- **1** 在 DIAGNOSTICS(诊断)屏幕上, 按向下箭头键选择 Confirm Programming(确认编程), 然后按 Next(下一步)。
- **2** 在 CONFIRM PROGRAMS (确认程序) 屏幕上, 选中 Program Summary (程序摘要), 然后按 Next (下一步)。

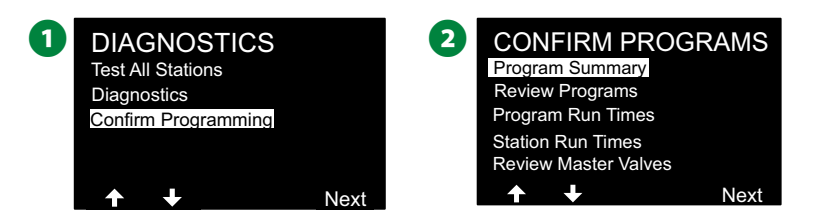

**◯** 随即出现 Program Summary (程序摘要) 屏幕, 提供所有程 序的运行时间、开始时间和灌溉日的摘要。

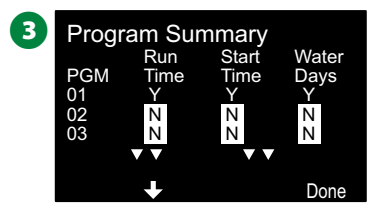

在以上示例中:

- 程序 1 将会运行,因为编程了站点运行时间、开始时间和灌 溉日, 正如每列中的"Y"所示。
- 程序 2 和 3 将不会运行, 因为没有缺少所有这些编程, 正如 每列中的"N"所示。

### 检查程序

检查站点的程序信息。

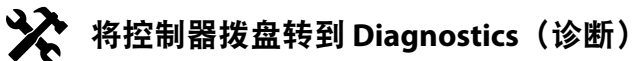

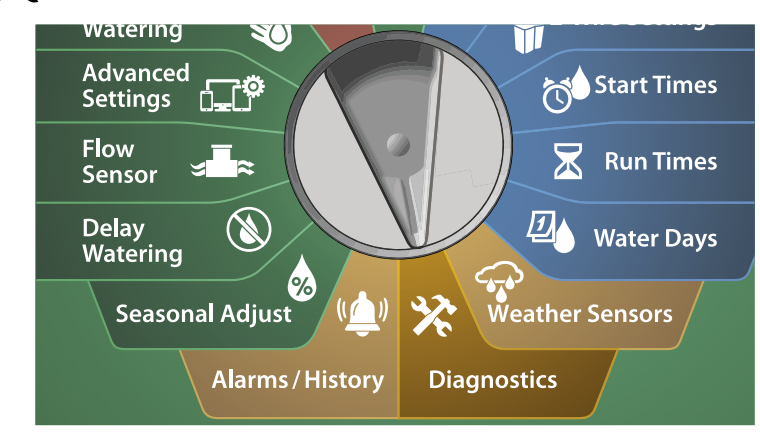

- A 在 DIAGNOSTICS(诊断)屏幕上,按向下箭头键选择 Confirm Programming (确认编程), 然后按 Next (下一步)。
- $\bullet$  在 CONFIRM PROGRAMS (确认程序)屏幕上,按向下箭头键 选择 Review Programs (检查程序), 然后按 Next (下一步)。

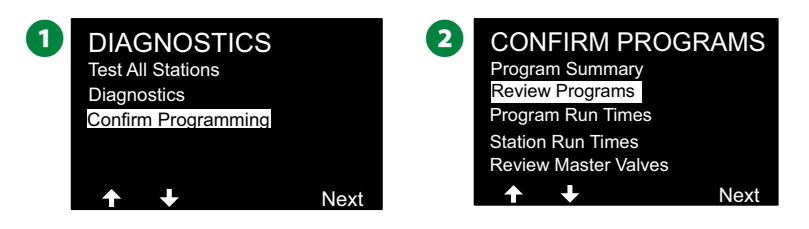

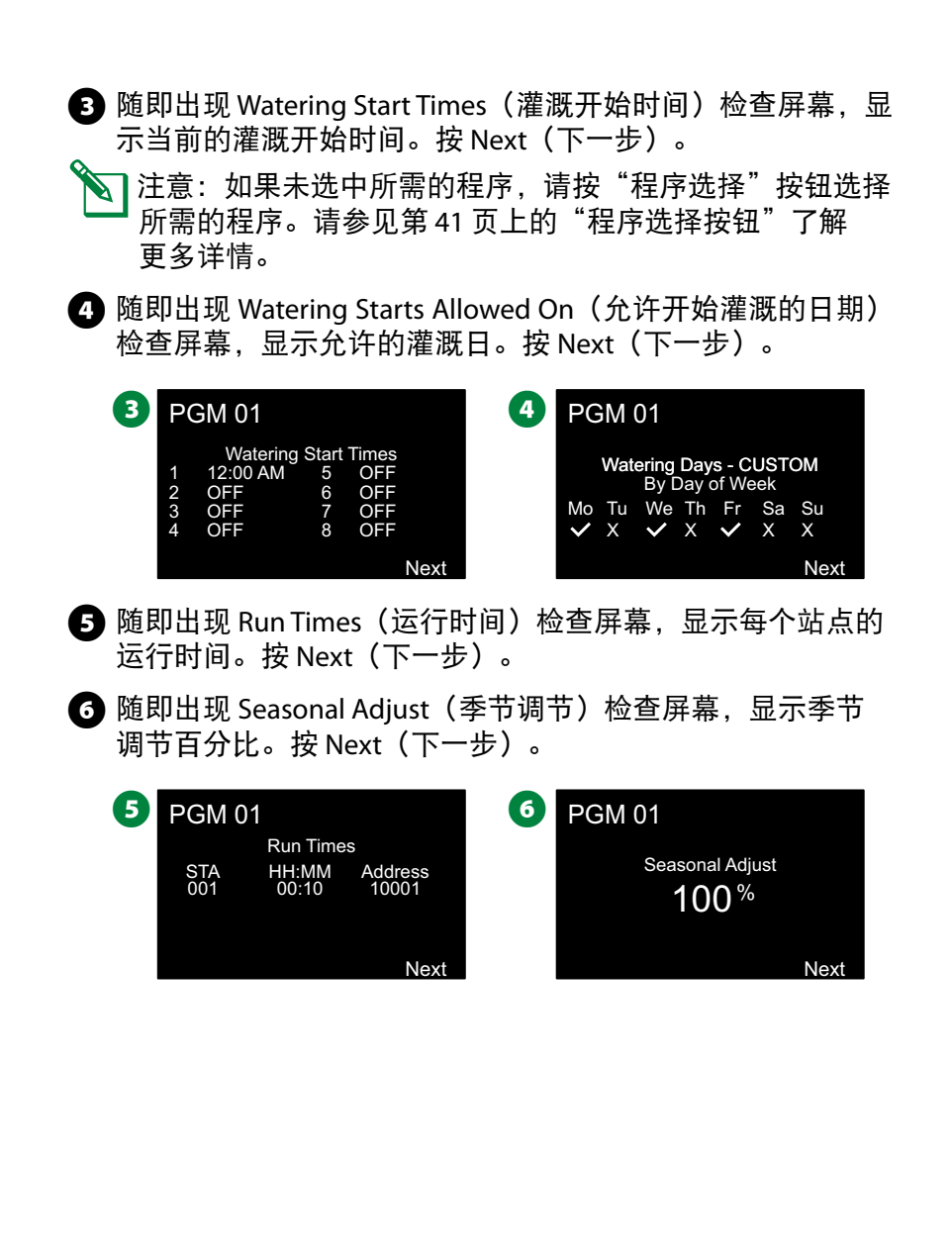

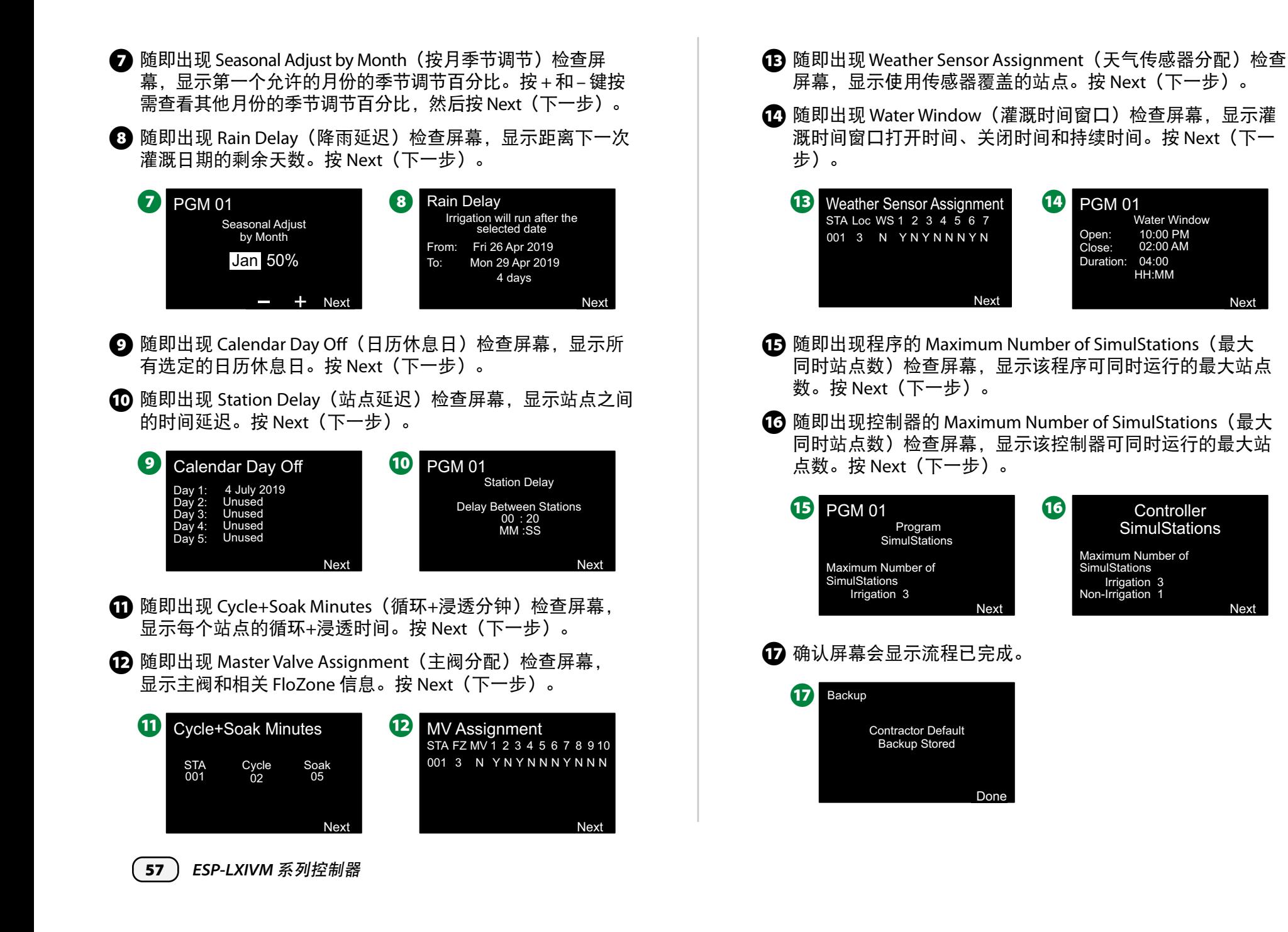

#### 程序运行时间

检查单个程序的总运行时间。

#### $\mathbf{\mathbf{\hat{X}}}$ 将控制器拨盘转到 **Diagnostics**(诊断)

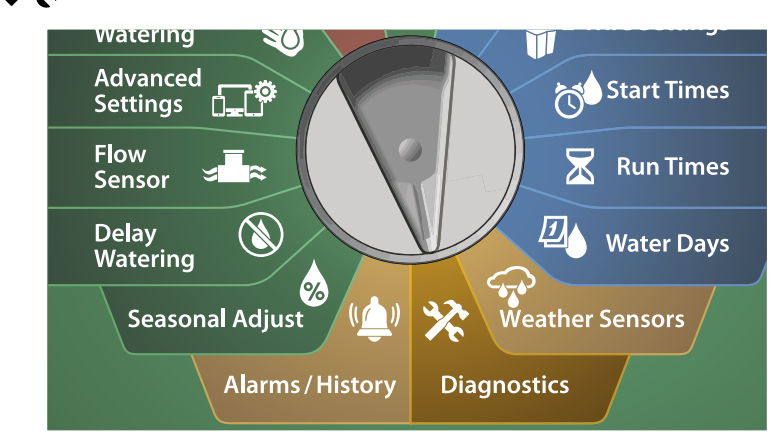

- **1** 在 DIAGNOSTICS(诊断)屏幕上, 按向下箭头键选择 Confirm Programming(确认编程), 然后按 Next (下一步)。
- $\Omega$  在 CONFIRM PROGRAMS (确认程序) 屏幕上, 按向下箭头键 选择 Program Run Times(程序运行时间), 然后按 Next(下 一步)。

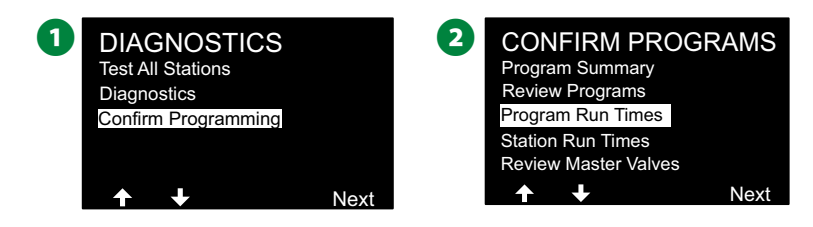

- **6** 随即出现 Total Run Time (总运行时间) 屏幕, 显示当前所选 程序的总运行时间。
- 11 注意: 如果未选中所需的程序, 请按"程序选择"按钮选择 所需的程序。请参见第 41 页上的"程序选择按钮"了解 更多详情。

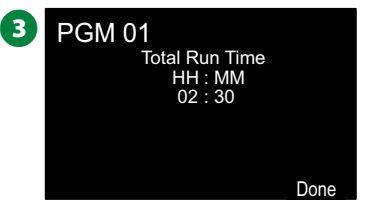

B注意:对于设置了循环+浸透的站点,循环时间(发生灌溉 时)将包括在程序运行时间计算内,但浸透时间不会包括在 内。请参见第 33 页上的"循环+浸透™"了解更多详情。

▲●●更改程序选择开关并重复此过程,按需检查和确认其他程序 的"程序运行时间"。

### 站点运行时间

检查所有站点的总运行时间。

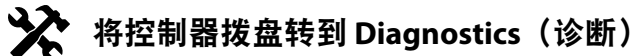

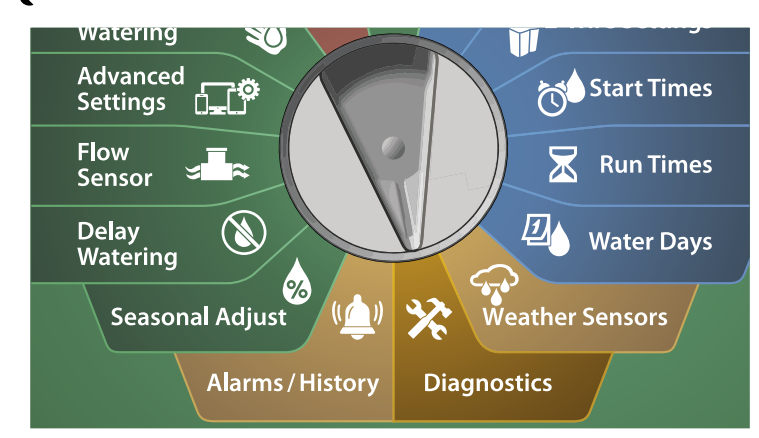

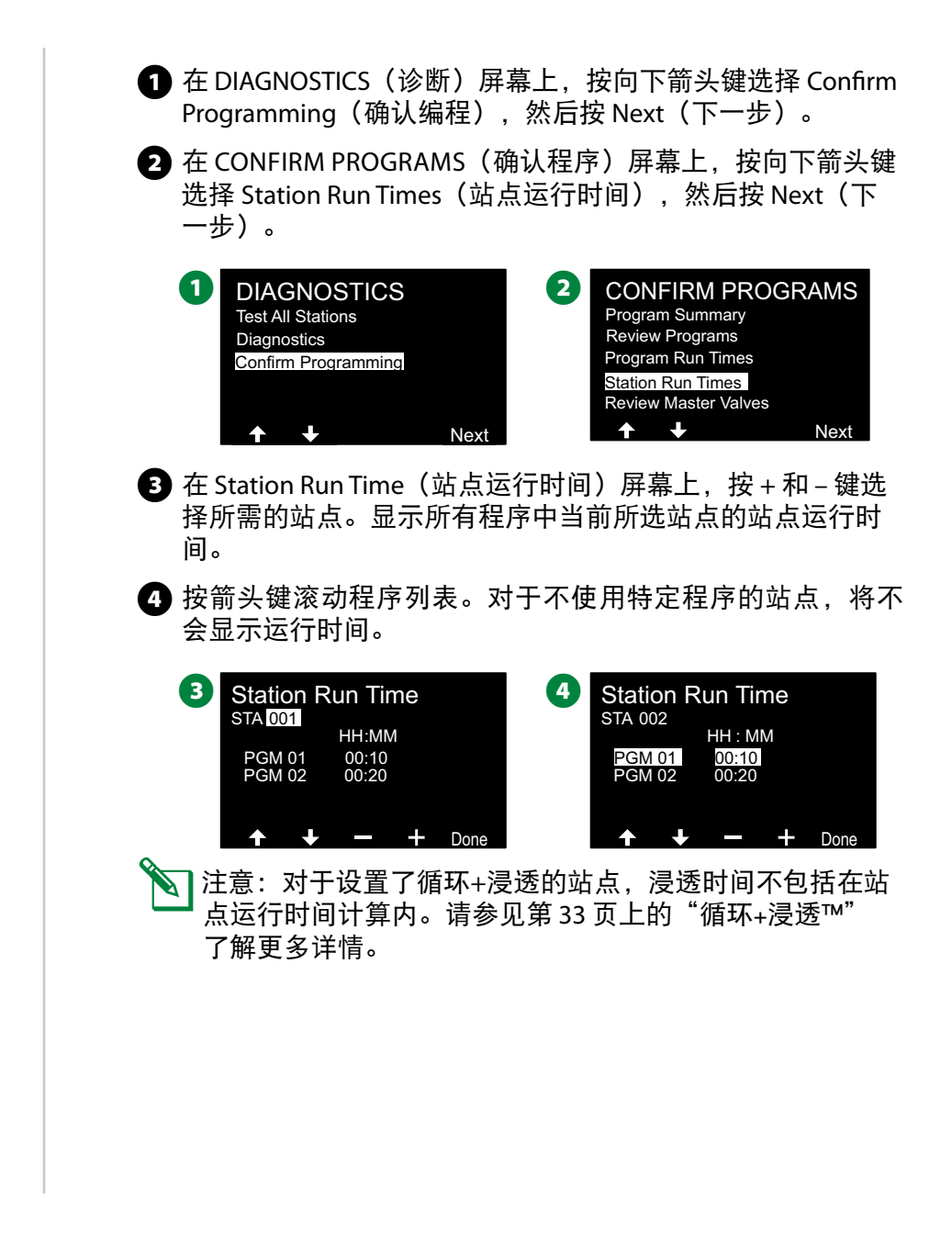

### 检查主阀

检查主阀的状态。

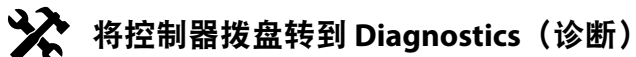

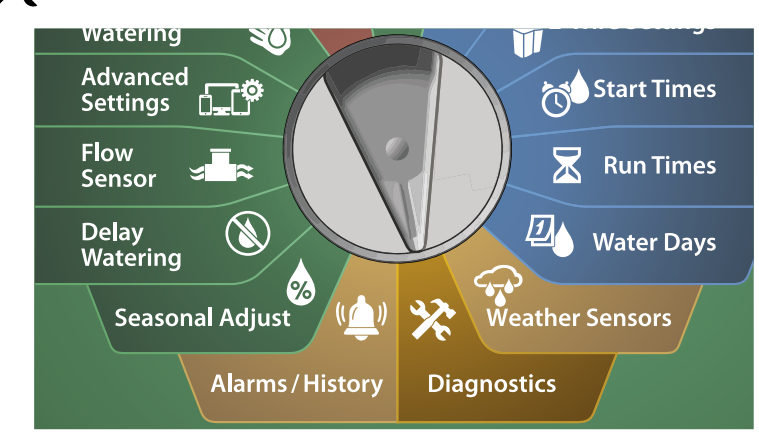

- **1** 在 DIAGNOSTICS (诊断) 屏幕上, 按向下箭头键选择 Confirm Programming(确认编程),然后按 Next (下一步)。
- **2** 在 CONFIRM PROGRAMS (确认程序) 屏幕上, 按向下箭头键 选择 Review Master Valves(检查主阀), 然后按 Next(下一 步)。

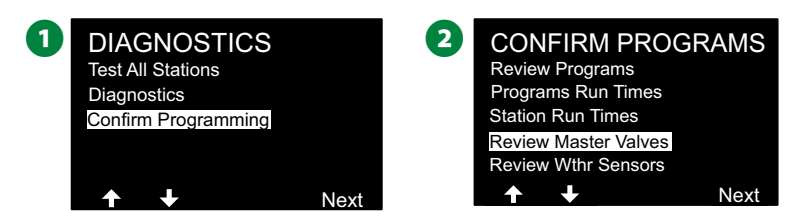

**6** 随即出现 Master Valves (主阀) 屏幕, 显示安装的主阀、类 型(常开或常闭)、当前状态(打开或关闭)以及是否包括 在主阀灌溉时间窗口内(是或否)。

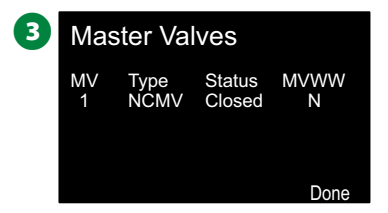

### 检查天气传感器

检查天气传感器的状态。

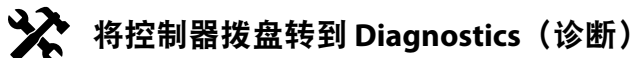

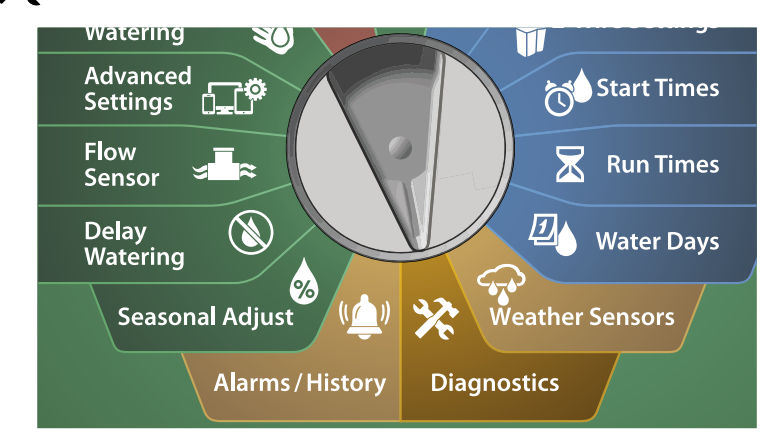

- **1** 在 DIAGNOSTICS (诊断) 屏幕上, 按向下箭头键选择 Confirm Programming(确认编程), 然后按 Next (下一步)。
- **2** 在 CONFIRM PROGRAMS (确认程序) 屏幕上, 按向下箭头 键选择 Review Weather Sensors (检查天气传感器),然后按 Next(下一步)。

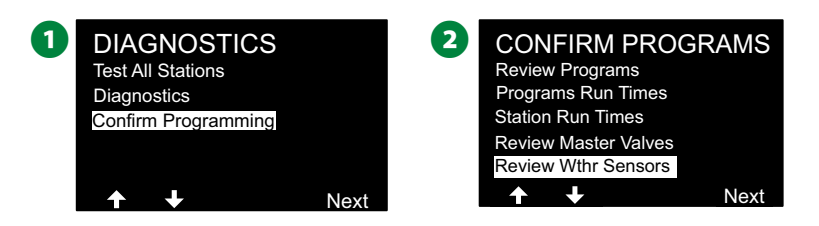

**6** 随即出现 Weather Sensor Status (天气传感器状态)屏幕, 显 示安装的天气传感器及其当前状态(打开或关闭)。按箭头 键滚动列表。

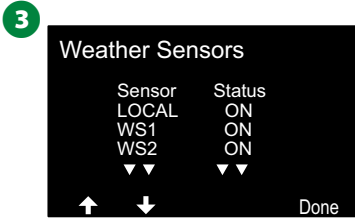

# 警报*/*历史记录

## 流量历史记录

启用 *FloWatch*™ 后,控制器将自动跟踪流经系统的水量。 注意:这对于根据水费账单核查您的实际用水量会非常有用。 将控制器拨盘转到 **Alarms/History**(警报**/**历史 记录)

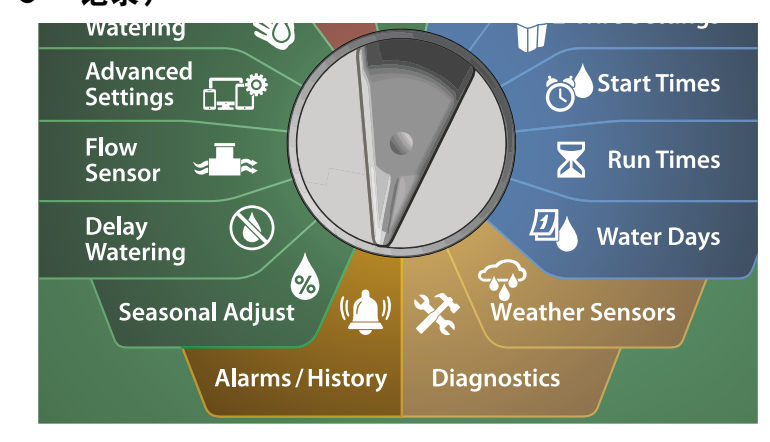

- A 在 ALARMS AND HISTORY(警报和历史记录)屏幕上,选中 Flow History (流量历史记录), 然后按 Next (下一步)。
- $\bigodot$  随即出现 Flow History (流量历史记录) 屏幕, 显示本月至今 和上个月的用水量。
- $\sum_{i=1}^{\infty}$ 注意: 按 Days (天数) 键将视图更改为最近 30 天和前 30 天。

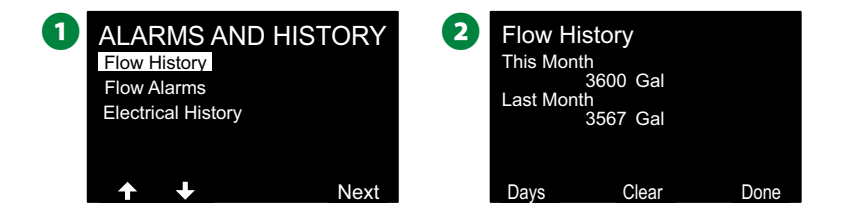

**62** ) ESP-LXIVM 系列控制器

- **6** 在 Clear Flow History (清除流量历史记录) 确认屏幕上, 按 Yes (是) 键继续。如果不确定, 按 No (否) 键。
- 4 随即出现确认屏幕,显示已清除的流量历史记录。

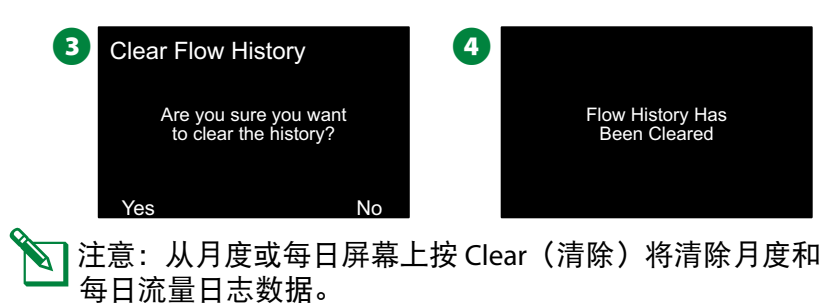

流量警报

*LX-IVM* 控制器可以设置为在流量状态超过高流量设置或低于低流 量设置时发出警报。

有时会检测到流量状态。如果控制器设置为针对这些状态发出警 报,则警报灯将亮起,并将创建流量警报状态的详细说明。

#### 站点流量警报

将控制器拨盘转到 **Alarms/History**(警报**/**历史 记录)

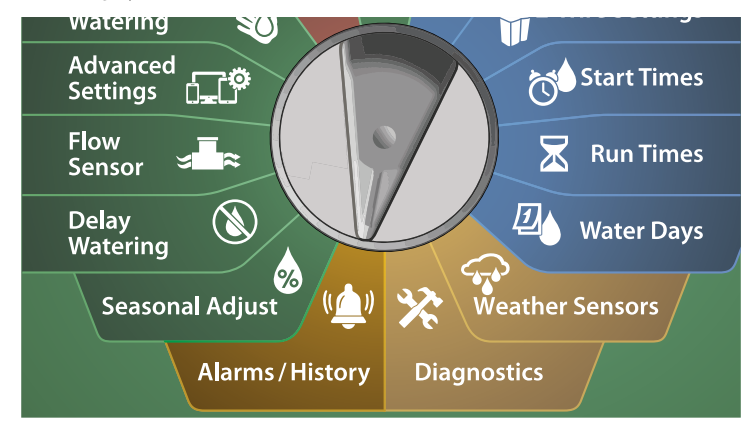

- **1** 在 ALARMS AND HISTORY (警报和历史记录) 屏幕上, 按向 下箭头键选择 Flow Alarms(流量警报), 然后按 Next(下一 步)。
- **2** 在 Flow Alarms(流量警报)屏幕上,选中 Station Flow Alarms (站点流量警报), 然后按 Next (下一步)。

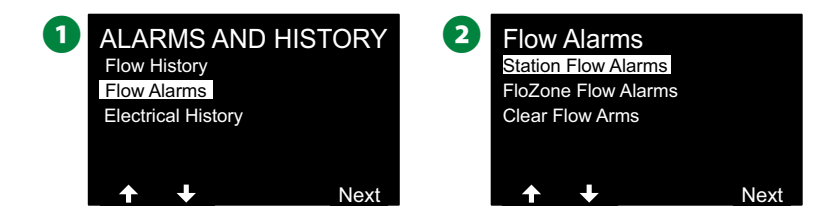

**3** 随即出现 Station Flow Alarms (站点流量警报) 屏幕, 显示发 出警报的第一个站点。按 + 和 – 键查看下一个站点流量警报。

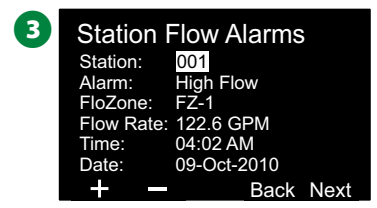

请注意出现警报的每个站点,然后参见第65页上的"清除流 量警报",了解有关如何清除流量警报的更多详情。

#### **FloZone** 流量警报

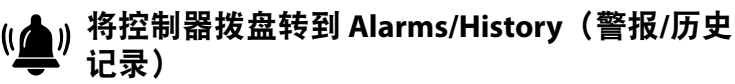

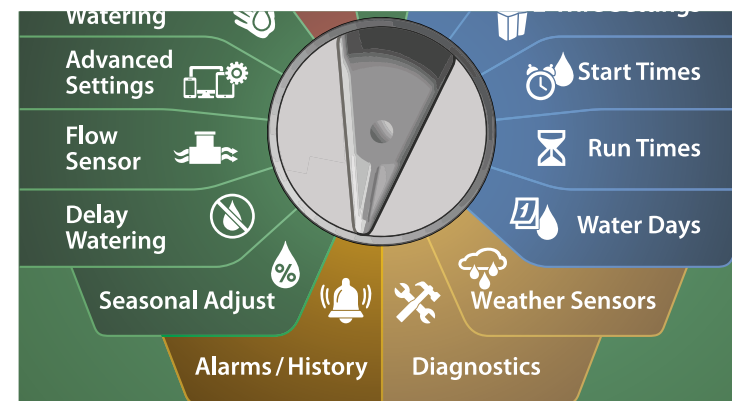

**1** 在 ALARMS AND HISTORY (警报和历史记录) 屏幕上, 按向 下箭头键选择 Flow Alarms (流量警报), 然后按 Next (下一 步)。

**2** 在 Flow Alarms (流量警报) 屏幕上, 按向下箭头键选择 FloZone Flow Alarms (FloZone 流量警报), 然后按 Next (下一步)。

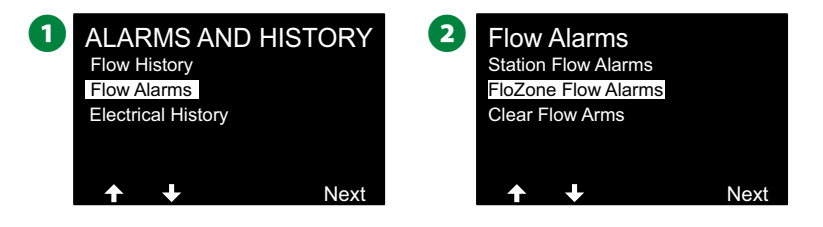

**■** 在 FloZone Alarms (FloZone 警报) 屏幕上, 按 + 和 - 键查看 其他 FloZone 流量警报。

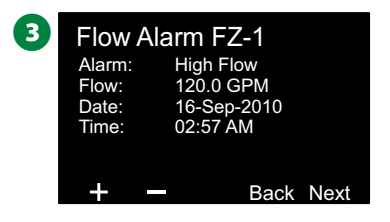

请注意出现警报的每个站点,然后参见第65页上的"清除流 量警报",了解有关如何清除流量警报的更多详情。

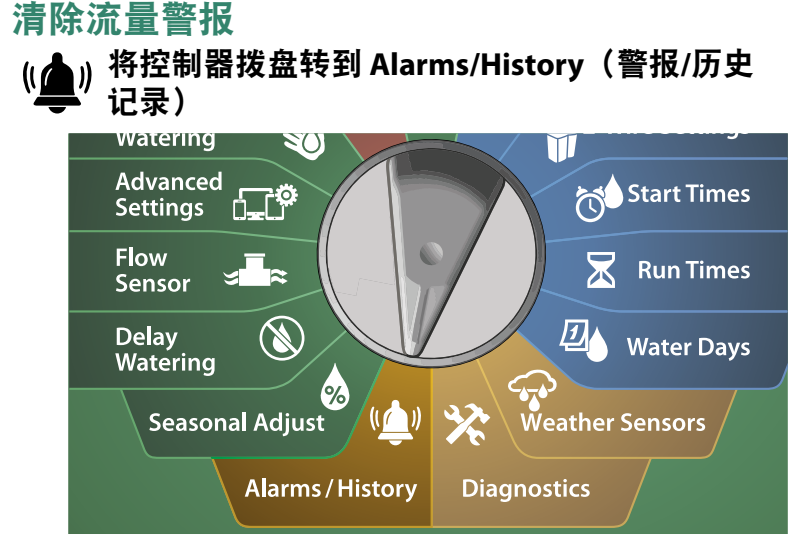

**1** 在 ALARMS AND HISTORY (警报和历史记录) 屏幕上, 按向 下箭头键选择 Flow Alarms (流量警报), 然后按 Next (下一 步)。

**2** 在 Flow Alarms(流量警报)屏幕上, 按向下箭头键选择 Clear Flow Alarms (清除流量警报), 然后按 Next (下一步)。

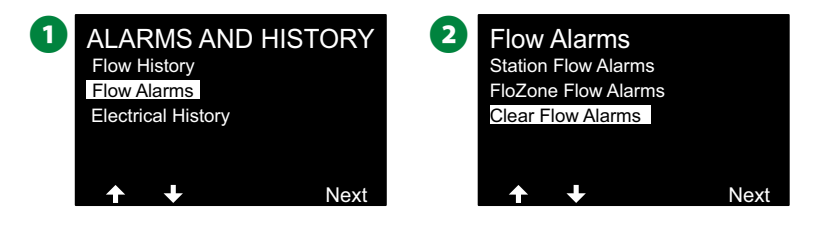

- **6** 随即出现 Clear All Flow Alarms (清除所有流量警报)。按 Yes(是)清除所有站点和 FloZone 流量警报。
- 4 确认屏幕会显示已清除的流量警报。

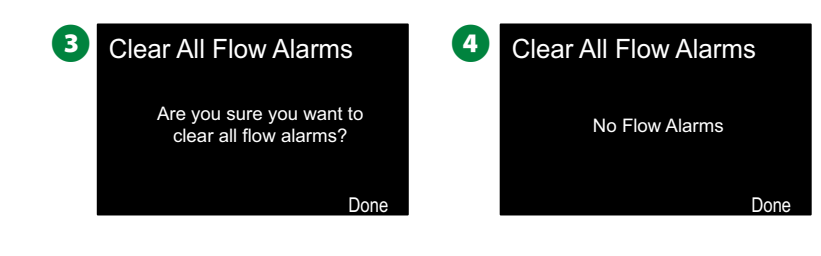

## 电气历史记录

查看最近 *30* 天或最近 *12* 个月的电气历史记录。

#### 站点、主阀和传感器

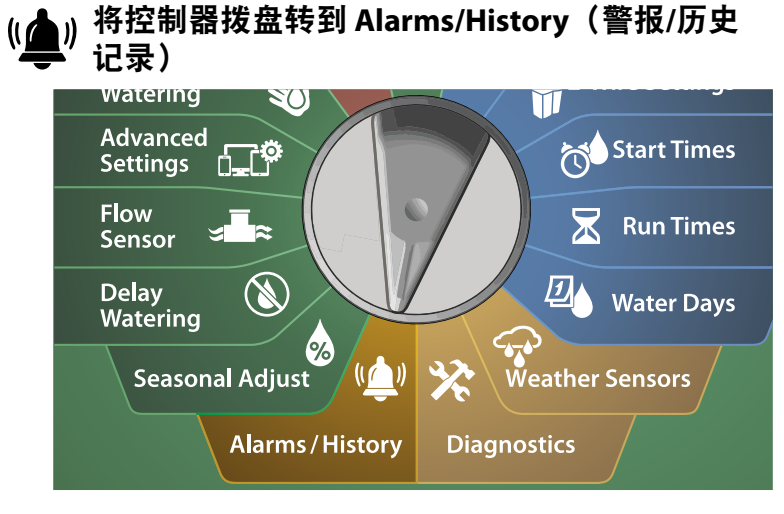

**1** 在 ALARMS AND HISTORY (警报和历史记录) 屏幕上, 按向 下箭头键选择 Electrical History (电气历史记录), 然后按 Next(下一步)。

**30** 天电气历史记录

**2** 在 ELECTRICAL HISTORY (电气历史记录) 屏幕上, 选中 STA, MV & SENSORS (站点、主阀和传感器) > 30 Days (30 天), 然后按 Next(下一步)。

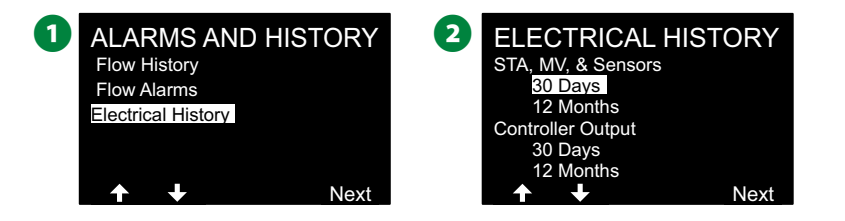

- **■** 在 VOLTAGE 30 DAYS (电压 30 天) 屏幕上, 按 +/- 键选择 设备类型,然后按 < > 选择设备编号字段,并使用 +/– 键选择 设备编号以查看历史记录。
- 4 按向上或向下箭头键导航并查看您希望查看 30 天电气历史记 录的某个月份内的连续三个日期。

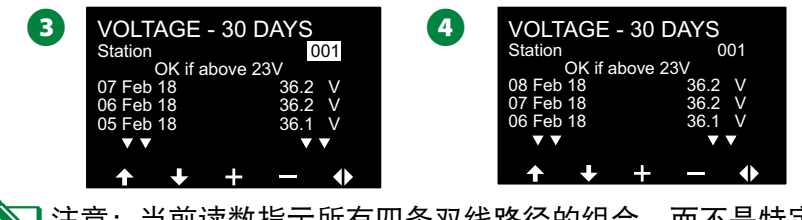

注意:当前读数指示所有四条双线路径的组合,而不是特定 路径。

#### **12** 个月电气历史记录

- **■** 在 ELECTRICAL HISTORY (电气历史记录) 屏幕上, 按向下箭 头键选择 STA, MV & SENSORS (站点、主阀和传感器) > 12 Months(12 个月),然后按 Next(下一步)。
- **2** 在 VOLTAGE 12 MONTHS (电压 12 个月) 屏幕上, 按双箭头 键选择所需的站点字段。然后按 + 和 – 键选择所需站点编号 以查看历史记录。

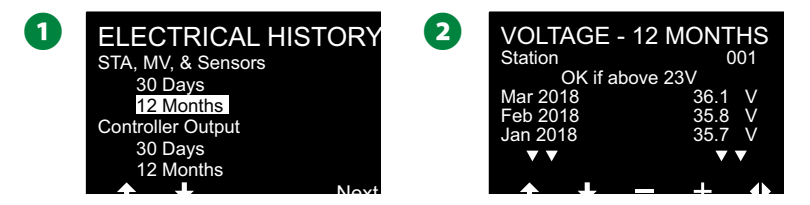

■ 按向下箭头键导航并查看您希望查看 12 个月电气历史记录的 连续三个月。

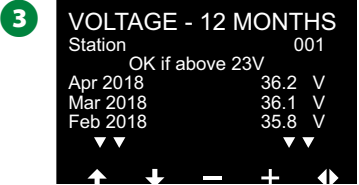

#### 控制器输出

查看最近 *30* 天或最近 *12* 个月的控制器输出。 将控制器拨盘转到 **Alarms/History**(警报**/**历史 记录)

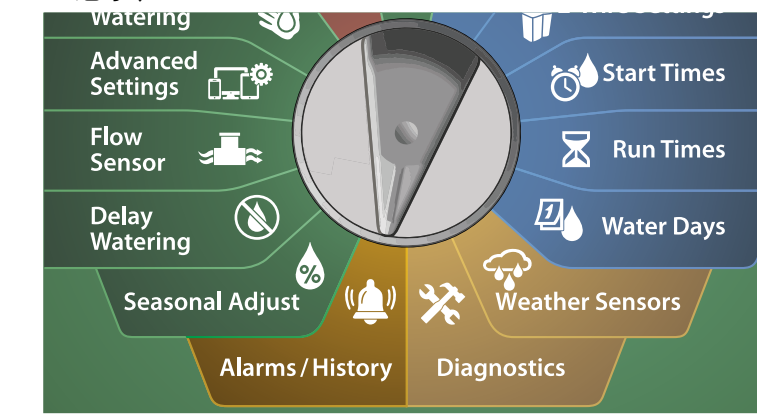

**1** 在 ALARMS AND HISTORY (警报和历史记录) 屏幕上, 按向 下箭头键选择 Electrical History (电气历史记录), 然后按 Next(下一步)。

**30** 天电气历史记录

**2** 在 ELECTRICAL HISTORY (电气历史记录) 屏幕上, 按向下 箭头键选择 Controller Output(控制器输出)> 30 Days(30 天), 然后按 Next (下一步)。

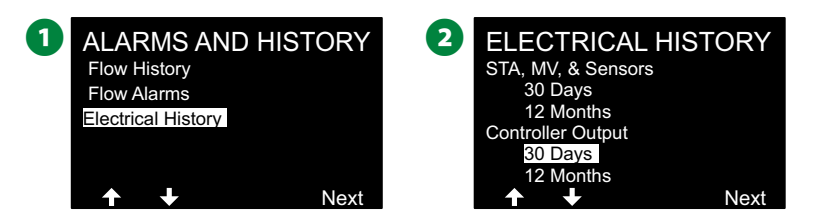

■ 按向上或向下箭头键导航并查看您希望查看控制器输出历史 记录的某个月份内的连续三个日期。

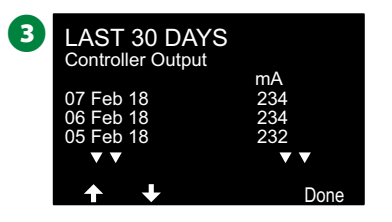

**12** 个月电气历史记录

- **1** 在 ELECTRICAL HISTORY (电气历史记录) 屏幕上, 按向下箭 头键选择 Controller Output (控制器输出) > 12 Months (12 个月), 然后按 Next (下一步)。
- 按向下箭头键导航并查看您希望查看控制器输出历史记录的 某个月份内的连续三个日期。

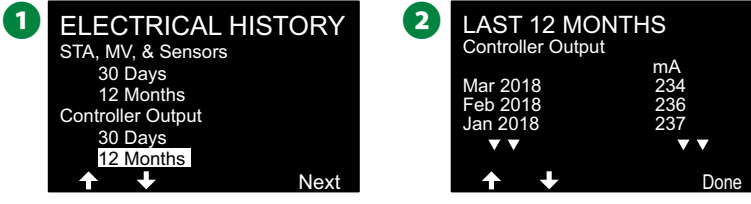

**67** ) ESP-LXIVM 系列控制器

## 季节调节

季节调节能让您以最大灌溉量的季节作为基线,以便减少这些季 节的灌溉量。

例如,您可以将 7 月份设置为 100%,并将 10 月份设置为 50%, 这样秋天的灌溉量就会是夏天的一半。季节调节可以按月或按程 序进行管理。

#### 注意

多个季节调节设置会相互影响,并且会大大影响灌溉。 例如,如果您将程序级别的季节调节设置为 10%,然后 将月度季节调节设置为 10%,则灌溉量将减少到正常量 的 1%(10% 的 10%)。请考虑只使用一种类型的季节调 节设置。

设置较小的季节调节百分比将大大减少灌溉量,而设置为 0% 将会完全取消灌溉。请谨慎设置季节调节。

### 单个程序

季节调节可设置为按单个程序调节。

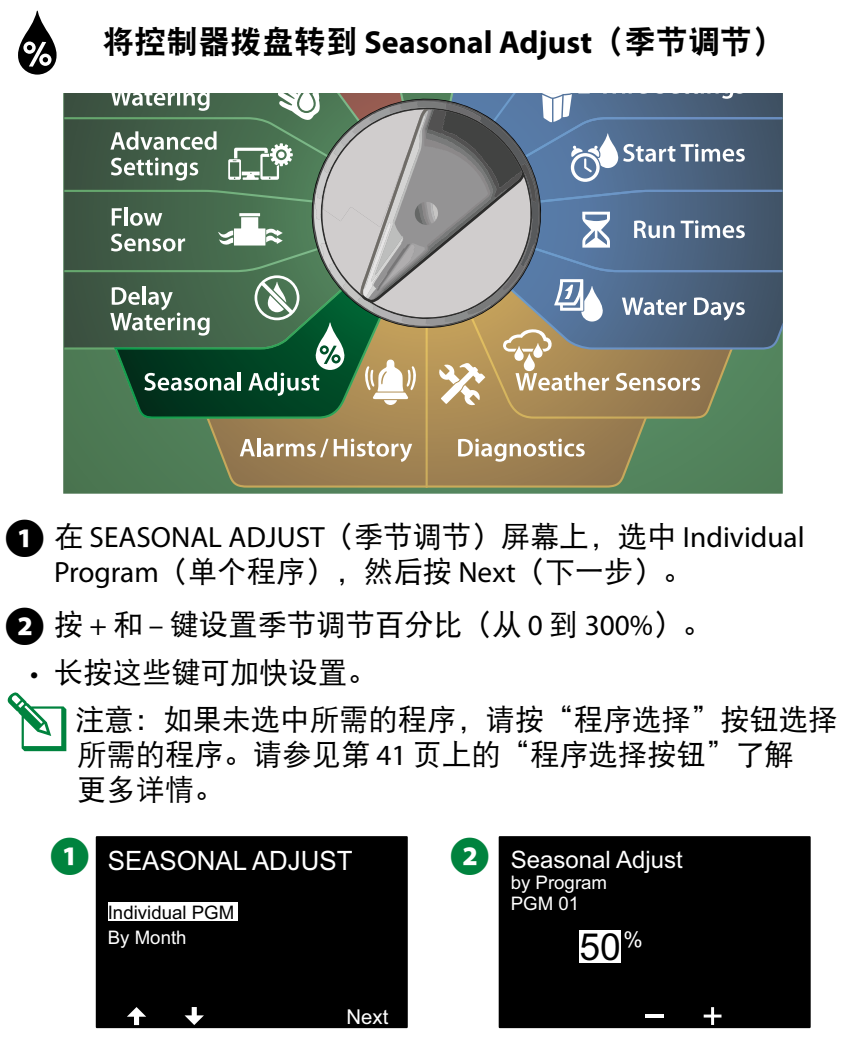

## 按月 调节百分比

#### 季节调节可设置为按特定月份调节。

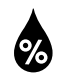

#### 将控制器拨盘转到 **Seasonal Adjust**(季节调节)

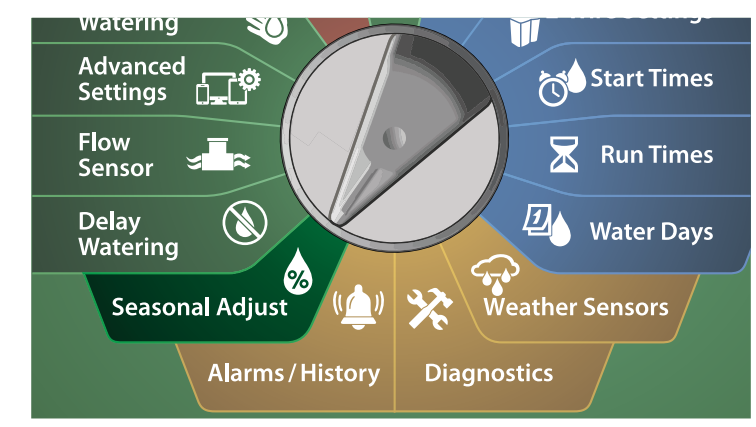

- **1** 在 SEASONAL ADJUST (季节调节) 屏幕上, 按向下箭头键选 择 By Month (按月), 然后按 Next (下一步)。
- **2** 在 Seasonal Adjust by Month(按月季节调节)屏幕上,选中 % Adjust(调节百分比),然后按 Next(下一步)。

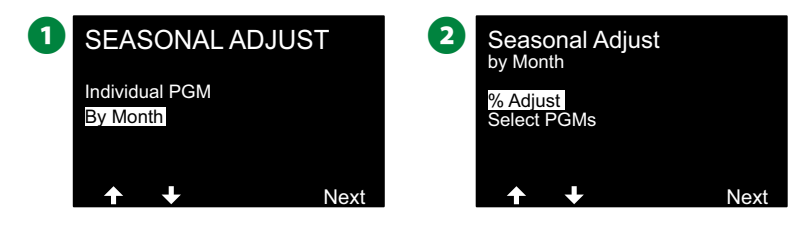

- 按 + 和 键选择想要调节的月份。
- 4 按向右箭头键选择百分比字段。然后按 + 和 键设置百分比 (从 0 到 300%)。
	- 长按这些键可加快设置。

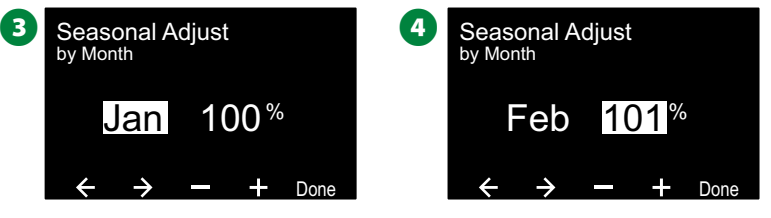

▲●■重复此过程,按需为其他月份设置季节调节。然后更改程序 选择开关,按需重复此过程为其他程序设置"按月季节调 节"。

注意: 在每个月的第一天, 调节百分比将自动更改为新月份 的百分比设置。

#### 选择程序

季节调节可设置为针对特定月份按程序调节。

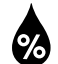

#### 将控制器拨盘转到 **Seasonal Adjust**(季节调节)

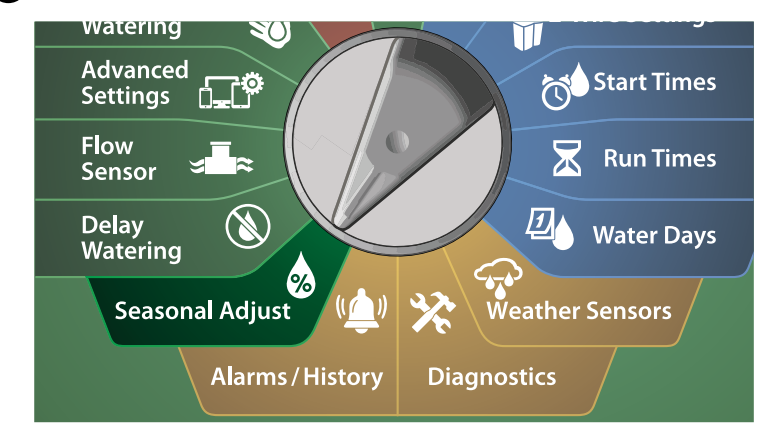

- **4** 在 SEASONAL ADJUST (季节调节) 屏幕上, 按向下箭头键选 择 By Month (按月), 然后按 Next (下一步)。
- **2** 在 Seasonal Adjust by Month (按月季节调节) 屏幕上, 按向 下箭头键选择 Select PGMs (选择程序), 然后按 Next (下一 步)。

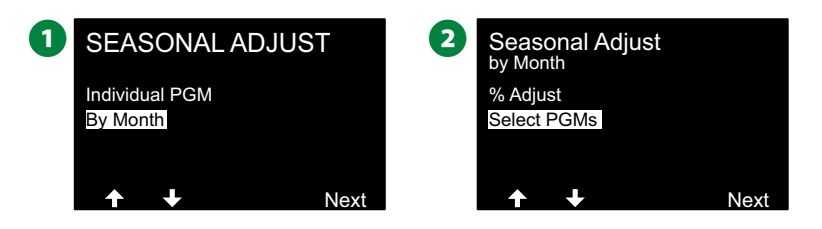

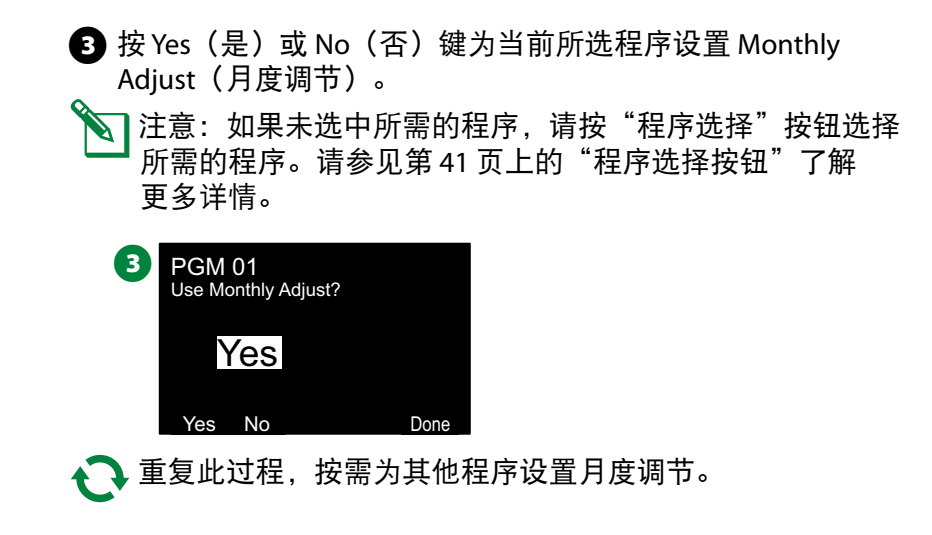

延迟灌溉

### 降雨延迟

*ESP-LXIVM* 控制器的降雨延迟功能可让您在一段时间的大雨后停 止灌溉几天。

░▔ 注意:如果控制器连接了降雨传感器,您可能无需手动编程<br> 降雨延迟。请参阅降雨传感器设备文档了解更多详情。

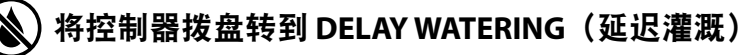

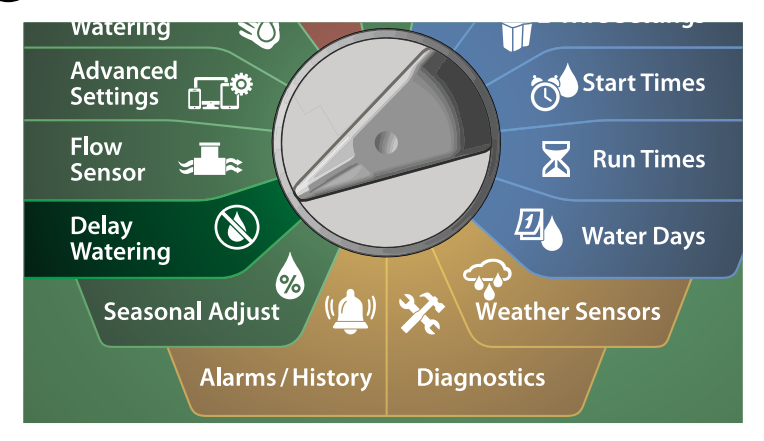

- **▲** 在 Delay Watering (延迟灌溉) 屏幕上, 选中 Rain Delay (降 雨延迟), 然后按 Next (下一步)。
- **2** 在 Rain Delay (降雨延迟) 屏幕上, 按箭头键选择降雨延迟的 起始日期(From(从))和结束日期(To(到))。 按 + 和 – 键设置天数(从 0 到 30 天)。如果想要取消降雨延迟,请 按 Clear (清除) 键。

注意: 系统会自动计算并显示降雨延迟后的下一次灌溉日 期。

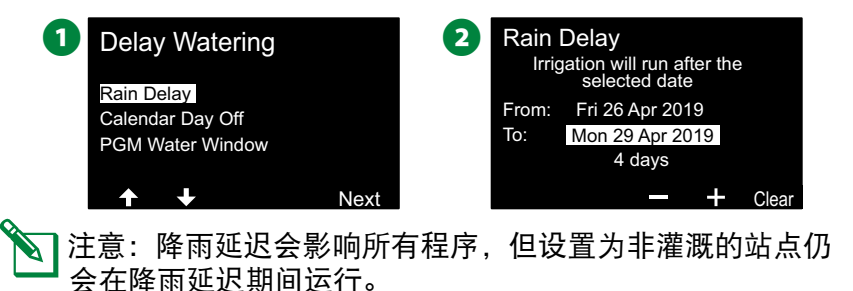

71 *ESP-LXIVM* 系列控制器

## 日历休息日

*LX-IVM* 控制器可以编程为在特定日历日期暂停灌溉,一年中最多 *5* 天。

- 您可以将一年中的某些日子安排为非灌溉日,例如可能会大量使 用景观的节假日。
- ◆ 注意: 日历休息日的日期只能提前 365 天选择。日历休息日 一旦过去,就会从列表中删除,如有需要,必须为来年重新 编程日历休息日。

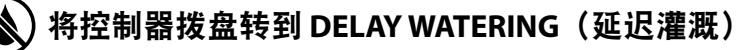

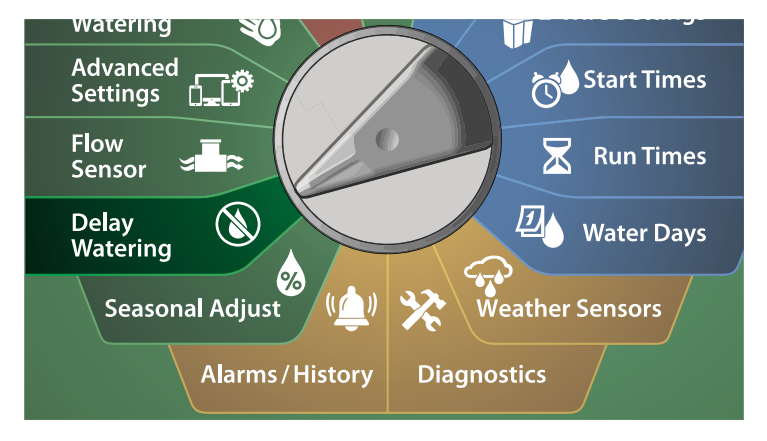

- **1** 在 Delay Watering (延迟灌溉) 屏幕上, 按向下箭头键选择 Calendar Day Off (日历休息日), 然后按 Next (下一步)。
- **2** 随即出现 Calendar Day Off (日历休息日) 屏幕, 按时间顺序 显示计划的日历休息日(最多 5 个)。没有编程的日子会显 示为 Unused(未使用)。

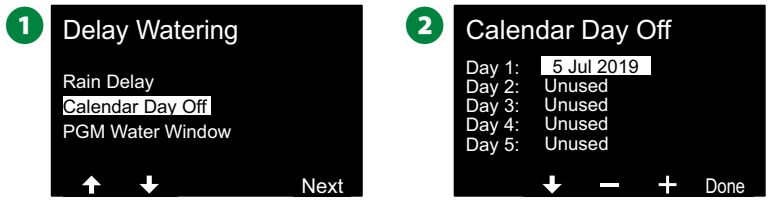

- **■** 按 + 和 键按需设置日历休息日的日期。按 Next (下一步) 和 Back(返回)按钮按需设置其他日子。
	- 长按这些键可加快设置。

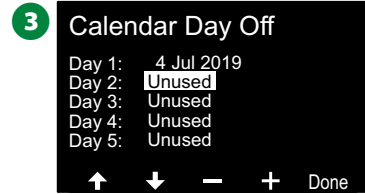

B注意:日历休息日影响所有程序和站点,包括非灌溉站点。 如果您的任何程序包括门锁或运动场照明等基本功能,请考 虑不使用此功能。
# 程序灌溉时间窗口

您可以指定白天*/*晚上允许灌溉的特定时间。

不允许在这些"灌溉时间窗口"以外进行灌溉。这有助于遵守可 能禁止在某些时段灌溉的当地法规。

#### 注意

确保灌溉时间窗口足以让灌溉程序完全运行。安排在灌溉 时间窗口之外的灌溉将会暂停,并将在灌溉时间窗口再次 打开时恢复。这可能会导致灌溉程序"堆叠",如果控制 器堆叠了 8 个或更多程序, 最终会产生警报状态。

√ヿ注意:灌溉时间窗口可以安排为跨越午夜。例如,灌溉时间 窗口可以在晚上 10:00 开始,一直持续到第二天凌晨 4:00。 确保您的灌溉开始时间设置在灌溉时间窗口内。请参见第 42 页上的"设置灌溉开始时间"了解更多详情。

#### 灌溉时间窗口设置

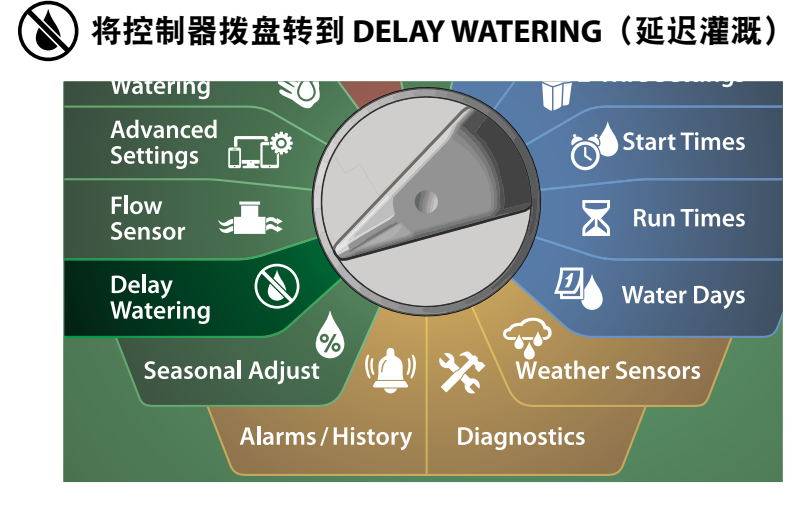

**1** 在 Delay Watering (延迟灌溉) 屏幕上, 按向下箭头键选择 PGM Water Window (程序灌溉时间窗口), 然后按 Next (下 一步)。 **2** 在 Water Window (灌溉时间窗口) 屏幕上, 按 + 和 – 键设置 灌溉时间窗口打开的时间,然后按向下箭头键。 长按这些键可加快设置。

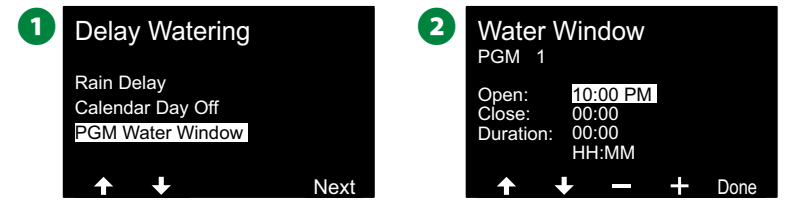

- 按+和-键设置灌溉时间窗口关闭的时间。当您调节关闭时间 时,系统会自动计算灌溉时间窗口的持续时间。
- 注意: 要清除之前设置的灌溉时间窗口, 请按 + 和 键将 Open (打开)和 Close (关闭)时间都设置为 OFF (关闭) (晚上 11:59 和凌晨 12:00 之间)。

#### △ 如有需要, 使用程序选择开关为其他程序设置灌溉时间窗口。

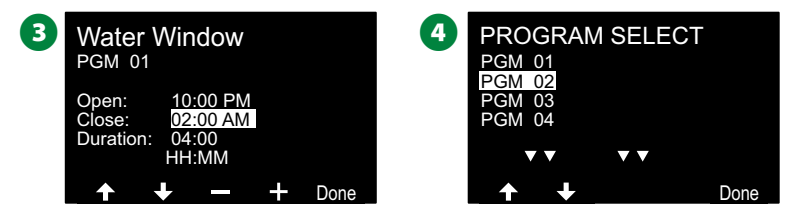

73 *ESP-LXIVM* 系列控制器

流量传感器

## 流量介绍

*ESP-LXIVM* 控制器提供多种与流量相关的功能,以便更有效地利 用系统,无论是否配有额外的流量传感硬件。

#### **FloZone** 概述

*FloZone* 是使用同一水源的一个或多个站点的集合。

在简单的灌溉系统中,如私人住宅,用水通常是由单一来源(通 常是当地市政当局)供应,在这种情况下,所有站点都是单一 FloZone 的一部分。

在典型的商业安装中,每个 FloZone 的水源都将由单独的主阀 (或 MV)控制。因此,FloZones 的数量通常与主阀的数量相 同。

- |注意: FloZone 的数量永远不能大于水源的数量, 如果多个 水源(以及有可能是主阀)供应同一分区,则 FloZone 的数 量将小于主阀的数量。
- LX-IVM 最多支持 5 个主阀, 因此可以创建多达 5 个 FloZone。 LX-IVM Pro 最多支持 10 个主阀, 因此可以创建多达 10 个 FloZone。

由流入 5 条独立干线的 5 个主阀组成的灌溉系统将产生 5 个 FloZone。由流入 1 条共享干线的 10 个主阀组成的灌溉系统将产 生 1 个 FloZone。

重要的是要充分了解您系统的水力特性,以相应地设置水源、主 阀和 FloZone。有关设置主阀和 FloZone 的更多详细信息,请参 见第 24 页上的"主阀"了解更多详情。

### 流量管理功能

为系统设置主阀和 *FloZone* 后,下一步就是决定使用哪些与流量 相关的功能。

LX-IVM 控制器的流量功能可以分为两个不同的功能组: Flo-Manager® 和 FloWatch。

**Flo-Manager®**

Flo-Manager® 为您的系统添加了基本用水管理功能, 确保拥有足 够的水压和水量来操作所有站点。

|注意:尽管很有帮助,但使用 Flo-Manager® 不需要流量传 感硬件。即使没有安装流量传感硬件,您也可以手动输入估 计的流量速率。

#### **FloWatch**™

FloWatch 能让您使用任何或所有 Flo-Manager® 功能,但会根据 您设置和控制的参数添加其他功能,例如高流量和低流量情况的 警报。请参见第 86 页上的"设置流量限制"了解更多详情。

注意: 使用 FloWatch 需要流量传感硬件。

# 设置流量速率

*LX-IVM* 控制器可让您设置期望的流量速率或根据实际使用情况自 动获悉流量速率。

如果您没有安装流量传感硬件,您可以根据安装在特定站点或 FloZone 上的灌溉硬件估算流量速率,并手动输入该流量速率。 FloZone 流量速率可以:

- 自动设置为分配给 FloZone 的最高站点流量速率,或者
- 由用户手动调节。

#### 自动获悉流量

注意: 为确保准确记录流量速率, 当正在获悉流量时, 请勿 创造任何手动产生的流量,例如使用手动操作的快速连接阀 创造的流量。

#### 所有站点

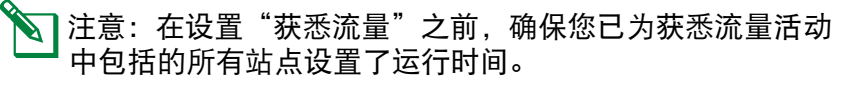

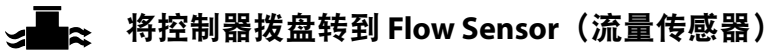

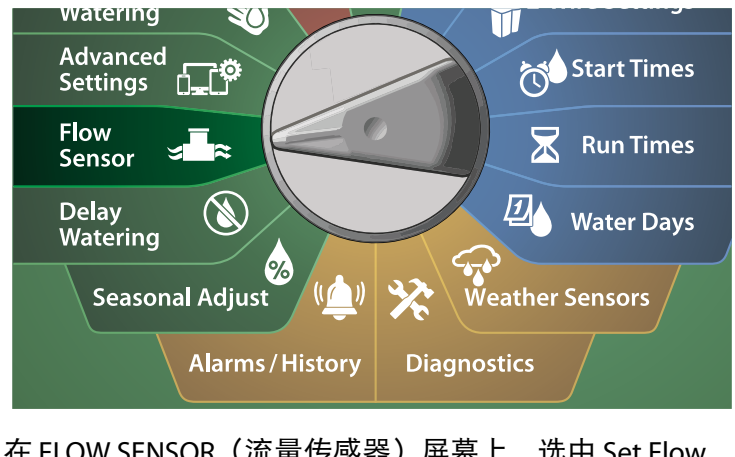

**1** 在 FLOW SENSOR(流量传感器)屏幕上, 选中 Set Flow Rates (设置流量速率), 然后按 Next (下一步)。

**2** 在 Set Flow Rates(设置流量速率)屏幕上,选中 Learn Flow(获悉流量),然后按 Next(下一步)。

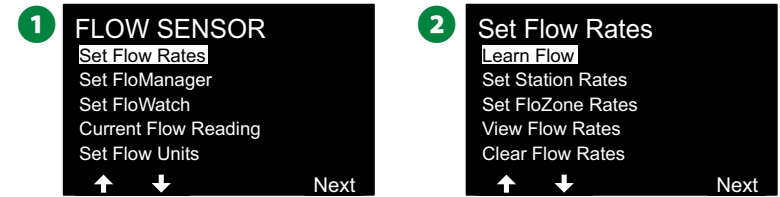

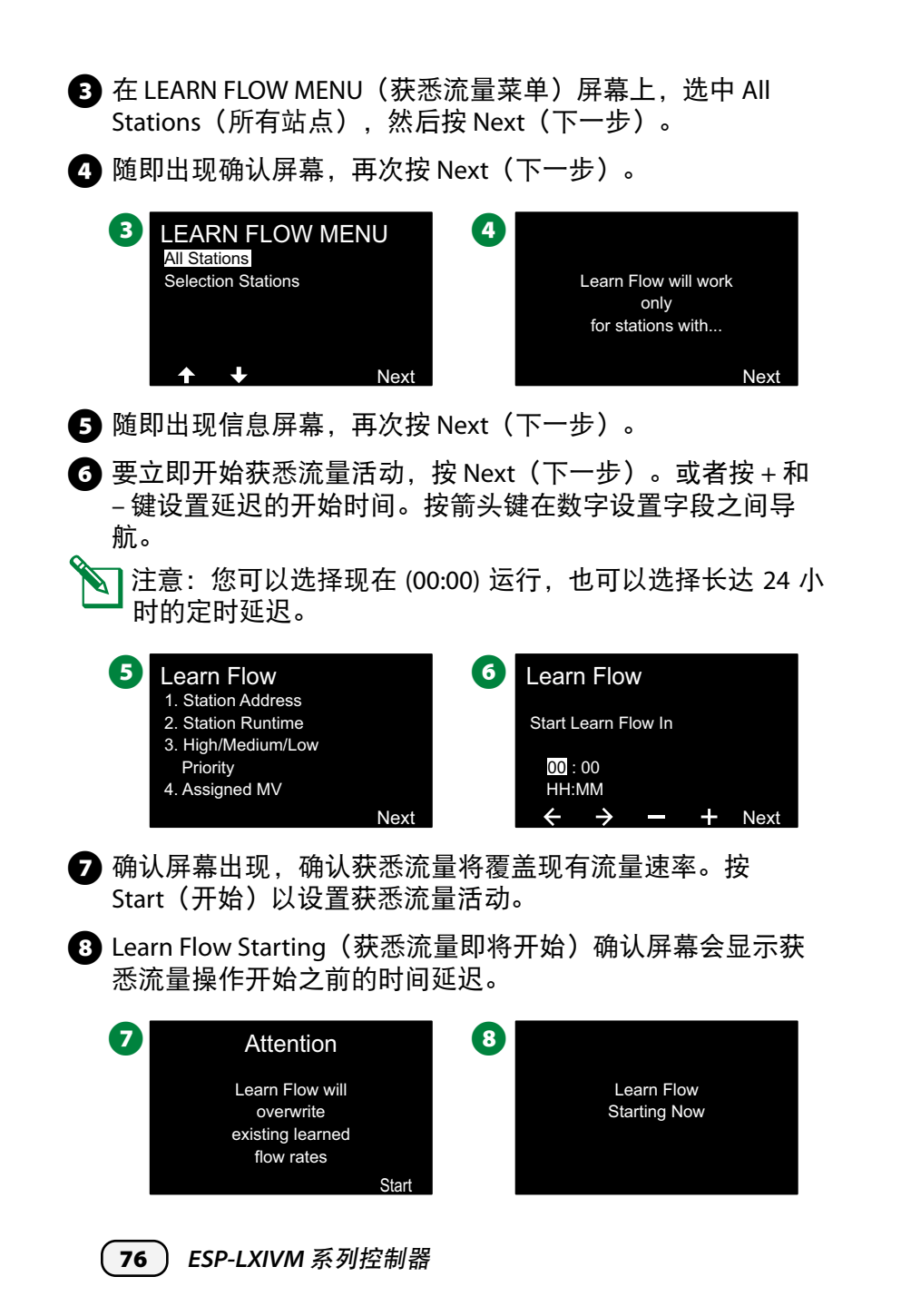

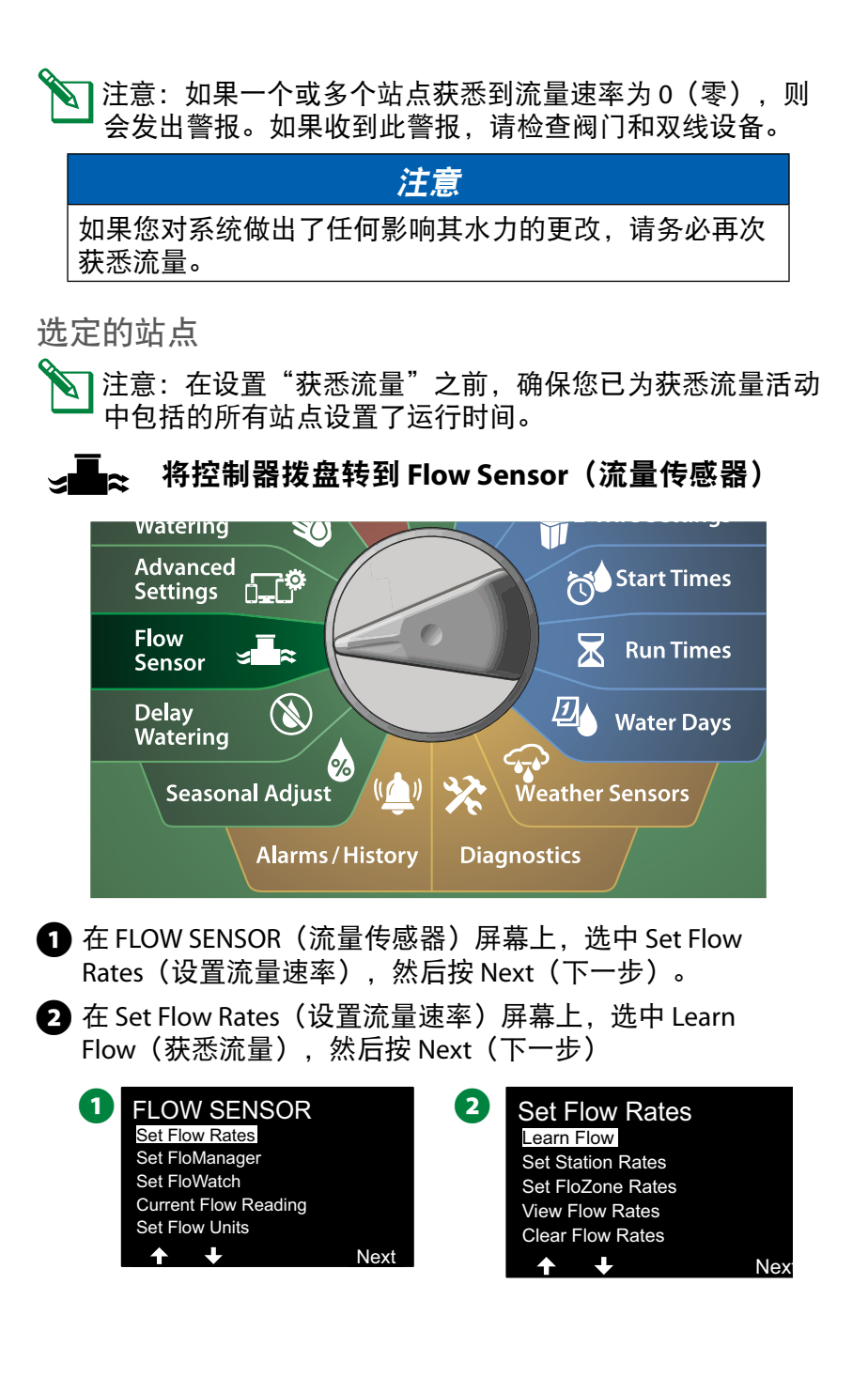

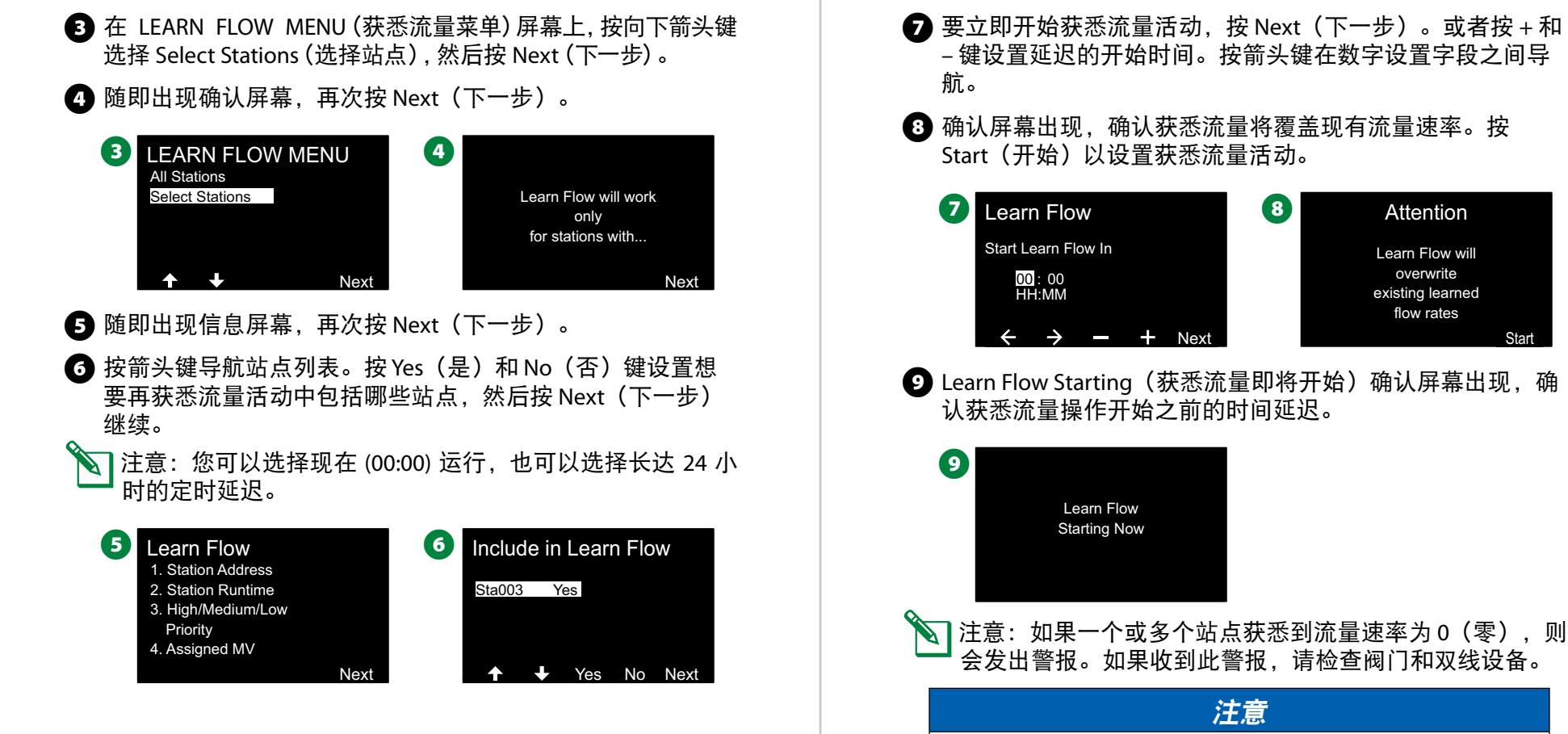

如果您对系统做出了任何影响其水力的更改,请务必再次 获悉流量。

Start

## 设置站点速率

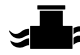

**■** $\rightarrow$  **将控制器拨盘转到 Flow Sensor(流量传感器)** 

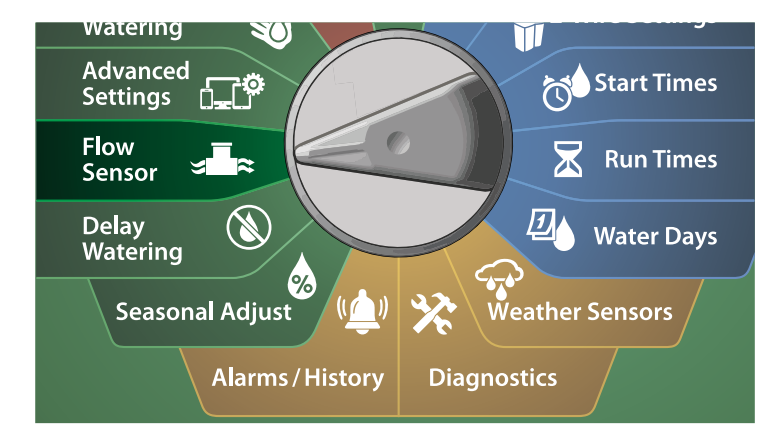

**1** 在 FLOW SENSOR (流量传感器) 屏幕上, 选中 Set Flow Rates (设置流量速率), 然后按 Next (下一步)。

2 在 Set Flow Rates (设置流量速率) 屏幕上, 按向下箭头键选 择 Set Station Rates(设置站点速率), 然后按 Next(下一 步)。

**2** Set Flow Rates 1 FLOW SENSOR Set Flow Rates Learn Flow Set FloManager Set Station Rates Set FloZone Rates Set FloWatch Current Flow Reading View Flow Rates Set Flow Units Clear Flow Rates J.  $\overline{ }$ Next Next

- **◯** 在 Set Station Rates (设置站点速率) 屏幕上, 按 + 和 键设 置所需的站点(从1到240),然后按向右箭头键。
- 4 按 + 和 键为该站点设置所需的流量速率。按箭头键在数字 设置字段之间导航。
	- 长按这些键可加快设置。

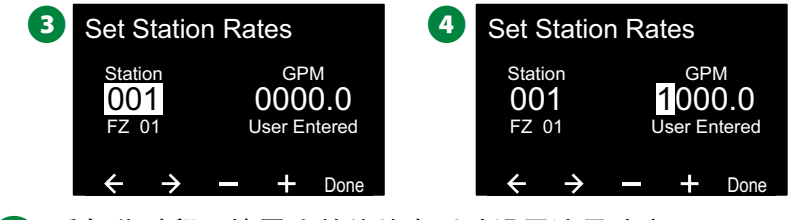

▲● 重复此过程,按需为其他站点手动设置流量速率。

## 设置 **FloZone** 速率

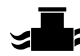

将控制器拨盘转到 **Flow Sensor**(流量传感器)

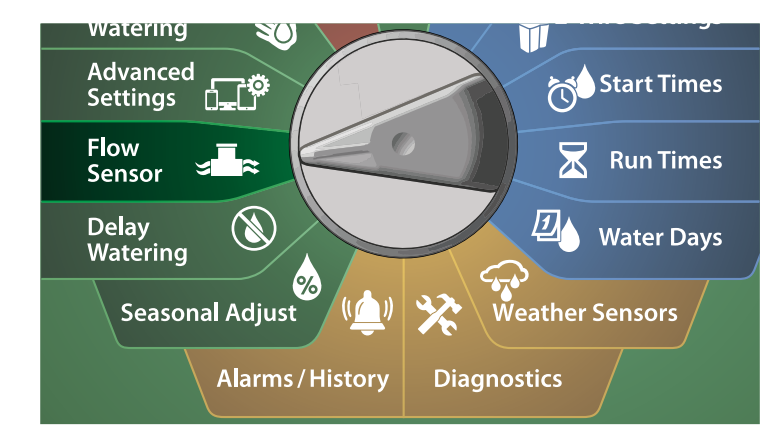

- **1** 在 FLOW SENSOR (流量传感器) 屏幕上, 选中 Set Flow Rates (设置流量速率), 然后按 Next (下一步)。
- **2** 在 Set Flow Rates (设置流量速率) 屏幕上, 按向下箭头键选 择 Set FloZone Rates(设置 FloZone 速率),然后按 Next(下 一步)。

**2** Set Flow Rates 1 FLOW SENSOR Set Flow Rates Learn Flow Set FloManager Set Station Rates Set FloWatch Set FloZone Rates Current Flow Reading View Flow Rates Set Flow Units Clear Flow Rates Next IJ, Next

- **◯** 随即出现 Set FloZone Rates (设置 FloZone 速率) 信息屏幕, 按 Next(下一步)。
- **4** 在 Set FloZone Rates (设置 FloZone 速率) 屏幕上, 按 + 和 键选择所需的 FloZone(从 1 到 10)。

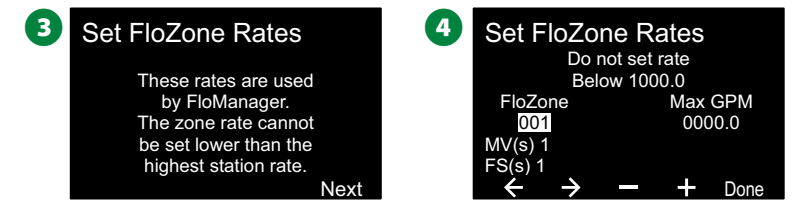

- **■**按 + 和 键为该 FloZone 设置 Max GPM (最大 GPM) 。按箭头 键在数字设置字段之间导航。
	- 长按这些键可加快设置。

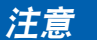

最大 FloZone 流量速率仅由 Flo-Manager® 使用。FloWatch 不受用户输入的 FloZone 流量速率的影响。

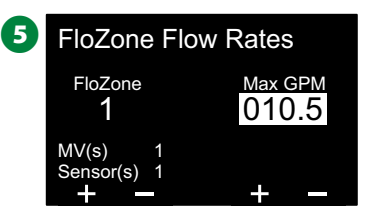

重复此过程,按需为其他 FloZone 手动设置流量速率。

启用 Flo-Manager® 并输入站点和/或 FloZone 流量速率后, Flo-Manager® 在后台自动运行以根据可用水容量运行站点

注意: Flo-Manager® 可搭配或不搭配流量传感硬件使用。如果 没有流量传感器,则将依赖于手动输入的信息;如果有流量传 感器,则将依赖于获悉的流量信息,而这通常更加准确。

### 查看流量速率

有时,您可能想要查看站点或流量分区的流量速率及其来源。 查看站点速率

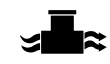

将控制器拨盘转到 **Flow Sensor**(流量传感器)

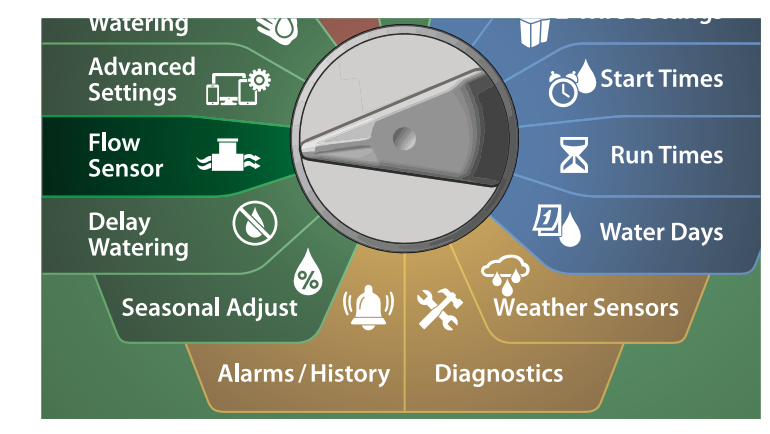

- **1** 在 FLOW SENSOR(流量传感器)屏幕上,选中 Set Flow Rates (设置流量速率), 然后按 Next (下一步)。
- **2** 在 Set Flow Rates (设置流量速率) 屏幕上, 按箭头键选择 View Flow Rates(查看流量速率),然后按 Next(下一步)。

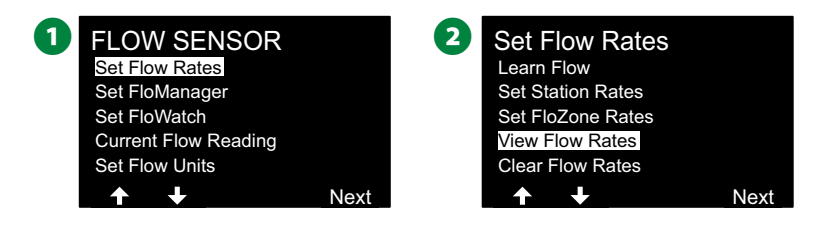

- **◯** 随即出现 View Flow Rates (查看流量速率) 屏幕, 选中 View Station Rates (查看站点速率), 然后按 Next (下一步)。
- **4 在 View Station Rates (查看站点速率)** 屏幕上, 按 + 和 键设 置所需的站点编号。每个站点的流量分区显示在其下方。每 个站点的正常流量速率显示在右侧,流量速率的来源(获悉 或用户输入)显示在其下方。

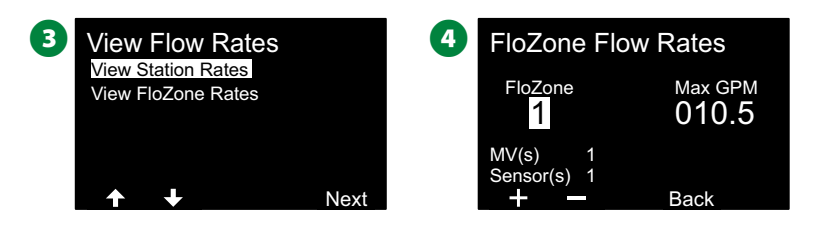

查看 **FloZone** 速率

将控制器拨盘转到 **Flow Sensor**(流量传感器)

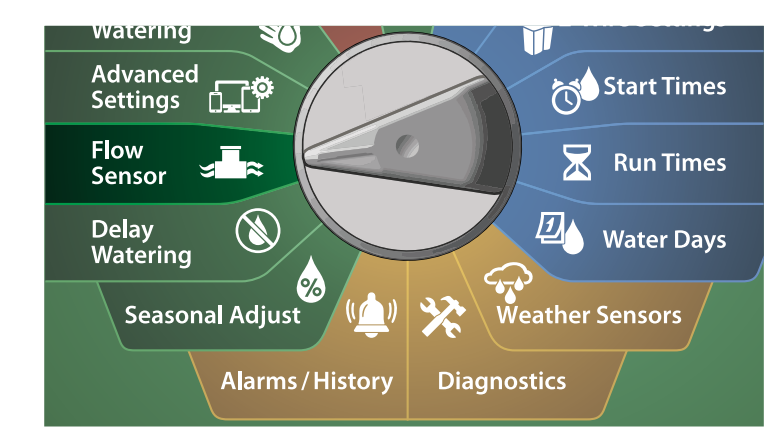

**1** 在 FLOW SENSOR (流量传感器) 屏幕上, 选中 Set Flow Rates (设置流量速率), 然后按 Next (下一步)。

**2** 在 Set Flow Rates (设置流量速率) 屏幕上, 按箭头键选择 View Flow Rates(查看流量速率),然后按 Next(下一步)。

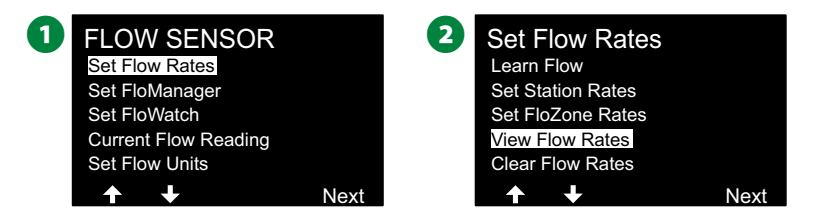

**6** 在 View Flow Rates (查看流量速率) 屏幕上, 按箭头键选择 View Flow Rates(查看 FloZone 速率), 然后按 Next(下一 步)。

**4** 在 FloZone Flow Rates (FloZone 流量速率) 屏幕上, 按 + 和 – 键选择所需的 FloZone 编号。与该流量分区相关联的主阀和 传感器显示在其下方。该 FloZone 的最大流量速率将显示在 右侧。

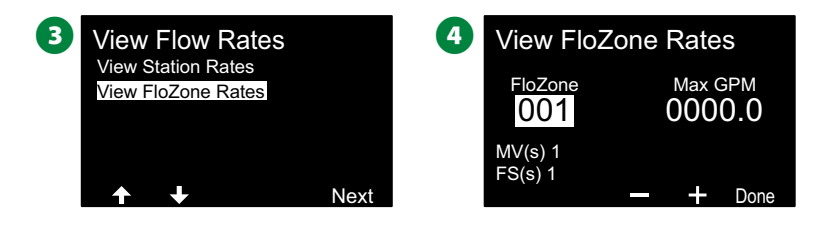

81 *ESP-LXIVM* 系列控制器

#### 清除流量速率

有时可能需要清除先前获悉或用户输入的流量速率并重新开始。

将控制器拨盘转到 **Flow Sensor**(流量传感器)

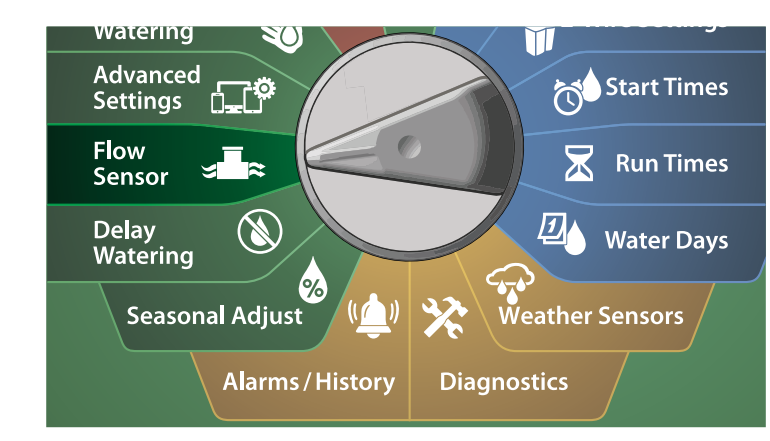

**1** 在 FLOW SENSOR (流量传感器) 屏幕上, 选中 Set Flow Rates (设置流量速率), 然后按 Next (下一步)。

2 在 Set Flow Rates (设置流量速率) 屏幕上, 按箭头键选择 Clear Flow Rates(清除流量速率), 然后按 Next(下一步)。

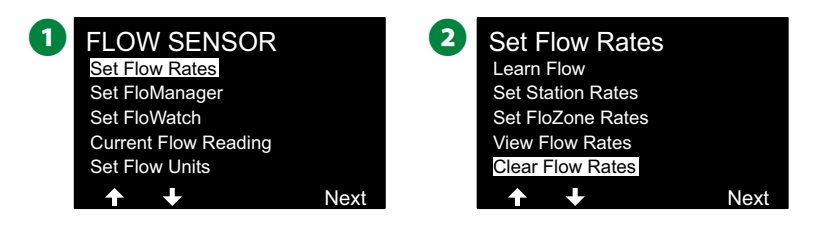

# **6** 随即显示确认屏幕; 按 Next (下一步) 清除流量速率。 4 确认屏幕会显示流程已完成。

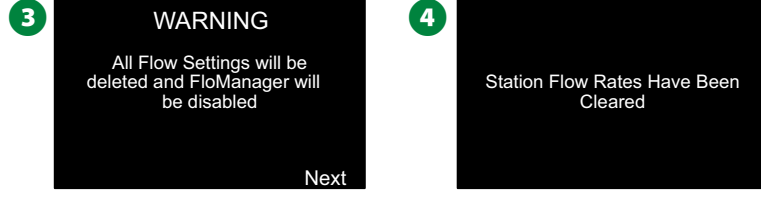

82 *ESP-LXIVM* 系列控制器

# 设置 **Flo-Manager®**

*ESP-LXIVM* 控制器最强大的流量管理功能之一是 *Flo-Manager®*。

Flo-Manager® 使控制器能够根据水力需求为各个站点分配可用水 容量。即使没有流量传感器,这也可以实现。

Flo-Manager® 通过根据可用水资源添加另一层站点或 FloZone 优先级来运作。例如,如果 FloZone 1 具有 20 GPM 的可用流 量, 两个各消耗 6 GPM 的站点当前正在运行, 总共消耗 12 GPM, Flo-Manager® 将不允许启动其他站点, 除非该站点消耗 8 GPM 或更少。这有助于确保您系统的水资源不会负担过重,并 有充足的用水供给每个站点的每个喷头。

## **Flo-Manager®** 设置

1注意:如果您尚未设置,请使用"双线设置"拨盘位置来设 置所有主阀及其 FloZone。请参见第 24 页上的"主阀" 了解更多详情。

使用 Flo-Manager® 无需安装或设置流量传感器,但如果您确实 拥有此硬件,在激活 Flo-Manager® 之前进行设置通常会很有帮 助。请参见第 31 页上的"流量传感器"了解更多详情。

激活 Flo-Manager® 后,我们建议您对所有站点和 FloZone 进行获 悉流量操作或手动输入流量速率。这将能够让 Flo-Manager® 动 态分配水资源。如果您没有安装流量传感硬件,您可以根据安装 在特定站点或 FloZone 上的灌溉硬件估算流量速率,并手动输入 该流量速率。

启用或禁用 **Flo-Manager®** 

# 将控制器拨盘转到 **Flow Sensor**(流量传感器)

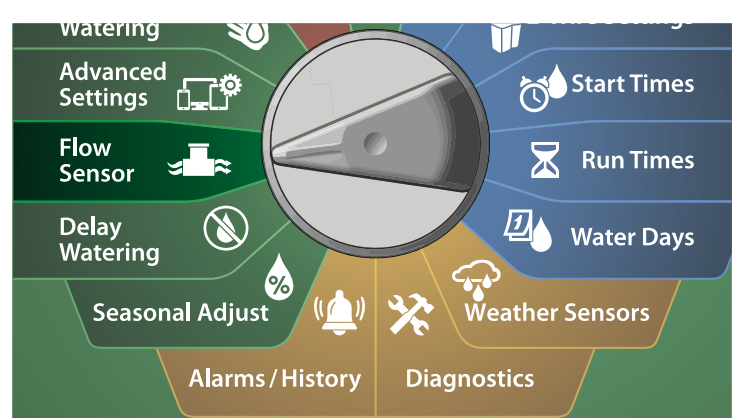

**1** 在 FLOW SENSOR (流量传感器) 屏幕上, 按向下箭头键选择 Set Flo-Manager®(设置 Flo-Manager®),然后按 Next(下一步)。

**2** 在 Flo-Manager® 屏幕上, 按 On (打开) 键启用 Flo-Manager®。

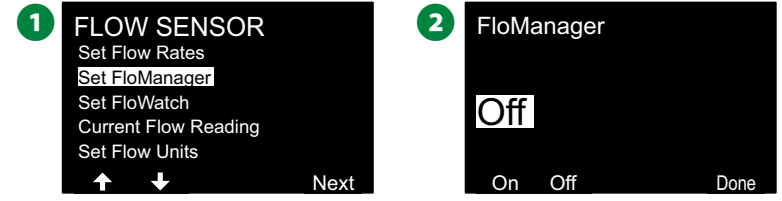

**◯** 随即出现确认屏幕。按 Accept(接受)启用 FloManager。 注意: 打开 Flo-Manager® 会将站点排序更改为站点优先

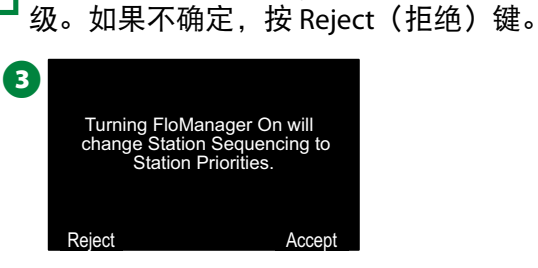

# 设置 **FloWatch**™

*FloWatch* 释放出 *ESP-LXIVM* 控制器的真正力量。

FloWatch 将当前流量状态与预期、获悉或用户输入的流量速率 进行比较,并根据您的设置和输入采取各种行动。由于需要当前 流量状况,只有安装了流量传感器才能使用 FloWatch。要使用 FloWatch,您必须执行以下所有操作:

- 1. 将流量监测硬件安装到灌溉系统的适当位置。您应该在每 个主阀的下游安装一个流量传感器,但任何站点阀的上游 都需要安装流量传感器。为了确保读数稳定,流量传感器 应安装在主阀下游至少十倍管径距离之处,并且流量传感 器和任何其他硬件之间应额外保持五倍管径距离。
- 2. 将每个流量计连接到 LX-IVM 传感器设备。有关更多详情, 请参阅控制器随附的 ESP-LXIVM 现场设备安装指南。
- 3. 使用流量传感器设置来设置流量传感器。请参见第 31 页 上的"流量传感器"了解更多详情。
- 4. 按照下面的说明设置 FloWatch。
- 注意: 在控制器上设置好 FloWatch 后, 当前流量速率就会 显示在"自动"屏幕上,除非您关闭了 FloWatch。有关打 开和关闭 FloWatch 的更多信息, 请参见下面的"设置和使 用 FloWatch"。

### **FloWatch**™ 设置

*ESP-LXIVM* 控制器可让您设置期望的流量速率或根据实际使用情 况自动获悉流量速率。

一旦获悉或手动输入了流量,高流量和低流量设置就会让您定义 过高或过低流量的参数,并设置检测到这些状态时的控制器行 为。您还可以根据需要关闭 FloWatch 或将其再次打开。

FloWatch 需要预期的流量速率才能正常工作。流量速率可手动 输入,也可以通过"获悉流量"流程自动获悉。自动运行的获 悉流量操作将获悉每个编程了运行时间的站点的流量。确保在设 置"获悉流量"之前,您已为获悉流量活动中包括的所有站点设 置了运行时间。

● 古意: 在获悉或手动设置站点流量速率之前, 最好检查每个 站点的主阀分配。请参见第 28 页上的"站点设置"了解 更多详情。

#### 注意

水压(尤其市政水源的水压)在一天中会有很大的变化。 为了减少这种变化,请按"时间延迟"选项,将获悉流量 的开始时间延迟到灌溉能正常运行的时候。

#### **FloWatch**™ 开**/**关

将控制器拨盘转到 **Flow Sensor**(流量传感器)

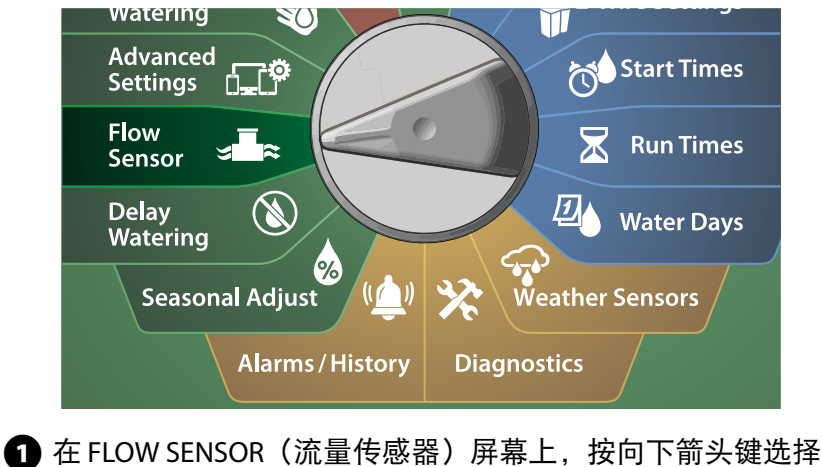

Set FloWatch(设置 FloWatch),然后按 Next(下一步)。

**2** 在 FloWatch 屏幕上,选中 FloWatch,按 On(打开)/Off(关 闭), 然后按 Next (下一步)。

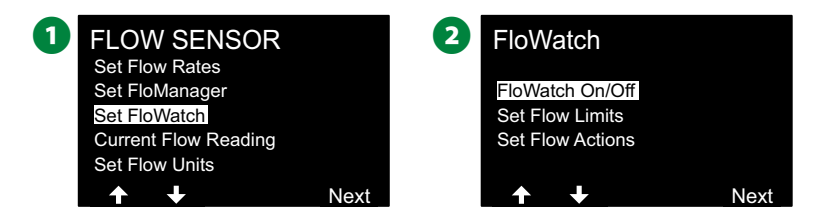

## **3** 按 On (打开) 键启用 FloWatch, 或者按 Off (关闭) 键禁用。

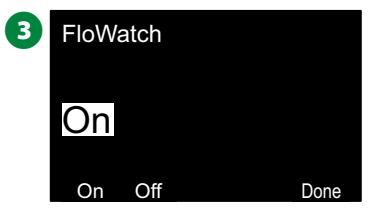

 $\sum$  注意:一旦启用 FloWatch,我们建议您对所有站点和 FloZone 进行获悉流量操作或手动输入流量(如果您尚未这 样做)。这样将能够让 FloWatch 对高流量和低流量设置做 出适当的反应。

## 设置流量限制

**SEEF**(高流量)和 **SELF**(低流量)设置和操作

为了最有效地使用 FloWatch™, 您将需要先设置高流量和低流量 阈值及操作。SEEF(高流量)代表寻找和消除过高的流量,并处 理您希望控制器在流量过高时如何响应,例如主管道破裂或阀门 卡在打开位置的情况。SELF(低流量)代表寻找和消除过低的流 量,并处理控制器在流量过低时应采取什么措施,例如水泵故 障、市政供水问题或阀门无法打开的情况。

设置和配置高流量与低流量

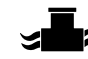

将控制器拨盘转到 **Flow Sensor**(流量传感器)

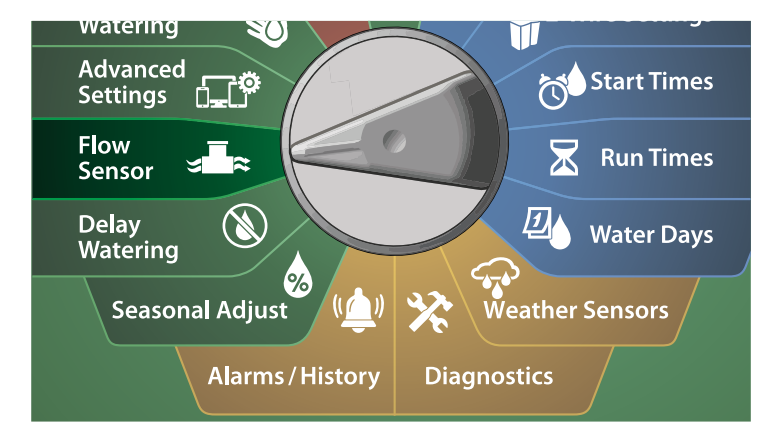

- **1** 在 FLOW SENSOR (流量传感器) 屏幕上, 按向下箭头键选择 Set FloWatch(设置 FloWatch),然后按 Next(下一步)。
- **2** 在 FloWatch 屏幕上, 按向下箭头键选择 Set Flow Limit (设置 流量限制), 然后按 Next (下一步)。

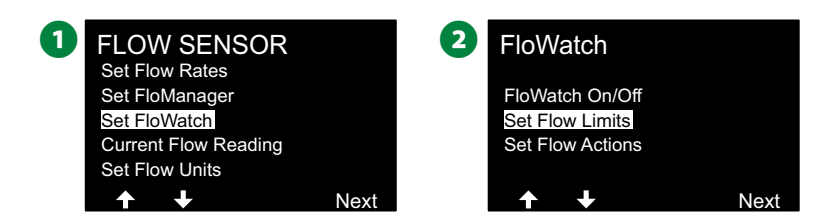

- **■** 在 High Flow Settings (高流量设置) 屏幕上, 按 + 和 键设 置所需的 High Flow Threshold (高流量阈值) 百分比(最大 200%)。然后按向下箭头键。
- **4 按 + 和 键设置所需的高流量 Settling Time(稳定时间)(最** 多 10 分钟), 然后按 Next (下一步)。
	- 长按这些键可加快设置。

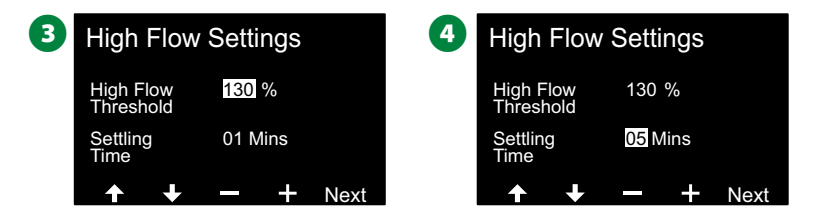

- **6** 在 Low Flow Settings (低流量设置) 屏幕上, 按 + 和 键设置所 需的 Low Flow Threshold(低流量阈值)百分比(最大 95%)。然 后按向下箭头键。
- $\bigodot$ 按 + 和 键设置所需的低流量 Settling Time (稳定时间) (最 多 10 分钟)。
- 长按这些键可加快设置。

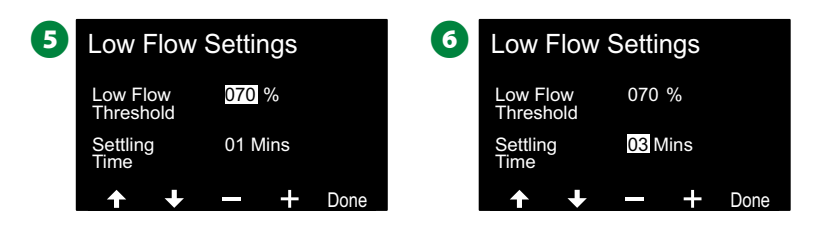

## 设置流量操作

有 *3* 个选项可用于设置高或低流量期间的流量操作:

- 1. Diagnose & Eliminate (诊断和消除)
- 2. Shut Down & Alarm(关闭和警报)
- **3.** Alarm Only (仅报警)

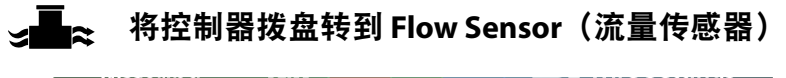

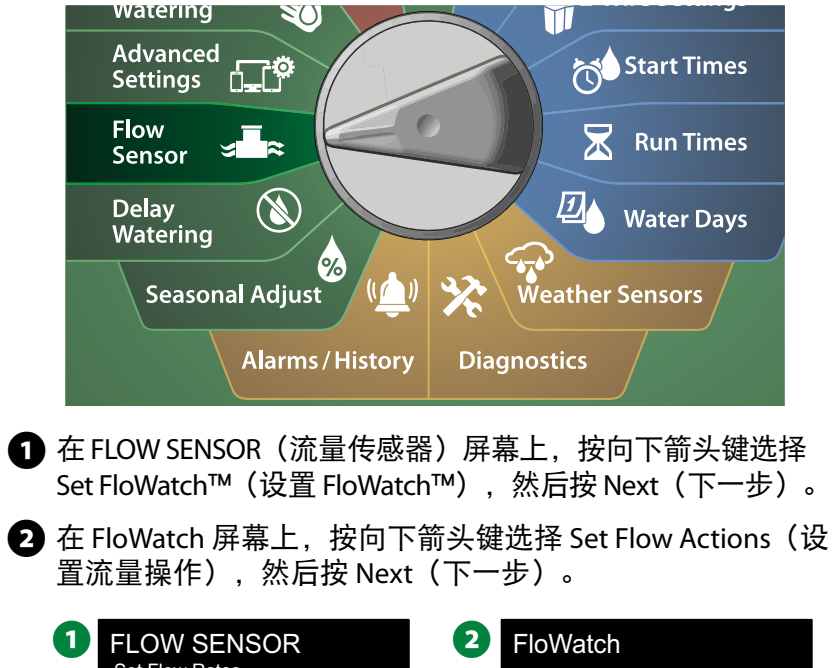

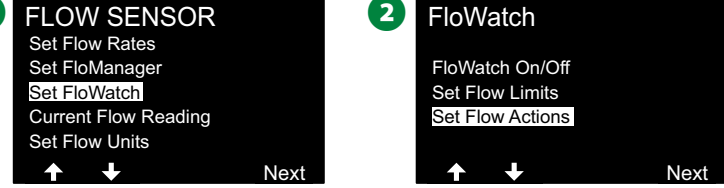

- **在 Action Under High Flow (高流量下的操作) 屏幕上, 按 +** 和 - 键设置要在高流量下发生的所需选项, 然后按 Next (下 一步)
- **4** 在 Action Under Low Flow (低流量下的操作) 屏幕上, 按 + 和 - 键设置要在低流量下发生的所需选项, 然后按 Next (下 一步)

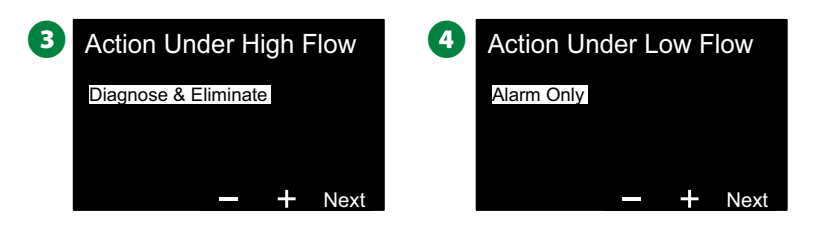

 $\bigoplus$  在 Re-enable time (重新启用时间) 屏幕上, 按 + 和 – 键设置 所需的小时数(从 0 到 23)。按箭头键在数字设置字段之间 导航。设置分钟(从 0 到 59)。

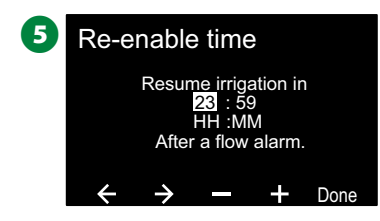

# 当前流量读数

有时,检查特定 *FloZone* 中的当前流量速率并将其与先前获悉或 用户输入的站点流量速率进行比较可能会非常有用。

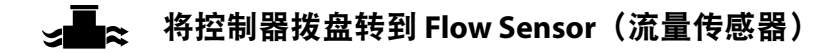

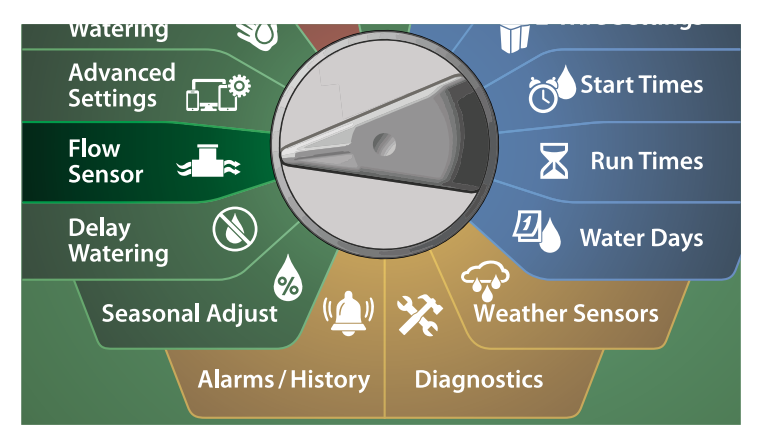

- **1** 在 FLOW SENSOR (流量传感器) 屏幕上, 按向下箭头键选 择 Set Current Flow Reading (设置当前流量读数),然后按 Next(下一步)。
- **2** 在 View Current Flow (查看当前流量) 屏幕上, 按 + 和 键 选择所需的 FloZone 编号。随即显示 Current (当前) 和 Expected(预期)流量。

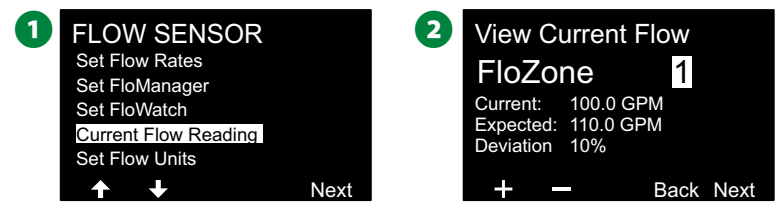

注意: 预期流量来自先前用户输入或获悉的站点流量速率。 当前流量与预期流量的偏差或百分比比较将会显示出来,因 此您可以查看每个 FloZone 与高流量或低流量状态的接近程 度(请参见"设置高流量和低流量"了解更多详情)。

# 设置流量单位

要将 *Flo-Manager®* 或 *FloWatch*™ 与 *ESP-LXIVM* 控制器配合使用, 您首先需要设置流量管理的测量单位。

将控制器拨盘转到 **Flow Sensor**(流量传感器)

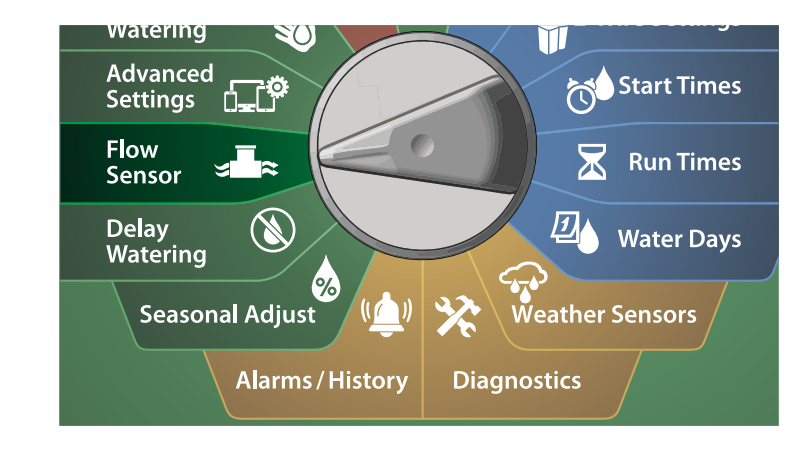

- **1** 在 FLOW SENSOR (流量传感器) 屏幕上, 按向下箭头键选择 Set Flow Units(设置流量单位), 然后按 Next(下一步)。
- $\bullet$  在 Set Flow Units (设置流量单位) 屏幕上, 按 + 和 键设 置所需的流量速率(M3/Hr、Auto(自动)、GPM、LPS 或 LPM)。然后按向下箭头键。

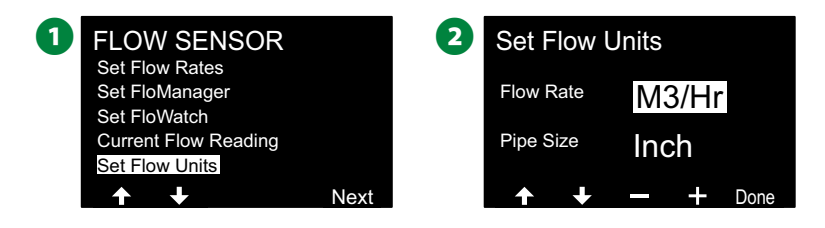

**← 按+和-键设置所需的管道尺寸测量单位(Auto(自动)、** Inch(英寸)或 mm(毫米))。

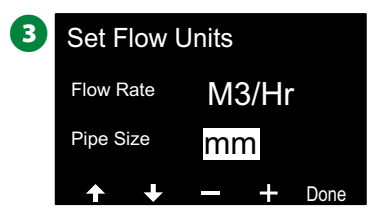

注意: 如果选择了"自动", 当检测到 60 Hz 时, 流量速率 将默认为 GPM,当检测到 50 Hz 时将默认为 LPS。管道尺寸 在 60 Hz 时默认为英寸, 在 50 Hz 时默认为毫米。

# 高级设置

# 存储**/**调用程序

*ESP-LXIVM* 控制器标配有一个易于使用的备份程序功能。

备份程序能让您将程序保存为承包商默认设置,然后在稍后调 用这些程序。其中还包括延迟调用功能,可让您将正常灌溉计 划保存为备份,然后在稍后自动恢复。这对于新种子或草皮可 能非常有用,在这种情况下,可将频繁灌溉编程为在设定日期 之前进行,即当延迟调用自动将控制器编程恢复到正常灌溉计 划。

# 注意

备份程序功能保存和恢复所有程序中的所有灌溉编程。

#### 存储程序

将控制器拨盘转到 **Advanced Settings**(高级 **DEL<sup>O</sup>** 设置)

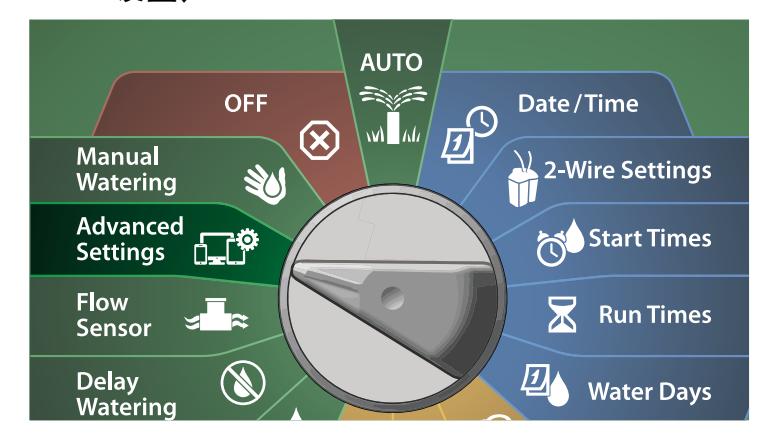

**▲ 在 IQ / ADVANCED (IQ/高级) 屏幕上, 选中 Store/Recall** Programs (存储/调用程序), 然后按 Next (下一步)。 **2** 在 Program Options (程序选项) 屏幕上, 选中 Store Programs (存储程序), 然后按 Next (下一步)。 **IQ / ADVANCED 2** Program Options Store/Recall Programs Store Programs Factory Defaults Recall Programs Configure Cartridge Delayed Recall About this LX-IVM Clear Programs  $\blacktriangle$  $\overline{1}$  $\overline{\phantom{a}}$ Next Next **4 在确认屏幕上, 按住 Yes (是) 键 4 秒钟以存储所有程序。如** 果不确定,按 No(否)。 4 确认屏幕会显示流程正在运行中。 **3** Store All Programs **4** Store All Programs Are you sure? Press and hold Yes to proceed. Storing... Yes No **6** 确认屏幕会显示流程已完成。 5 Store All Programs Programs Stored

#### 调用程序

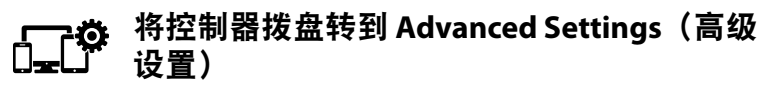

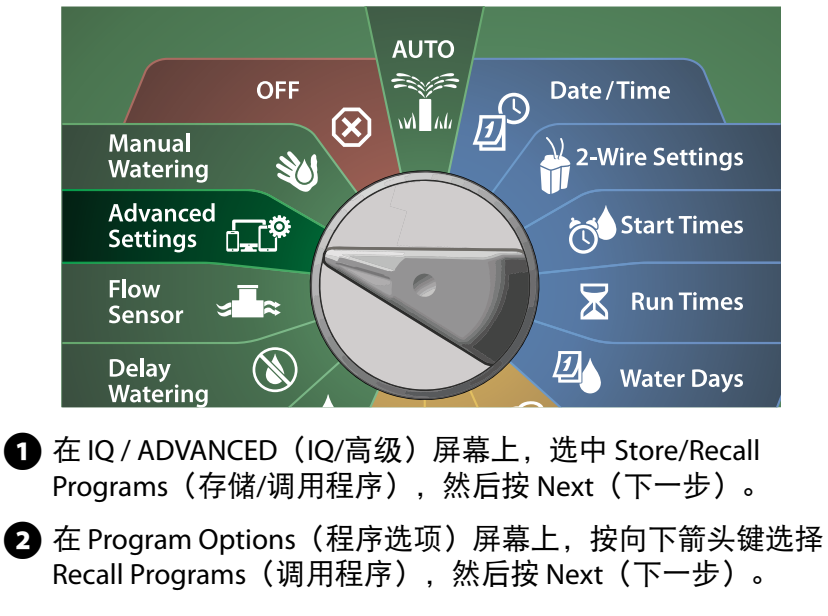

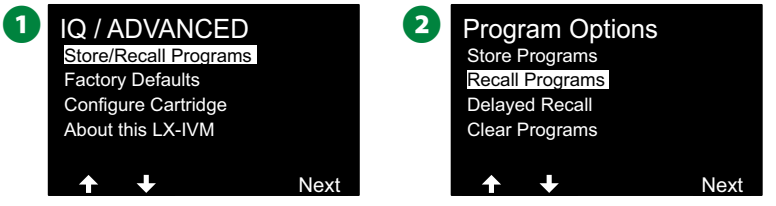

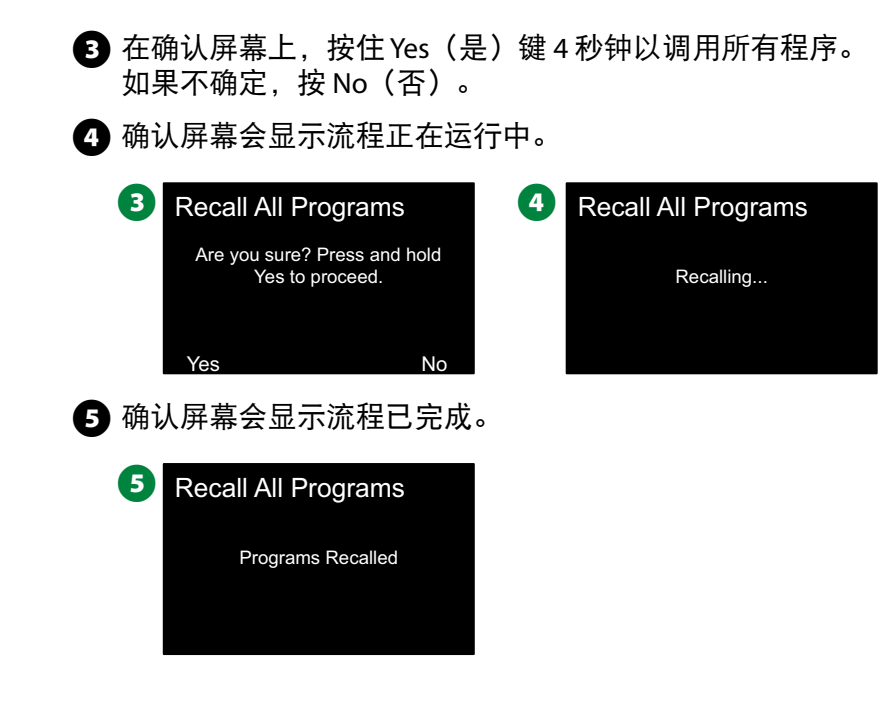

## 延迟调用程序

使用延迟调用功能,可在将来的日期自动将当前加载的程序替换 为先前存储的程序。

## 注意

一旦使用延迟调用功能替换当前的程序后,这些程序就无 法恢复。

将控制器拨盘转到 **Advanced Settings**(高级 设置)

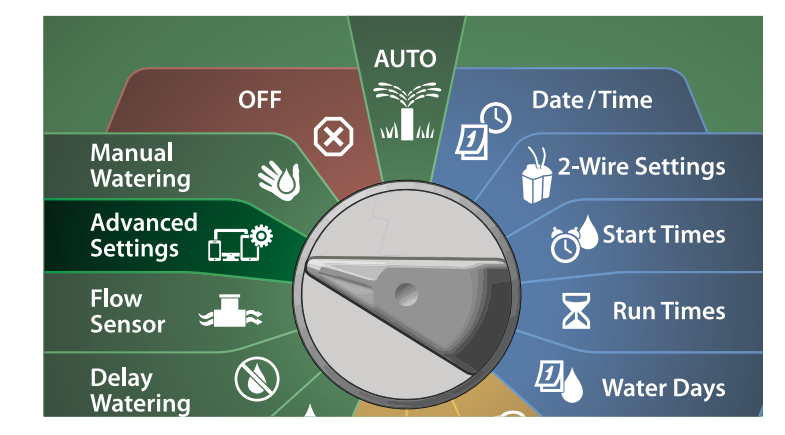

- **1** 在 IQ / ADVANCED (IQ/高级) 屏幕上, 选中 Store/Recall Programs (存储/调用程序), 然后按 Next (下一步)。
- **2** 在 Program Options (程序选项) 屏幕上, 按向下箭头键选择 Delayed Recall(延迟调用),然后按 Next(下一步)。

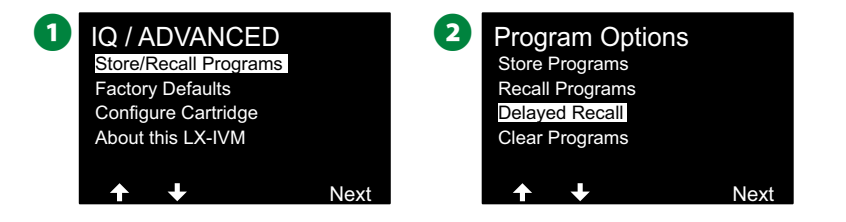

- $\bigoplus$  在 Recall Delay (调用延迟) 屏幕上, 按 + 和 键设置恢复承 包商默认设置之前的天数(从 0 到 90 天)。例如, 如果您希 望原来的程序在一周内恢复,则设置为 7 天。
	- 要清除延迟调用,请将天数设置为 0。

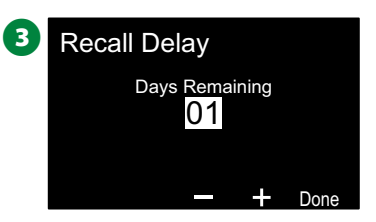

**92** ) ESP-LXIVM 系列控制器

## 清除程序信息

*ESP-LXIVM* 控制器能让您清除单个程序、所有程序或将控制器恢 复到出厂默认状态。

#### 注意

建议您在清除程序之前先备份。LX-IVM 控制器的内置存 储程序功能可以备份一组程序。请参见第 90 页上的"存 储/调用程序"了解更多详情。

Ⅰ注意: 已清除的程序将不再显示灌溉开始日、开始时间和站 点运行时间。如果不存在编程,则会显示警报。请参见第 21 页上的"警报"了解更多详情。

清除单个程序

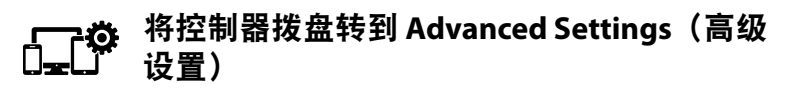

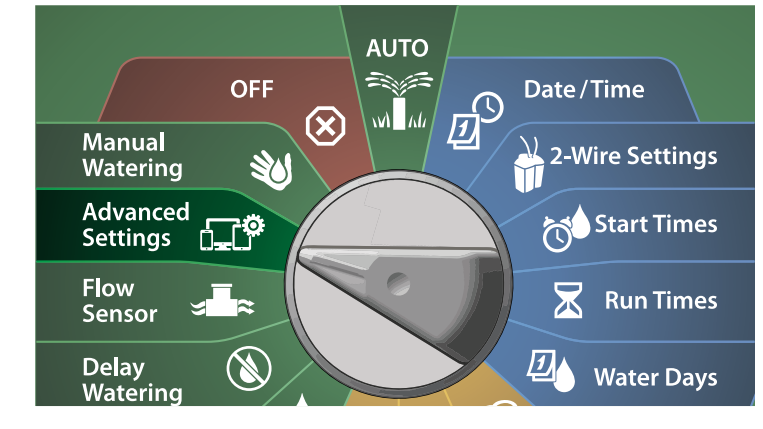

**1** 在 IQ / ADVANCED (IQ/高级) 屏幕上, 选中 Store/Recall Programs (存储/调用程序), 然后按 Next (下一步)。

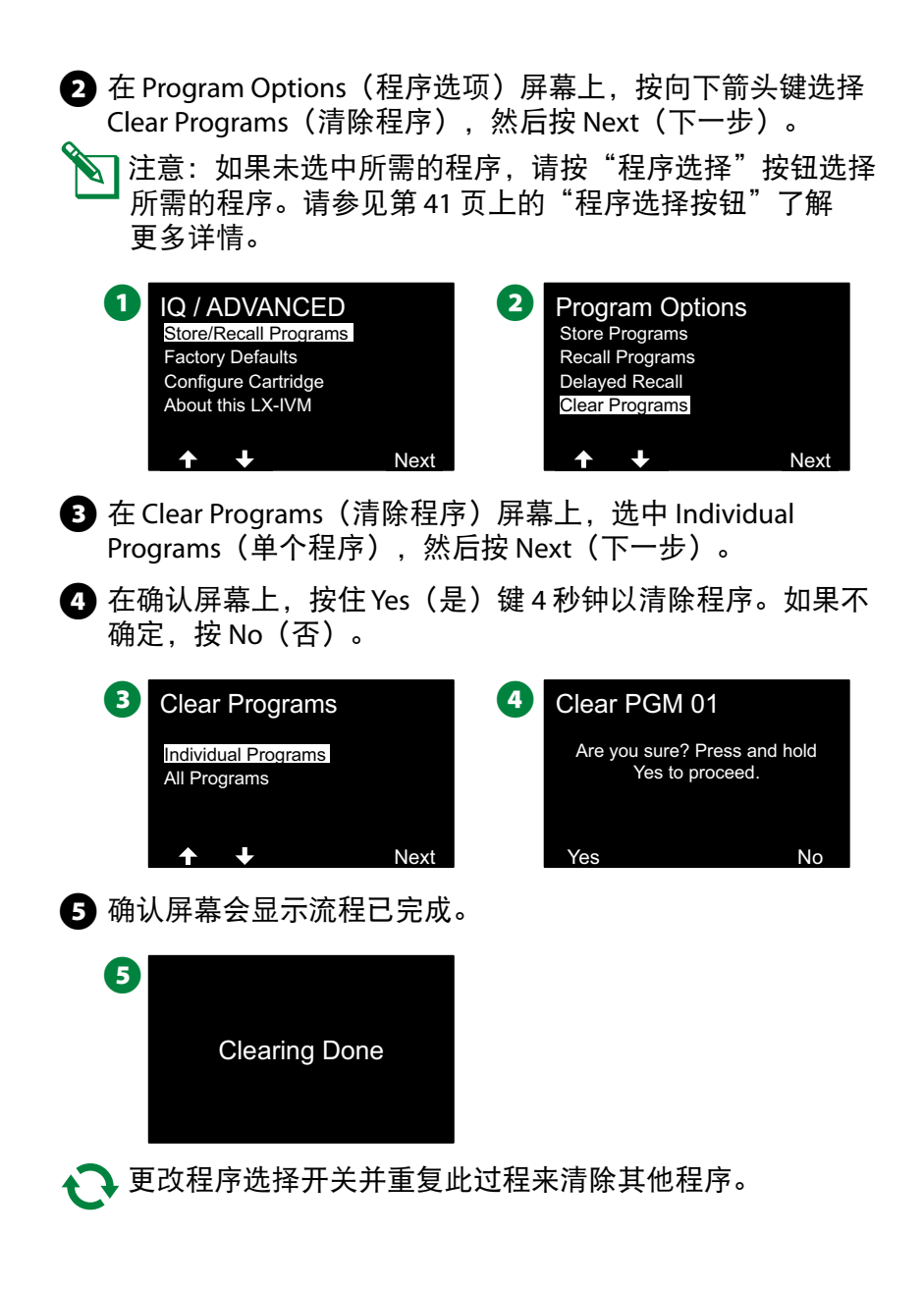

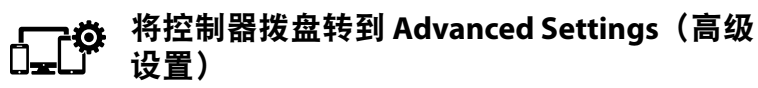

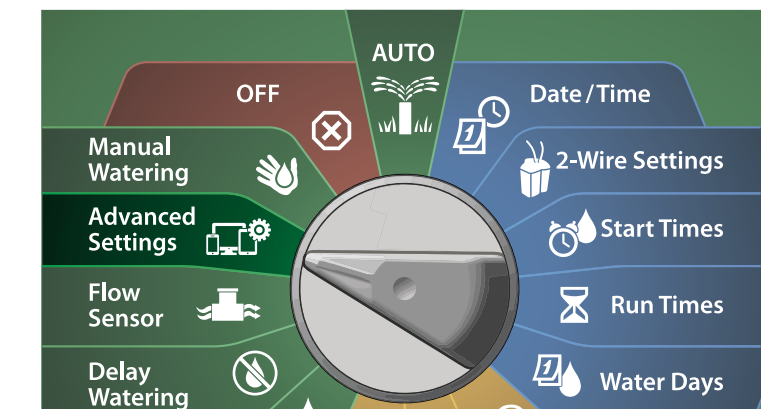

**4 在 IQ / ADVANCED (IQ/高级) 屏幕上, 按向下箭头键选择** Store/Recall Programs (存储/调用程序), 然后按 Next (下一 步)。

- **2** 在 Program Options (程序选项) 屏幕上, 按向下箭头键选择 Clear Programs(清除程序),然后按 Next(下一步)。
- |注意:如果未选中所需的程序,请按"程序选择"按钮选择 所需的程序。请参见第 41 页上的"程序选择按钮"了解 更多详情。

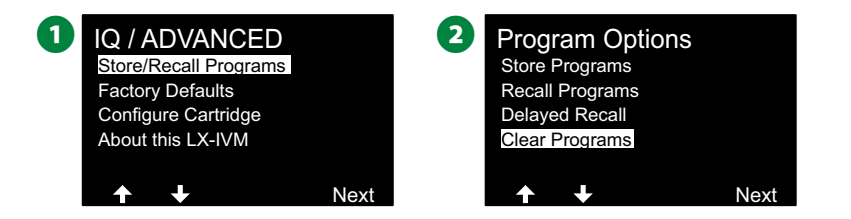

- **6** 在 Clear Programs (清除程序) 屏幕上, 按向下箭头键选择 All Programs (所有程序), 然后按 Next (下一步)。
- **4 在确认屏幕上, 按住 Yes (是) 键 4 秒钟以清除所有程序。如** 果不确定,按 No (否)

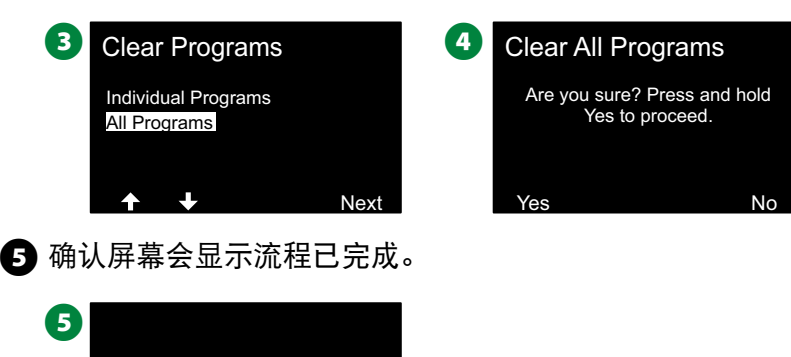

Clearing Done

**94** ) ESP-LXIVM 系列控制器

# 出厂默认设置

#### 恢复 *ESP-LXIVM* 控制器的出厂默认设置。

将控制器拨盘转到 **Advanced Settings**(高级  $\Box$ 设置)

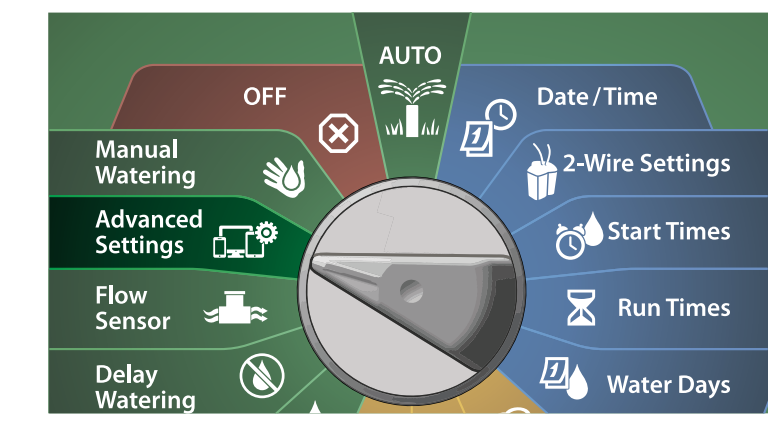

**1** 在 IQ / ADVANCED (IQ/高级) 屏幕上, 按向下箭头键选择 Factory Defaults(出厂默认设置),然后按 Next(下一步)。

**2** 在确认屏幕上, 按住 Yes (是) 键 4 秒钟以恢复出厂默认设 置。如果不确定,按 No(否)。

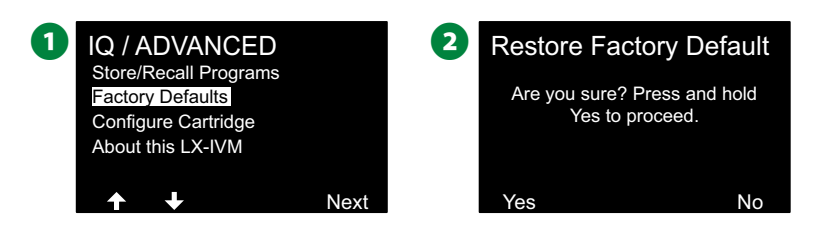

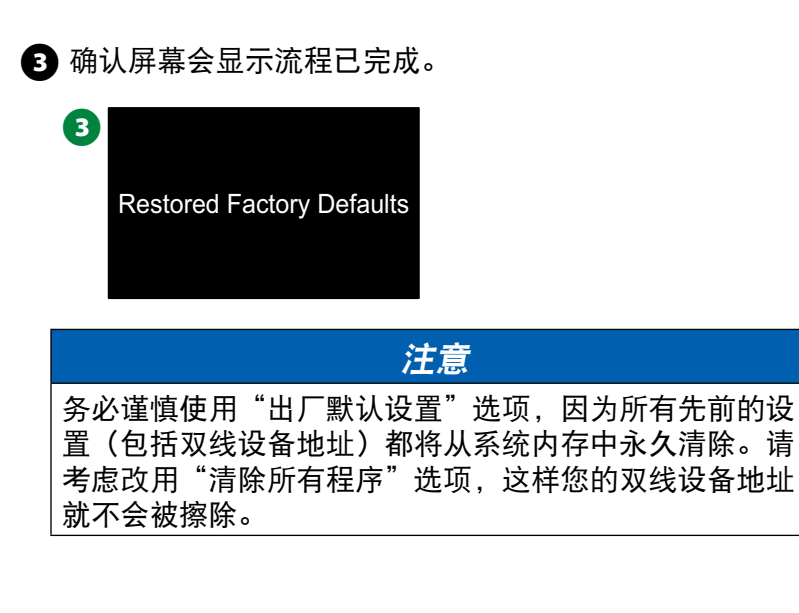

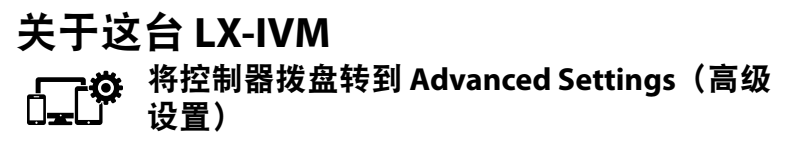

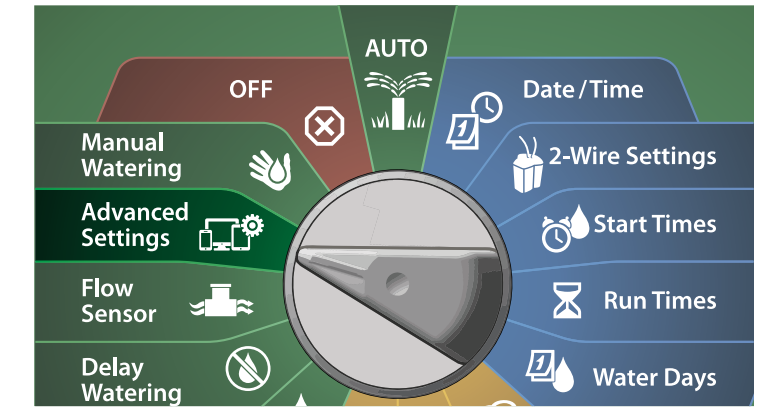

**1** 在 IQ / ADVANCED (IQ/高级) 屏幕上, 按向下箭头键选择 About this LX-IVM (关于这台 LX-IVM), 然后按 Next (下一 步)。

**2** 随即出现 ABOUT LX-IVM PRO (关于 LX-IVM PRO)屏幕,显示 LX-IVM PRO 的概览, 包括 LX-IVM 版本、前面板、通信盒和插 槽的信息。

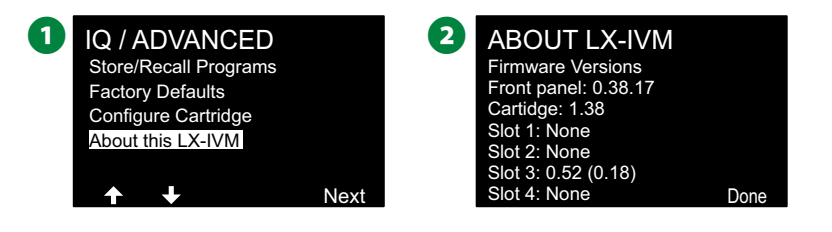

**96 ) ESP-LXIVM 系列控制器** 

手动灌溉

*ESP-LXIVM* 控制器能让您手动启动站点、程序或打开常闭主阀 *(NCMV)*,以向 *FloZone* 供水来进行手动灌溉。

# 启动站点

|注意: Manual Watering(手动灌溉)> Start Station(启动站 点)将暂停当前运行的程序。

l 注意:在执行手动站点或手动程序操作之前,请确保设备地 址存在并已正确输入。

## 将控制器拨盘转到 **Manual Watering**(手动灌溉)

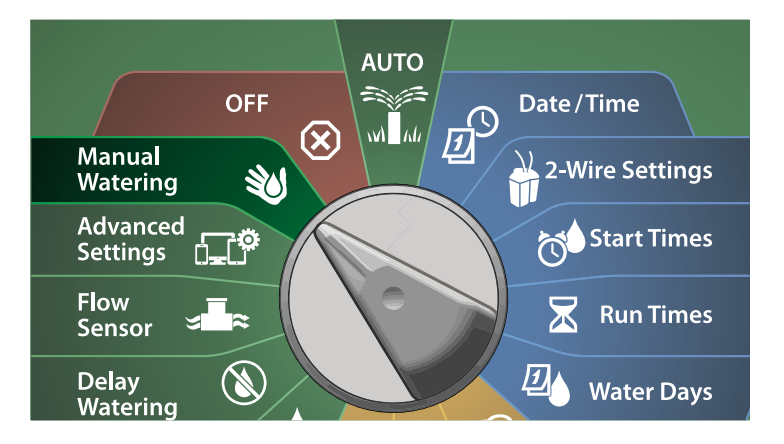

- **1** 在 Manual Watering (手动灌溉) 屏幕上, 选中 Start Station (启动站点),按 Next(下一步)。
- **2** 在 Run Time Station (运行时间 站点) 屏幕上, 按 + 或 键 选择所需站点(从 1 到 240)以手动运行。
	- **Manual Watering** Next Test All Stations MV Water Window Start Program Start Station **2.** Run Time - Station 001 HH:MM ات<br>Program 1 00:20 Program 1
- ■按箭头键设置站点运行时间(从 0 小时 1 分钟至 96 小时)。 按 Run(运行)键开始该站点的灌溉。
	- 长按这些键可加快设置。
- 4 确认屏幕会显示灌溉已开始。

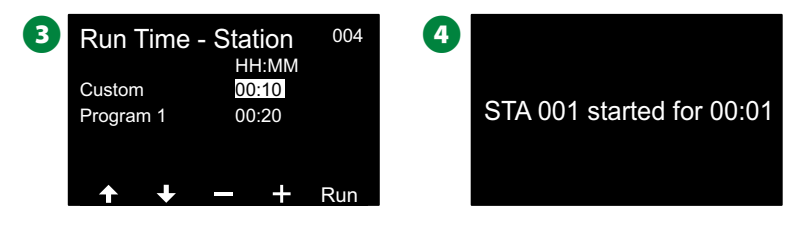

重复此过程,手动灌溉其他站点。

- B注意:站点将按其被选中的顺序依次运行。
- **6** 要在运行时查看站点, 请将控制器拨盘转到 AUTO (自动) 位 置。按 + 或 – 键可增加或减少当前运行站点的运行时间。按 Adv(前进)键可前进到程序中的下一个站点。

# 启动程序

将控制器拨盘转到 **Manual Watering**(手动灌溉)

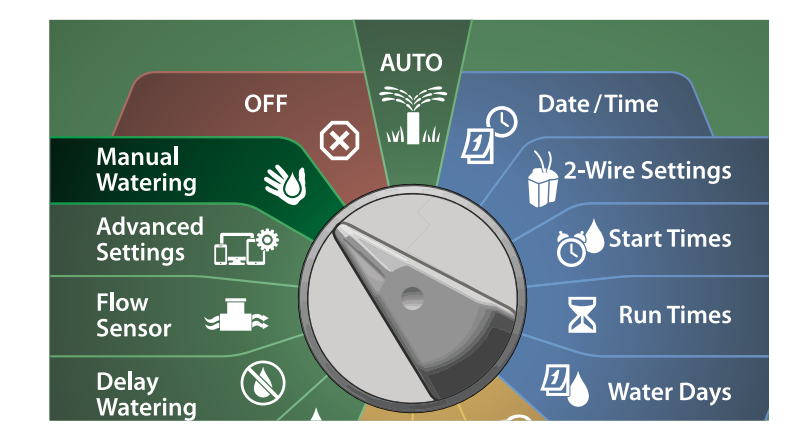

- **1** 在 Manual Watering (手动灌溉) 屏幕上, 按向下箭头键选择 Start Program (启动程序), 然后按 Next (下一步)。
- **2** 在 Manual Watering Start Program (手动灌溉 启动程序)屏 幕上, 按 + 和 - 键设置所需的程序, 然后按 Run (运行)开 始灌溉。

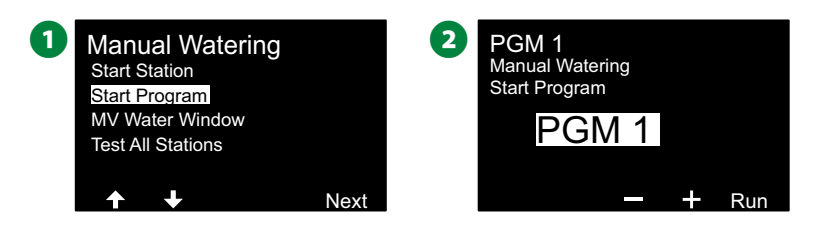

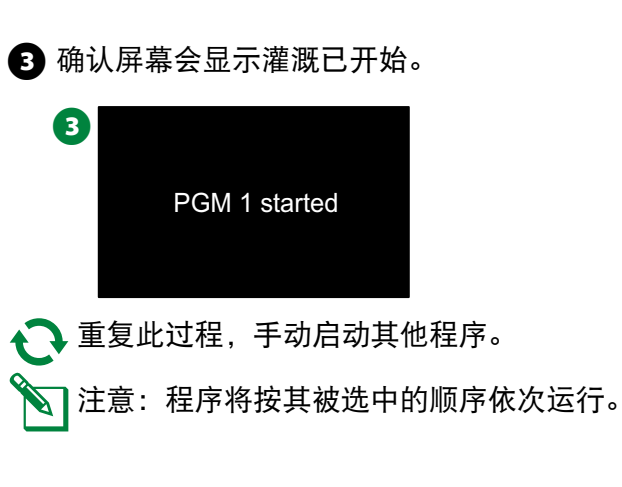

# 主阀灌溉时间窗口

有时,您可能想在不灌溉时使用快速连接阀或其他手动灌溉方 法。为了确保这些设备有水,您可以设置主阀灌溉时间窗口。主 阀灌溉时间窗口的运作方式与其他灌溉时间窗口相同,但不允许 灌溉,而只是打开常闭主阀 (NCMV),并允许用户定义的流量速 率与流量传感相协调。

### 设置主阀灌溉时间窗口

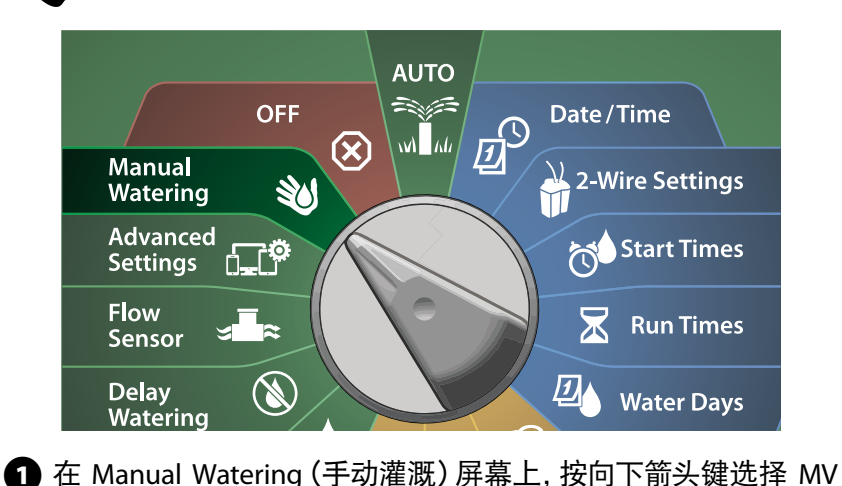

sai 将控制器拨盘转到 **Manual Watering**(手动灌溉)

- Water Window(主阀灌溉时间窗口),然后按 Next(下一步)。 **2** 在 MV Water Window (主阀灌溉时间窗口)屏幕上,选中 Set
	- MV Water Window(设置主阀灌溉时间窗口),然后按 Next (下一步)。

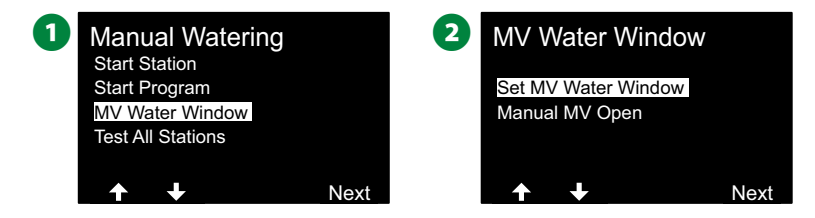

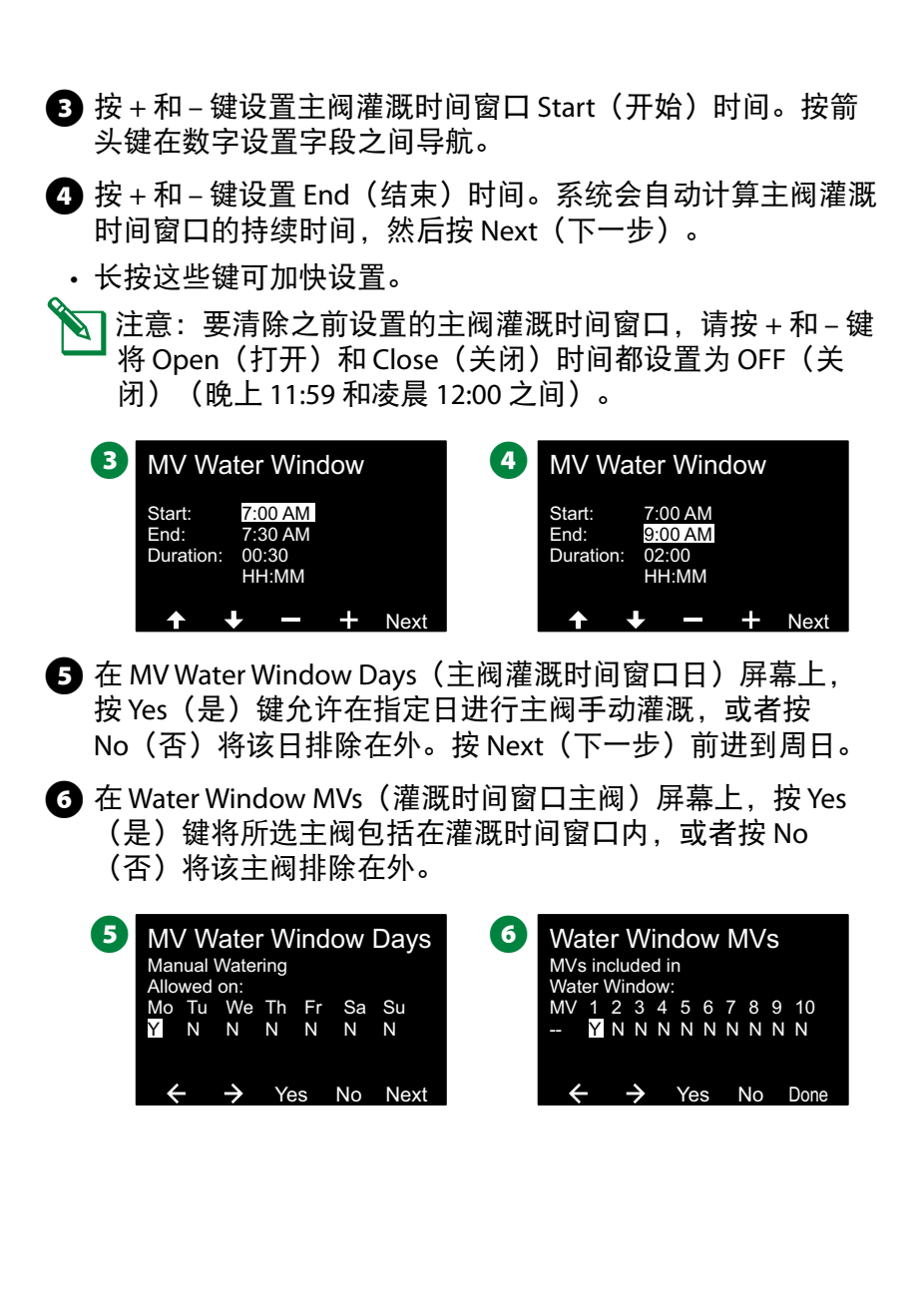

**99** ) ESP-LXIVM 系列控制器

## 手动打开主阀

有时可能需要为计划外的任务向系统供水。"打开主阀"功能可 让您利用主阀灌溉时间窗口中的设置(如最大附加流量速率)来 短时间打开主阀。

#### **SAI** 将控制器拨盘转到 **Manual Watering**(手动灌溉)

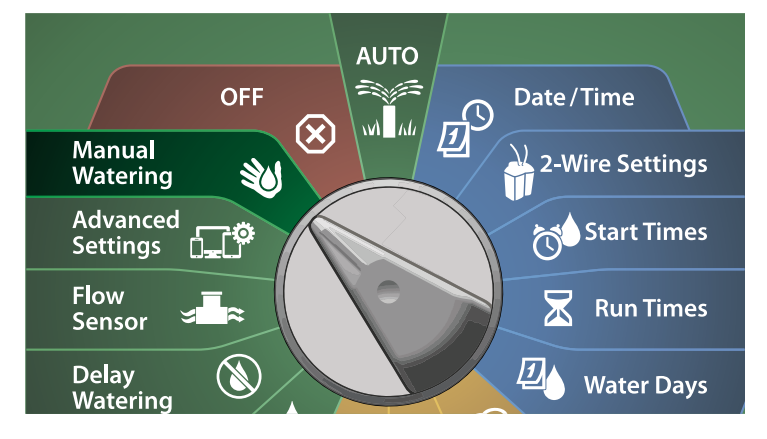

- **1** 在 Manual Watering (手动灌溉) 屏幕上, 按向下箭头键选择 MV Water Window (主阀灌溉时间窗口), 然后按 Next (下一 步)。
- **2** 在 MV Water Window (主阀灌溉时间窗口) 屏幕上, 按向 下箭头键选择 Manual MV Open (手动打开主阀), 然后按 Next(下一步)。

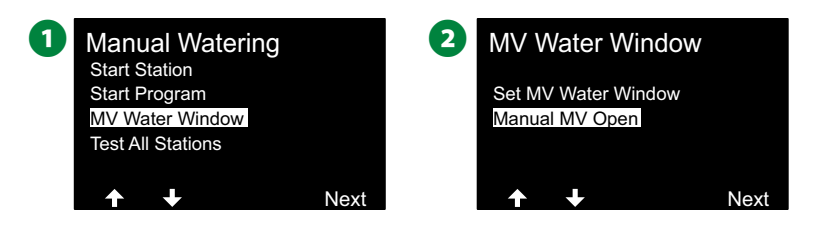

- **6** 随即出现 Manual MV Open (手动打开主阀) 屏幕, 显示之前 已选为要包括在主阀灌溉时间窗口内的所有主阀。按 Next (下一步)。
- $\bigodot$  在 Manual MV Open (手动打开主阀) 屏幕上, 按 + 和 键 设置主阀打开的持续时间(单位为小时和分钟),然后按 Start(启动)。
- 长按这些键可加快设置。

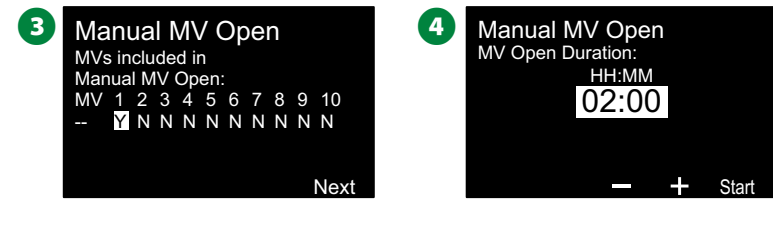

6 随即出现确认屏幕。

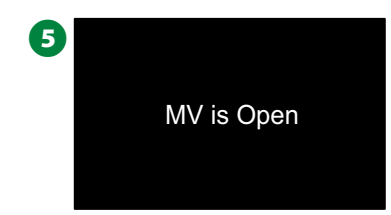

100 *ESP-LXIVM* 系列控制器

# 测试所有站点

您可以通过按站点编号顺序运行每个站点来测试连接到控制器的 所有站点。

#### **SAI** 将控制器拨盘转到 **Manual Watering**(手动灌溉)

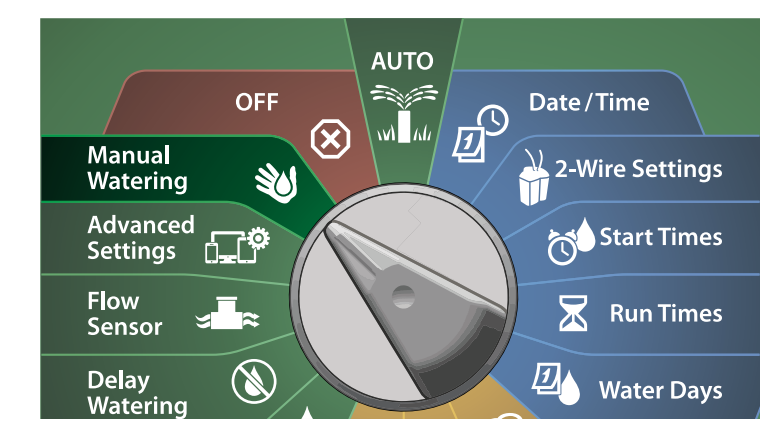

**1** 在 Manual Watering (手动灌溉) 屏幕上, 按向下箭头键选择 Test All Stations(测试所有站点), 然后按 Next(下一步)。

**2** 在 Test All Stations (测试所有站点) 屏幕上, 按 + 和 – 键设置 测试时间(从1到10分钟),然后按 Run(运行)。

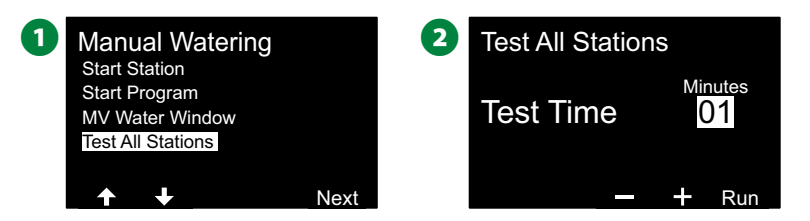

**6** 随即出现确认屏幕,显示 Station Test Started (站点测试已开 始)。

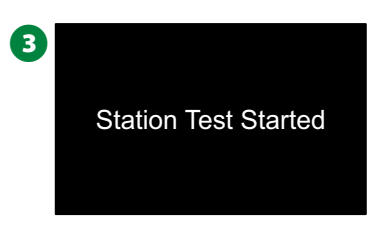

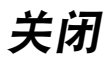

关闭灌溉、主阀或双线路径。

# 调节显示对比度

为了更好的可见性,您可以在 *OFF*(关闭)位置从 *1* 到 *12* 调节控 制器显示的对比度值。

 $(x)$ 将控制器拨盘转到 **OFF**(关闭)

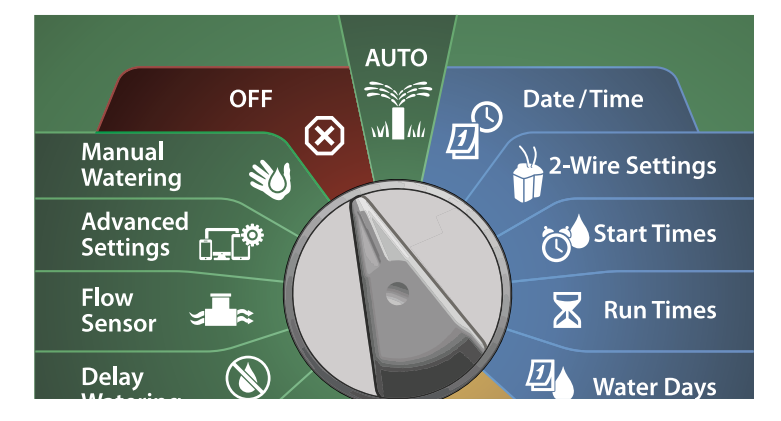

**1** 在 All Watering Off (所有灌溉关闭) 屏幕上, 按 + 和 – 键上调 或下调对比度(从 0 到 12)。

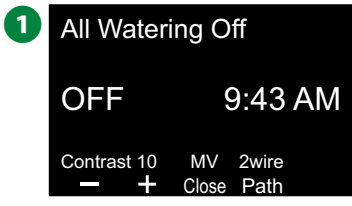

## 关闭主阀

关闭所有主阀,禁用灌溉。

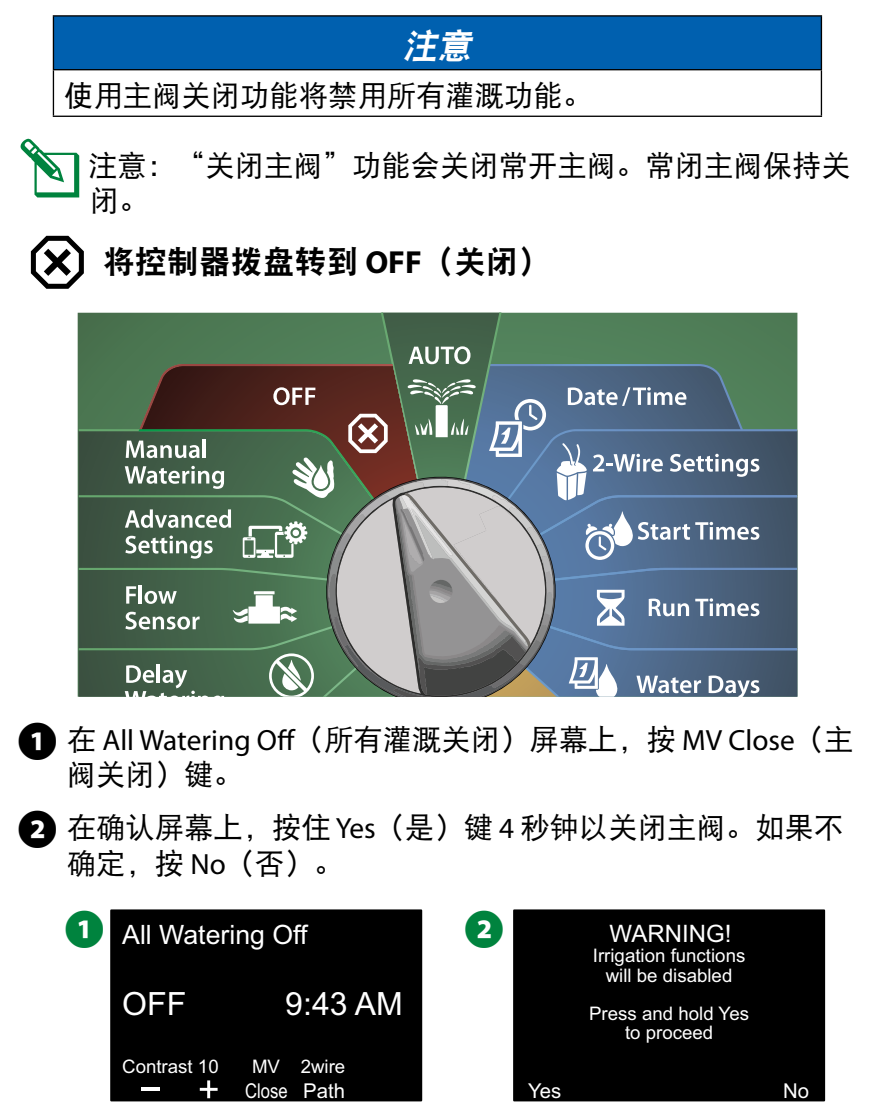

#### **6** 确认屏幕会显示主阀已关闭。

**4 OFF** (关闭) 拨盘位置屏幕现在将显示 "All MVs Closed.To cancel and restore irrigation functions, turn the dial to AUTO" (所有主阀已关闭。要取消并恢复灌溉功能,请将拨盘转到 自动)。

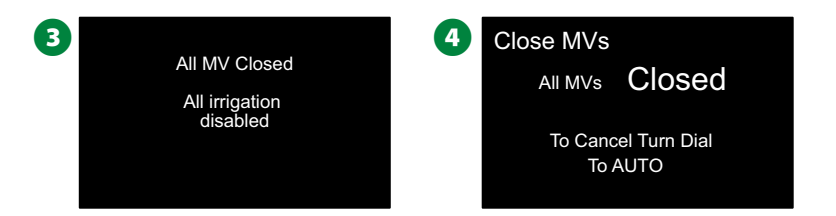

# 关闭双线路径

有时,您可能想要关闭双线路径,例如维护系统时。ESP-LXIVM 控 制器可让您自动执行此操作,因此您无需从接头断开双线路径。

#### C小心

在维护连接到双线路径的硬件前,请关闭双线路径。即使 没有计划灌溉,双线路径仍然通电。

#### 注意

灌溉功能(包括:流量传感器、天气传感器和阀门)在双 线路径断电时都将无法运行。

#### 对双线路径断电或恢复供电

 $\left(\mathsf{x}\right)$ 

# 将控制器拨盘转到 **OFF**(关闭)

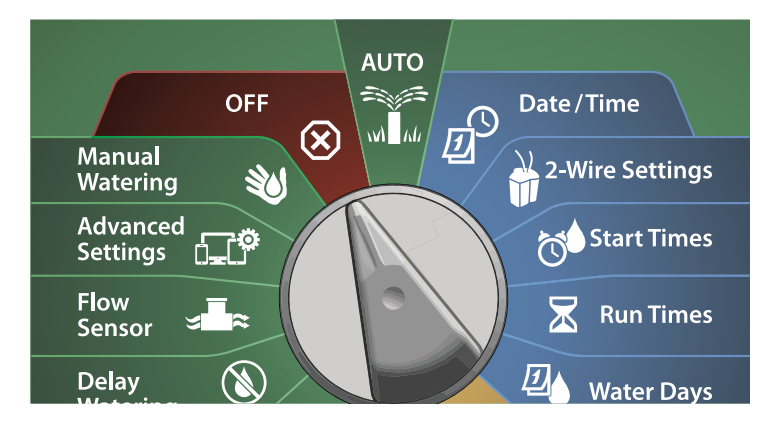

- **1** 在 All Watering Off(所有灌溉关闭)屏幕上, 按 2-Wire Path (双线路径)键。
- **2** 随即出现 2-Wire path On/Off (双线路径打开/关闭)屏幕。通 常情况下, 双线路径将处于 ON (打开) 状态, 除非您之前已 将其关闭。按 OFF(关闭)键。

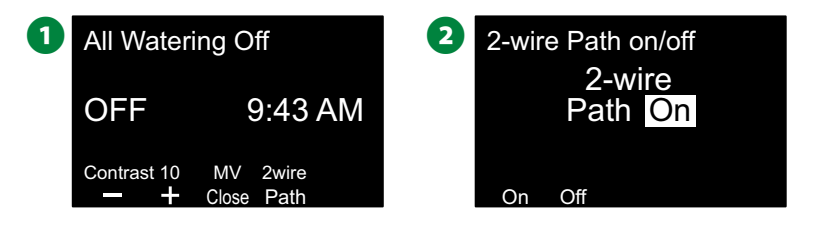

#### **6** 在确认屏幕上, 按住 Yes (是) 键 4 秒钟以关闭双线路径。 如果不确定,按 No(否)。 4 确认屏幕会显示双线路径的状态。 3 WARNING! Irrigation functions will be disabled Press and hold Yes to proceed Yes No  $\overline{4}$ 2-Wire Path Off are disabled Irrigation functions 重复此过程并按 On (打开) 键恢复双线路径的电源。 注意: 当双线路径关闭时, 不必将控制器拨盘保持在 OFF (关闭)位置。您仍然可以更改程序或执行其他任务。但 是,当双线路径断电时,控制器的警报指示灯将亮起,只要 控制器拨盘处于 OFF (关闭) 或 AUTO (自动) 位置, 就会

显示双线关闭消息。

104 *ESP-LXIVM* 系列控制器

安装

## 安装控制器

本节介绍如何将 ESP-LXIVM 控制器安装在墙上(或安装表面上) 并连接线路。

B注意:LX-IVM 控制器还可使用可选配的金属箱壳 (LXMM) 和底座 (LXMMPED) 或不锈钢箱壳 (LXMM-SS) 和底座 (LXMMPED-SS)。如果您打算购买这些选配件,请按照这些 物品随附的安装说明操作,然后继续下面的"安装模块" 部分。

#### A警告

此控制器的安装必须符合当地电气规范。

#### 安装清单

第一次安装 *ESP-LXIVM* 控制器时,建议您按顺序完成以下步骤。 L 检查包装盒内的部件 .......................................................第 105 <sup>页</sup>

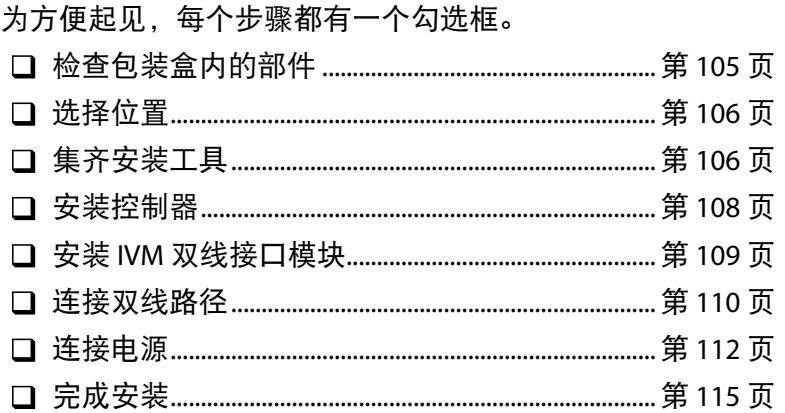

## 检查包装盒内的部件

以下所有部件都包含在 ESP-LXIVM 控制器中,并且都是安装所必 需的。如果缺少任何部件,请在继续之前联系您的经销商。

**A** ESP-LXIVM 控制器 2 控制器箱钥匙 ■ 安装硬件 (5 个螺丝、5 个塑料墙锚) 4 编程指南 6 现场设备安装指南 6 控制器安装模板  $\bf\Omega$ RAIN BIRD O **THURBORY RAIN & BIRD. ESP LX-IVM Series Controllers** Programming Guide **Station 2-Wi ess Label Description Wire Path Station Uses** Entry sprays  $\bullet$   $\rightarrow$ **PAIN & RIP**  $\sqrt{\frac{2}{\ln 2}}$ **066 (3)** 包装盒内的部件

#### 为控制器选择位置

选择符合以下条件的位置:

- 易于接近和便于舒适地查看
- 具有平坦的墙面
- 接近 120V 或 230/240V 交流电源 (取决于型号)
- 不会受到潜在的破坏
- 在喷头的工作范围之外

# 集齐安装工具

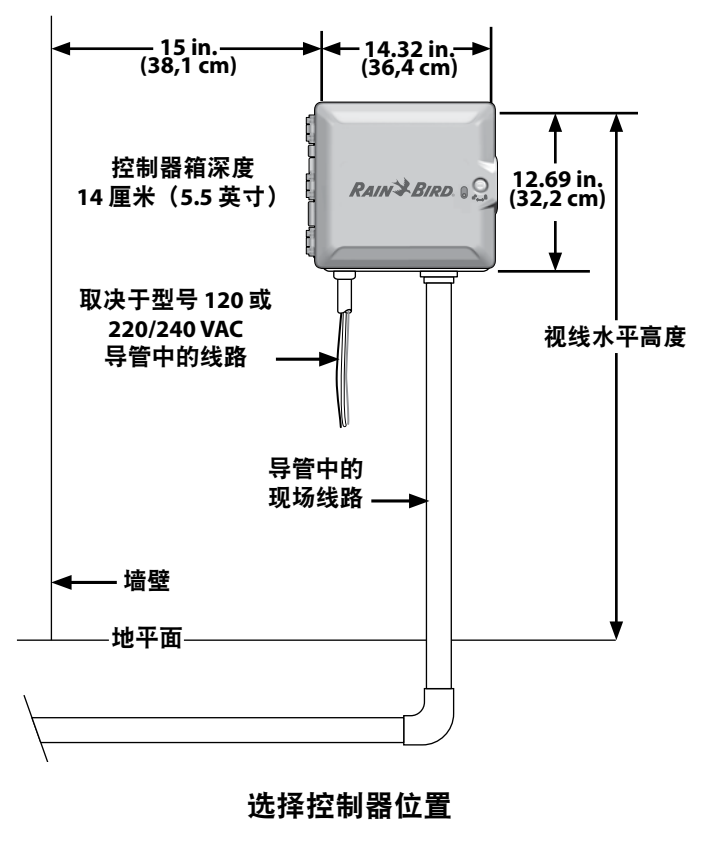

在开始安装之前,集齐以下工具和材料:

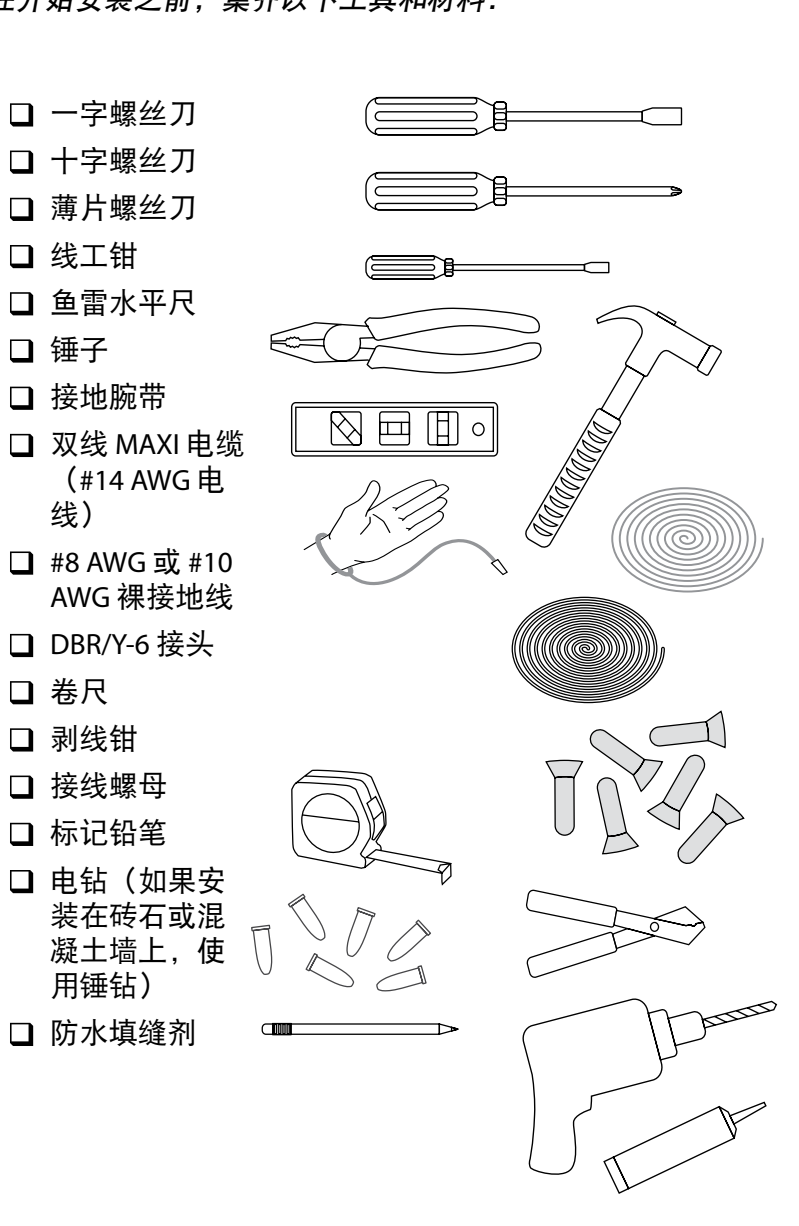

106 *ESP-LXIVM* 系列控制器

## 打开控制器箱

打开或拆下控制器前面板

A 控制器配有外门锁,以防有人故意破坏,并防止未经许可的 控制器操作。如有需要,使用提供的钥匙打开箱门。

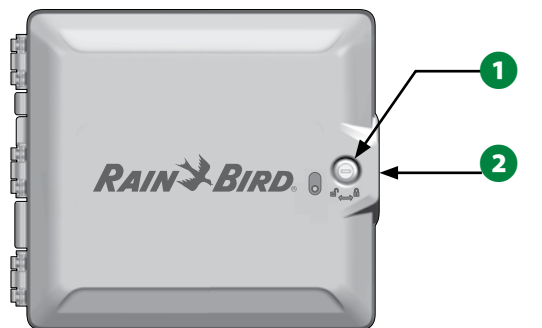

- 2 紧握外箱门右手边的手柄, 朝自己的方向拉, 将门打开, 使 其摆向左边。
- 1 紧握控制器前面板右手边的手柄, 朝自己的方向拉, 将箱门 打开,使其摆向左边。

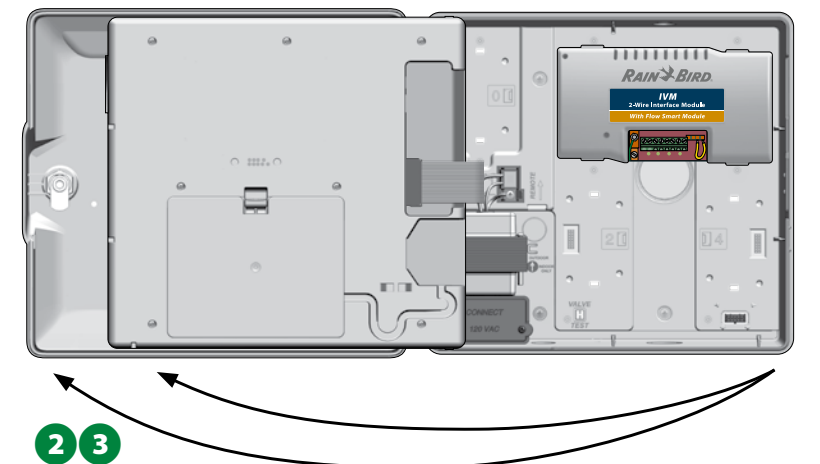

4 拆卸前面板: 轻轻地将接头从插口中拉出,拔下连接前面板 的带状电缆。

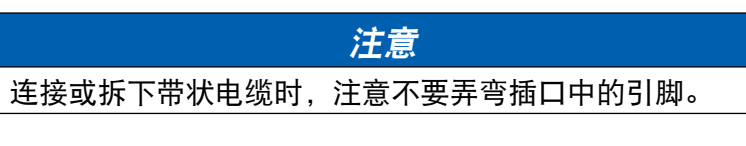

**6** 向上摇动前面板, 将底部角销从下部销孔中推出, 卸下前 面板。

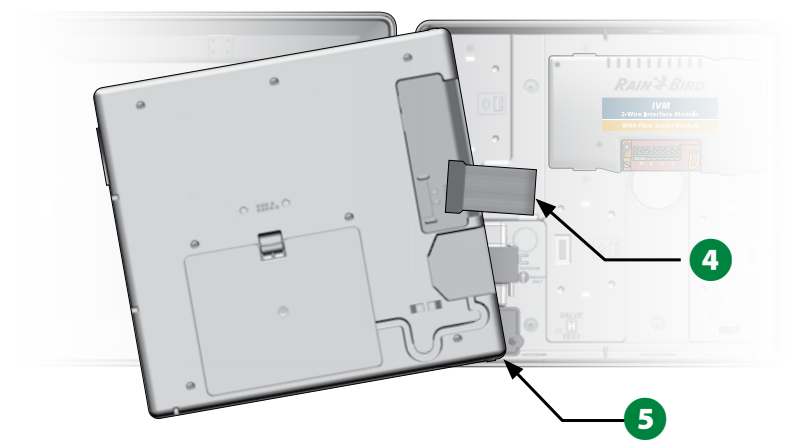

安装控制器

- B注意:在安装控制器之前,我们建议您先卸下控制器前面 板,以及 IVM 双线接口模块和/或任何先前安装的站点模 块。
- 1 使用水平尺, 将安装模板粘贴在安装表面上, 大约在视线水 平高度。确保五个安装孔标记中至少有一个与墙钉或其他固 体表面对齐。
- 2 使用敲击工具(或钉子)和锤子,敲出穿过五个安装孔标记 的引导孔,敲进到安装表面。然后拆除模板并在安装表面钻 孔,如有需要,安装墙锚。

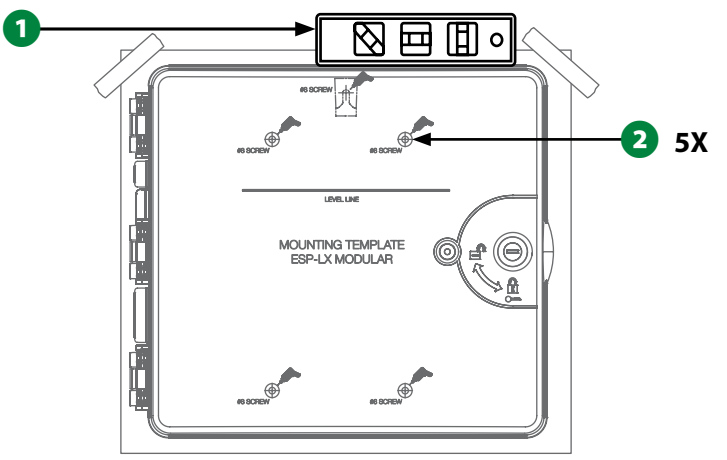

- 将第一颗螺丝拧入最顶部的中心孔。然后通过箱壳背面的钥 匙孔槽将控制器挂在螺丝上。
- 4 将控制器箱壳安装孔与其余导向孔对齐, 然后将剩余四颗螺 丝穿过箱壳背板插入安装表面。

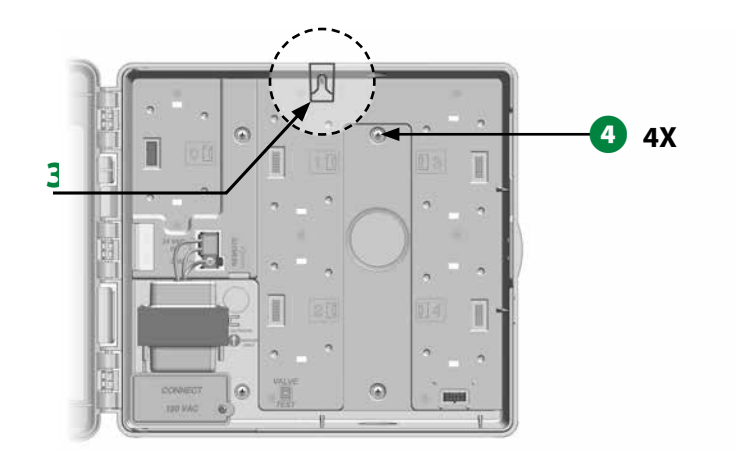
## 安装 **IVM** 双线接口模块

操作需要 IVM 双线接口模块,每个 LX-IVM 控制器都随带了该模 块。IVM 模块为控制器供电,并提供控制器和双线路径之间的接 口。

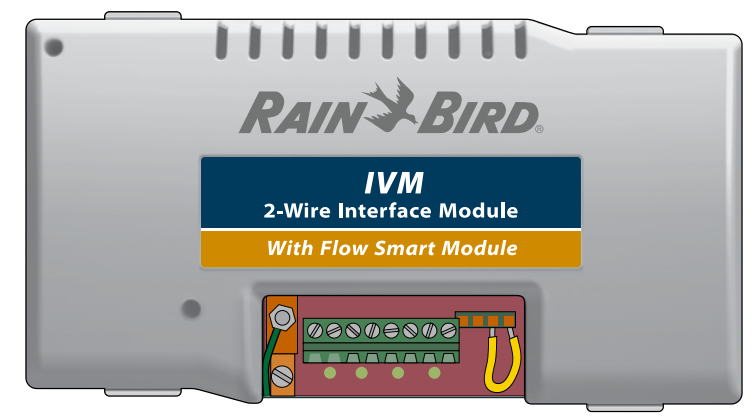

**IVM** 双线接口模块

IVM 双线接口模块必须水平安装在控制器箱内,如图所示。该模 块可以连接到控制器背板上顶部的一组接口(模块插槽 1 和 3) 或底部的一组接口(模块插槽 2 和 4)。

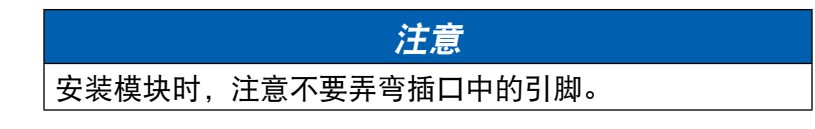

● 将模块底部的接头对准控制器背板上的连接插口。

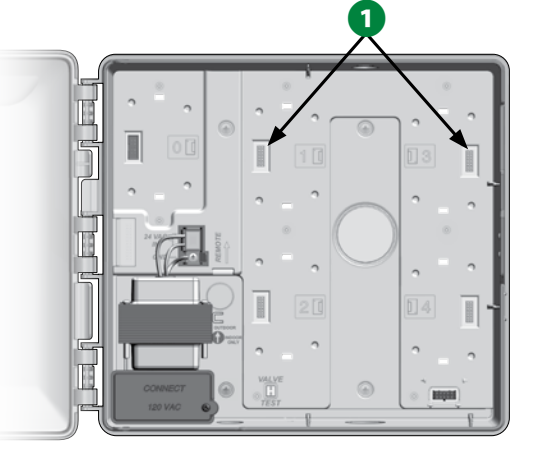

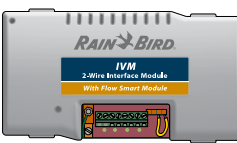

- 2 小心地将模块固定到控制器的背板上, 用力按压直至其卡入 到位。
- 6 将绿色接地线连接到控制器背板左侧的接地铲形连接器上。

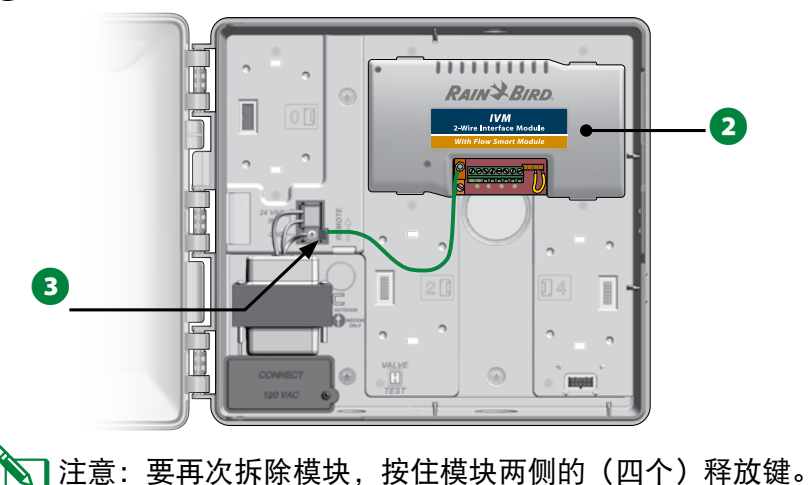

## 连接现场线路

ESP-LXIVM 控制器可以支持多达 4 个双线路径连接。控制器将多 个双线连接作为单个双线路径管理。雨鸟®需要使用 MAXI 电缆 (#14 AWG) 作为您的双线通信电缆。

### 连接双线电缆

# 注意 请勿将通信电缆与双线路径接线安装在同一导管中。

- 1 剥去大约 15.24 厘米 (6 英寸) 的电缆外护套, 然后从两根内 部电线的末端剥去大约 1.58 厘米 (5/8 英寸) 的绝缘层。有关 更多正确铰接电线连接的详细信息,请参见"电线铰接和双 线设备连接"。
- 2 如果需要额外的接线,敲掉控制器箱壳底部的一个或多个敲 落孔。使用螺丝刀或其他尖头工具,将工具的尖头对准其中 一个敲落孔的"凹坑",然后穿过并取下敲落孔。

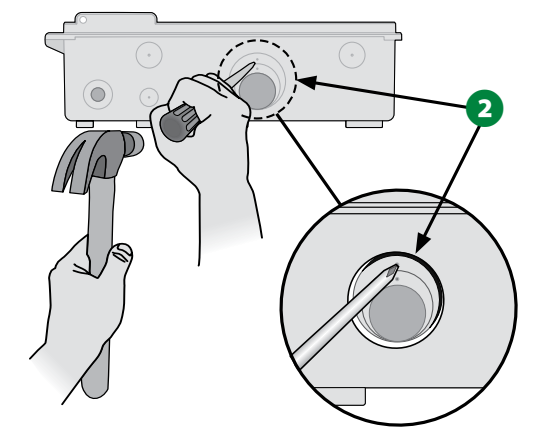

- 将导管配件拧入箱壳底部, 然后将导管连接到配件上。
- 4 将双线通信电缆穿过导管并送入控制器箱。

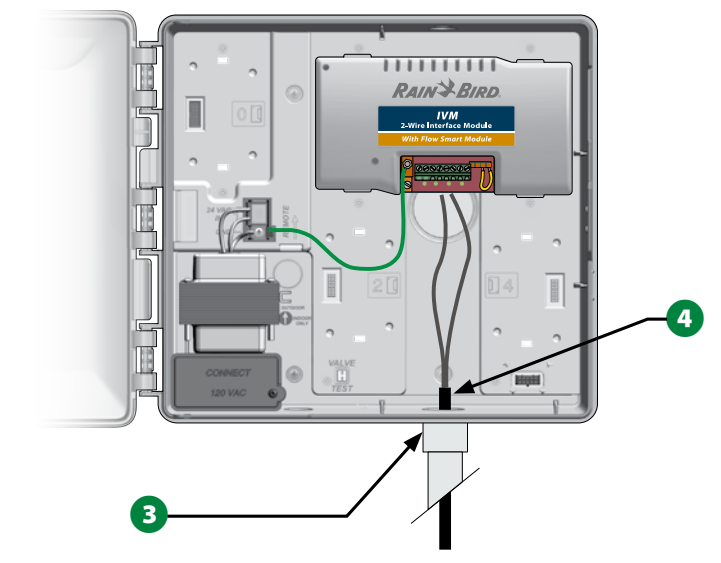

**6** 使用薄片螺丝刀, 将两根电线的末端连接到 ESP IVM 双线接口 模块上的一组大型双线路径端子。完成后,轻轻拉动电线以 确保连接牢固。

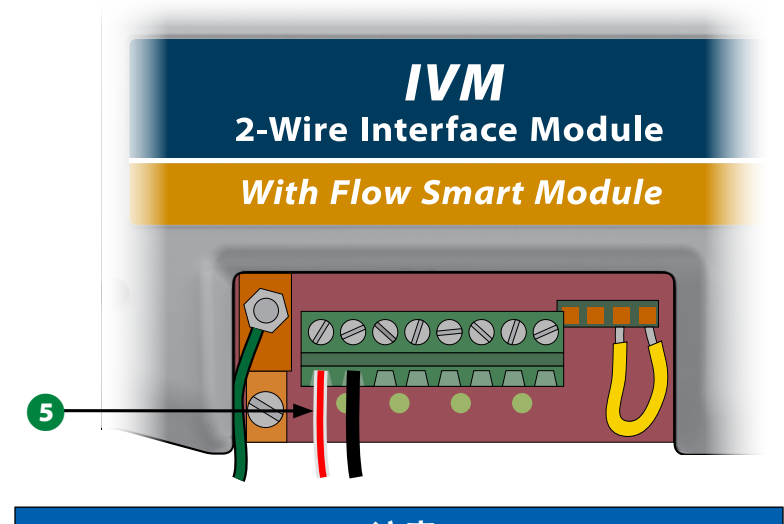

注意 接线极性必须正确才能使双线设备正常工作。将红色电 线连接到标有"RED1"的端子, 将黑色电线连接到标 有"BLK1"的端子。

▲●● 如果您有多个双线路径,则重复此过程,按需将这些电线末 端连接到其他 IVM 双线接口模块端子。

## 浪涌保护和接地

*ESP-LXIVM* 控制器和双线路径必须具有适当的浪涌保护和接地。 这样做有助于防止损坏控制器和灌溉系统,还可以显著减少故障 排除、维修时间和费用。否则可能会导致控制器出现故障并使保 修失效。

### C小心

LX-IVM 控制器和 IVM 双线接口模块必须正确接地。这样做 有助于防止损坏控制器和灌溉系统,还可以显著减少故障 排除、维修时间和费用。否则可能会导致控制器出现故障 并使保修失效。确保所有接地设备均符合当地电气规范。

**1** 将 #8AWG (10 毫米) 或 #10AWG (6 毫米) 裸铜线连接到 IVM 模块接地片。

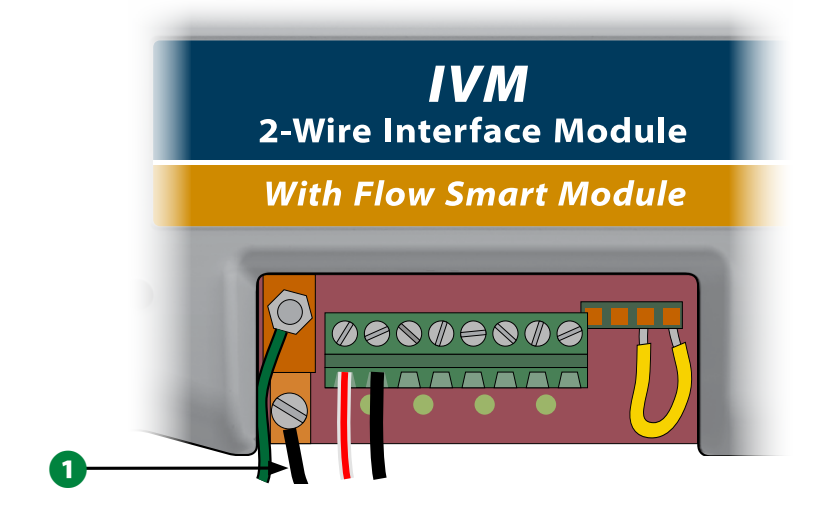

2 将接地线的另一端连接到接地棒和/或接地板,接地电阻为10 欧姆或更小。

|注意:有关灌溉系统中电子设备接地的更多信息和指南,请 访问美国灌溉顾问协会 (ASIC) 网站:www.asic.org/Design\_ Guides.aspx。如果您对控制器正确接地有任何疑问,请致电 1-800-724-6247 联系雨鸟技术支持。

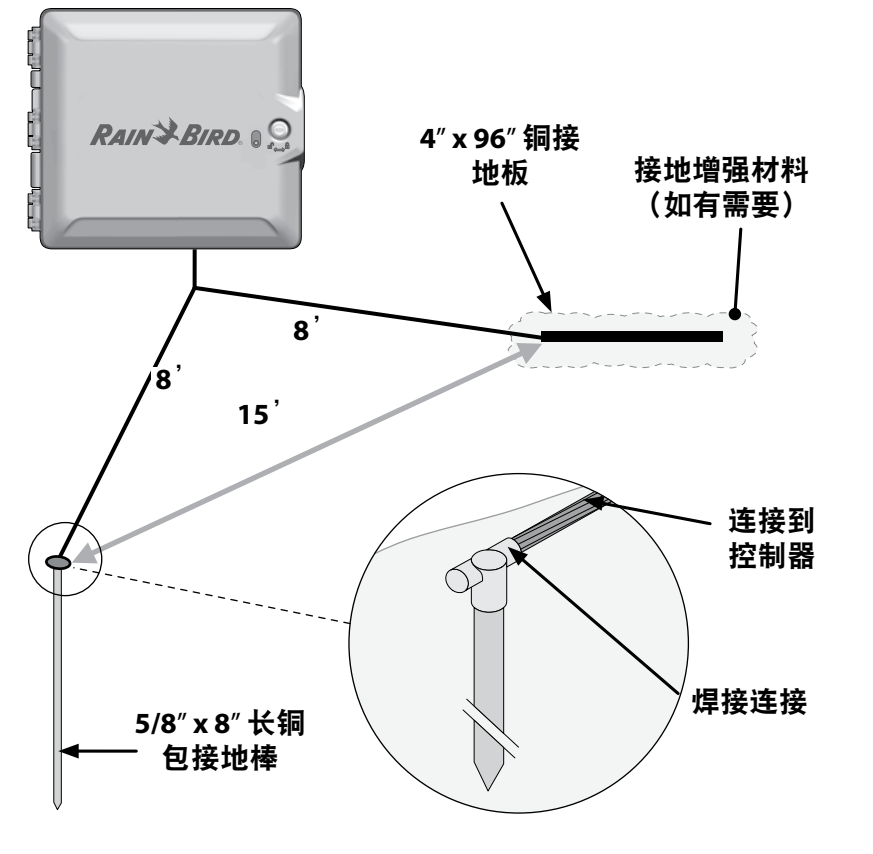

■ 完成接线后, 用防水填缝剂填充导管顶部, 以防止昆虫入侵 到控制器箱内。

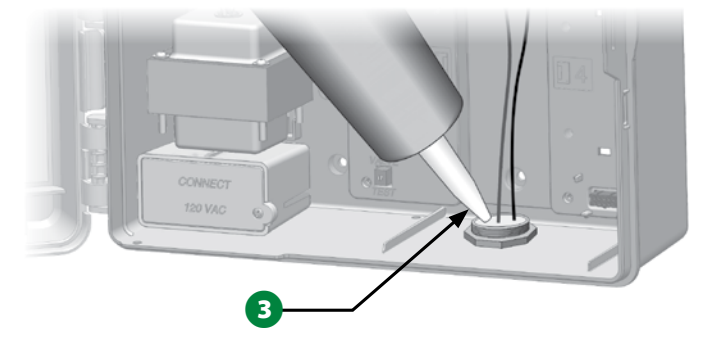

## 接通控制器电源

### 连接地线

为了让该系统运作,您必须正确将控制器接地。

### C小心

必须连接电源地线以提供电涌保护。将控制器连接到电气 接地。如果您不将控制器接地至10 欧姆或更小的电阻, 则 会导致控制器保修失效。

### 连接电源

ESP-LXIVM 控制器具有内部变压器,可降低电源电压(美国型号 为 120 VAC;国际和欧洲型号为 230 VAC;澳大利亚型号为 240 VAC)至 24 VAC,以操作连接到控制器的双线设备。您需要将电 源线连接到变压器的三根电线。

### C小心

电击可导致严重受伤或死亡。连接电源线之前,确保将电 源关闭。

所有电气连接和电路都必须遵守当地建筑法规。

1 卸下前面板,找到控制器箱壳左下角的变压器接线室。卸下右 手边的螺丝并拉开盖子,露出接线室。

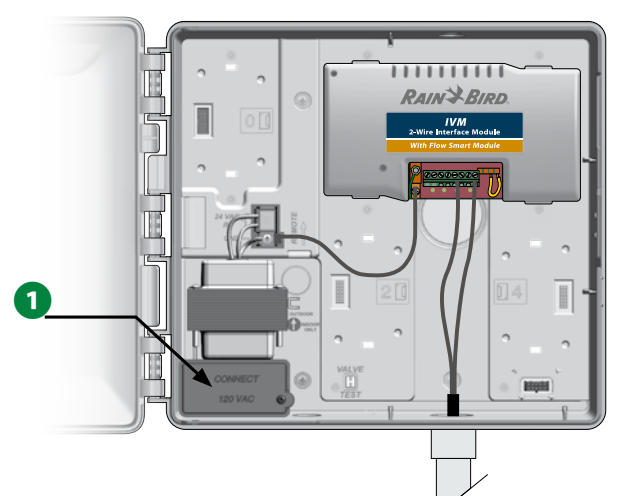

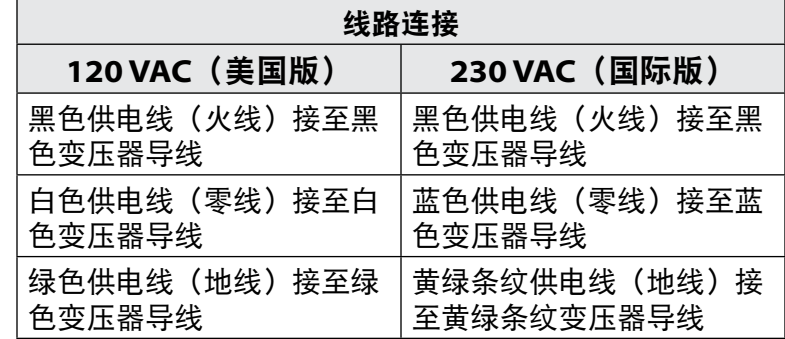

**◇ 注意:240 VAC 澳大利亚型号配备了已安装的电源线。** 

- 2 剥去三根输入电线的绝缘层, 露出大约 13 毫米 (1/2 英寸) 的裸线。
- **4 移除变压器下方箱壳底部的敲落孔, 将 13 毫米 (1/2 英寸)** 的导管配件连接到接线室的底部入口。

### 注意

由于已经安装了电源线,240 VAC(澳大利亚型号)装置不 需要导管。

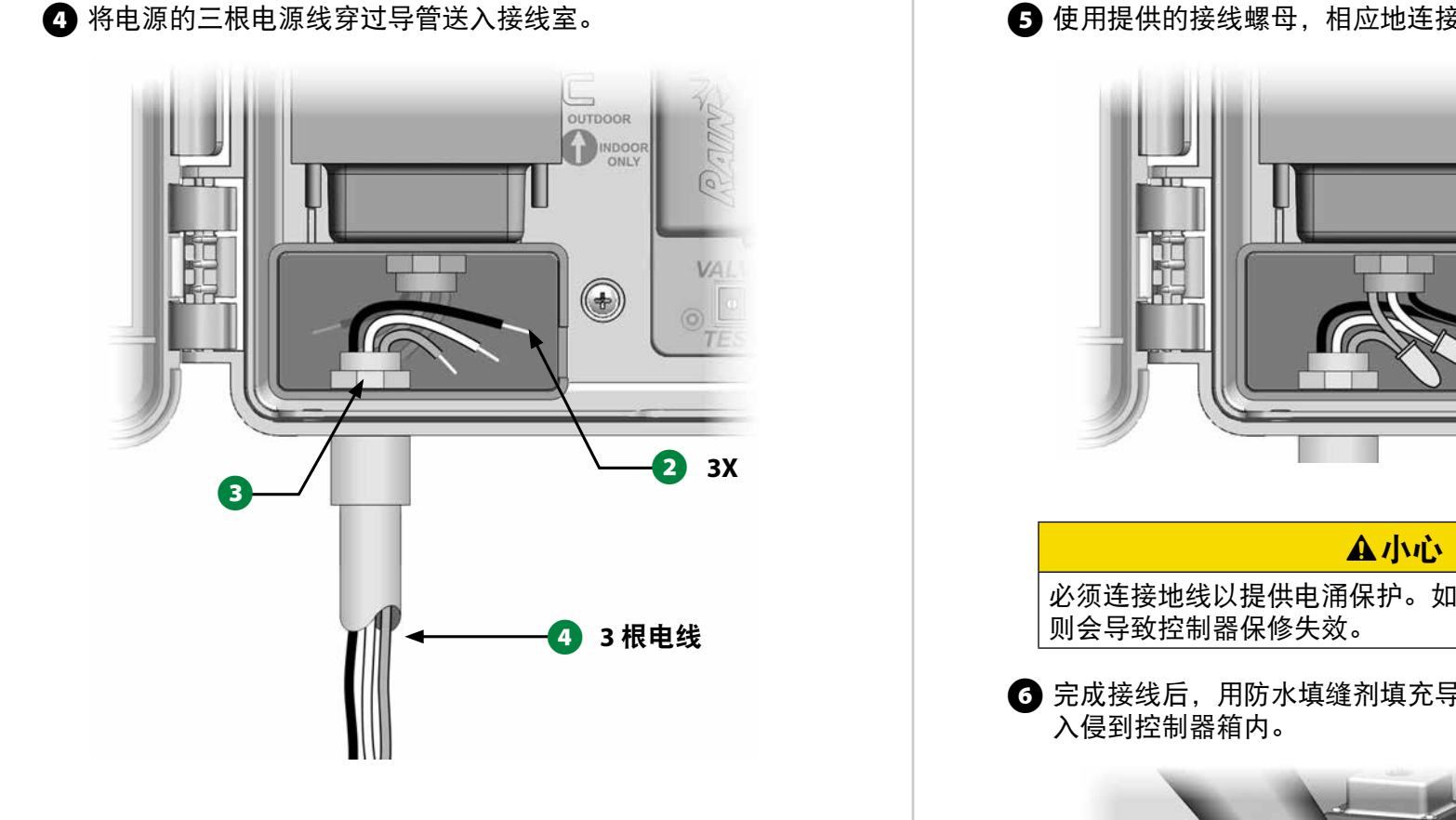

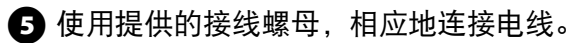

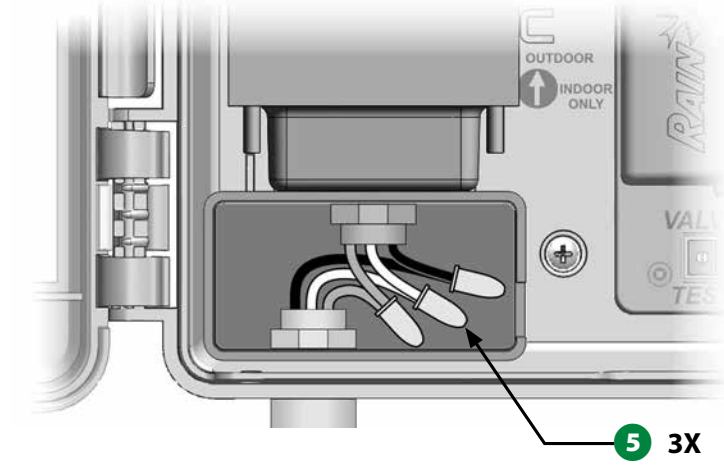

必须连接地线以提供电涌保护。如果您不将控制器接地,

6 完成接线后, 用防水填缝剂填充导管顶部, 以防止昆虫

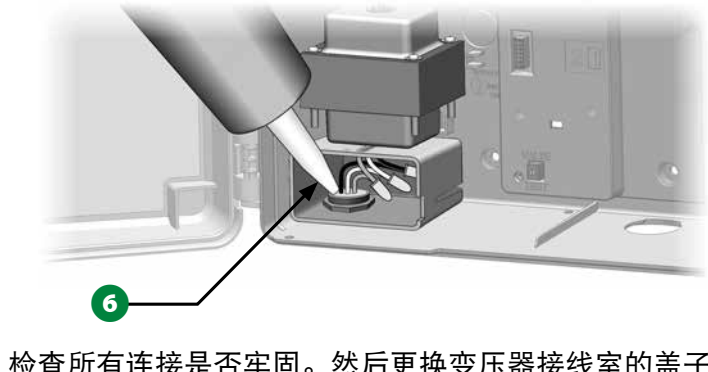

● 检查所有连接是否牢固。然后更换变压器接线室的盖子, 并用螺丝固定。

### 完成安装

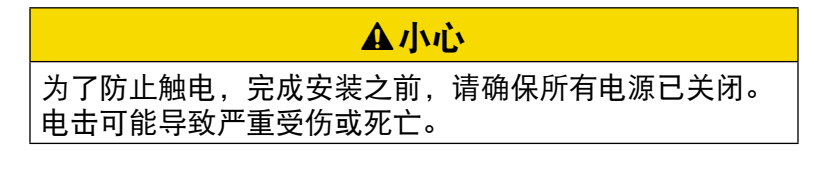

- 1 如果您卸下了前面板, 现在通过将顶部角销插入顶部销孔, 将其重新安装回去,然后向上推动并将底部角销摇入下部销 孔中。
- 2 轻轻地将接头推入插口,将带状电缆重新连接到前面板。

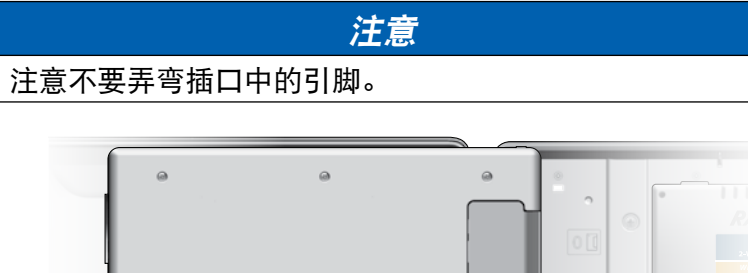

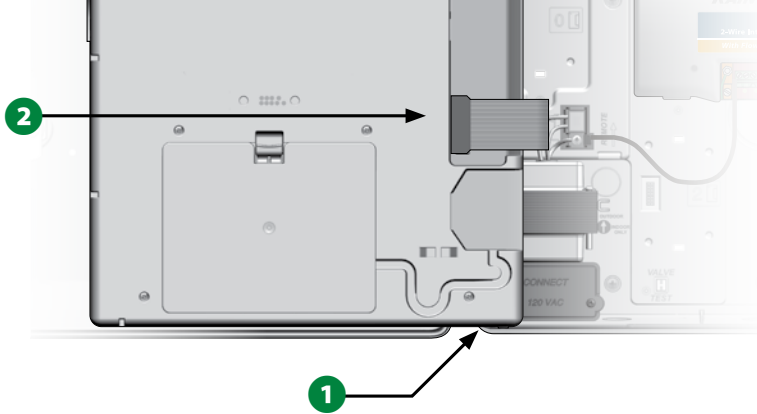

### 6 打开电源。

|注意:第一次将控制器接通电源时,显示屏会提示您选择要 使用的语言。请参见第19页上的"语言选择按钮"了解 更多详情。

## 在电池供电下进行编程

ESP-LXIVM 控制器前面板可以使用电池供电进行远程编程。如果 控制器安装在不易接近的区域,该功能会特别有用。该功能还能 让您在工作现场安装控制器之前输入程序信息。所有程序信息都 存储在非易失性存储器中,因此在断电时可以无限期保存。

注意: 在电池供电的情况下, 所有正在进行的程序将继续在 内存中运行,但在电源恢复之前不会进行灌溉。如果没有电 池供电,剩余的程序将被取消。

1 在前面板背面的电池盒中安装新的9 伏电池。

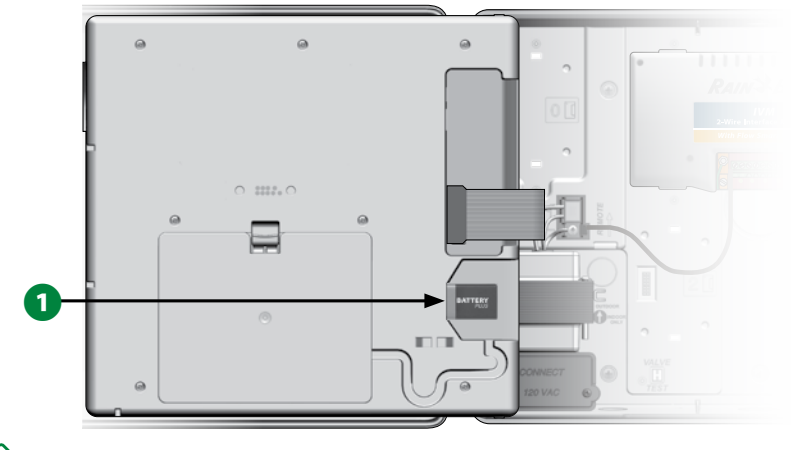

注意: 要执行远程编程, 请从箱壳上拆下前面板。请参阅 "打开控制器箱"了解更多详情。

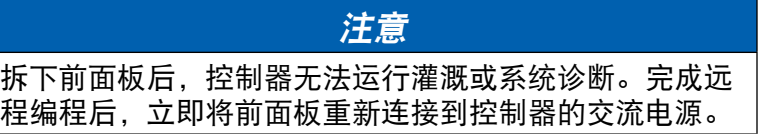

115 *ESP-LXIVM* 系列控制器

## *IQ™ 中央控制系统*

雨鸟 LX 控制器(包括 LX-IVM)可以选择升级以与 IQ 中央控制系 统通信,提供远程通信功能,以便使用计算机、平板电脑或智能 手机对多个雨鸟 LX 控制器进行编程和监控。

## **IQ**™ 网络通信盒

这些说明将指导您安装 NCC 通信盒并进行配置,以便与 IQ 中央 控制系统通信。

有三种类型的网络通信盒可供选择:

- IQNCCEN 以太网通信盒
- IQ3G-USA 蜂窝通信盒
- IQNCCRS RS-232 通信盒

### **NCC** 通信盒安装(可选)

A 打开控制器外门和内部前面板。找到前面板背面的通信盒托 架盖,然后按下顶部锁扣将其卸下。

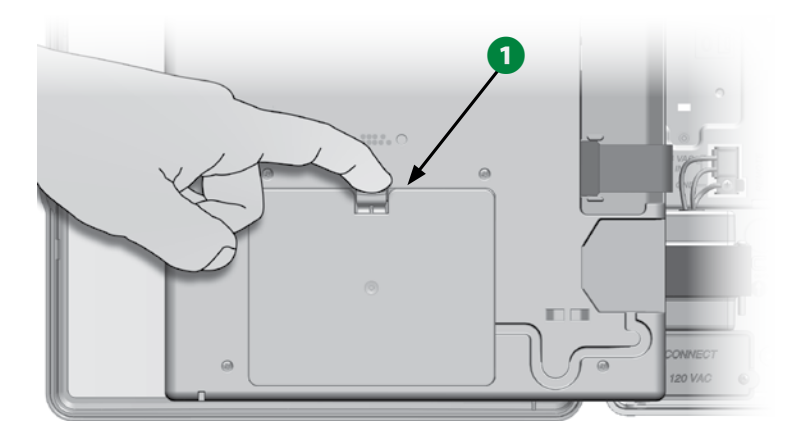

**2** 将 IQ 端口电缆或天线连接到通信盒。此电缆或天线提供与 IQ 计算机的通信。

1注意:按照 NCC 通信盒随附的说明连接到 IQ 中央控制系 统。

**← 将 NCC 通信盒带状电缆连接到通信盒托架左上角内的刀口连** 接器。

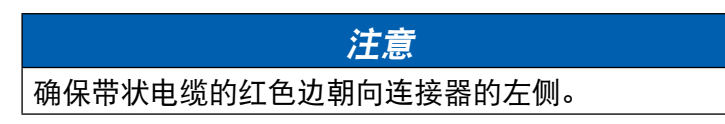

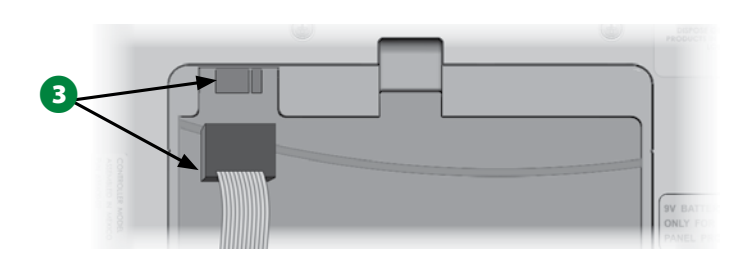

 $\Omega$  调整 NCC 通信盒的方向, 使两个底部铰链正好卡入通信盒托 架底部的铰链开口。然后轻轻将通信盒向上摆动到位,卡住 顶部锁扣。

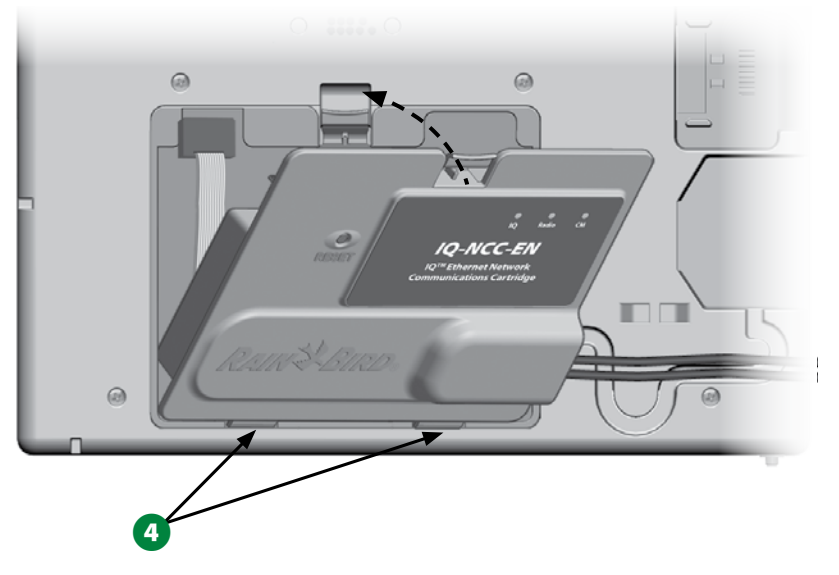

6 将通信盒连接器电缆穿过控制器前面板背面的电缆槽。

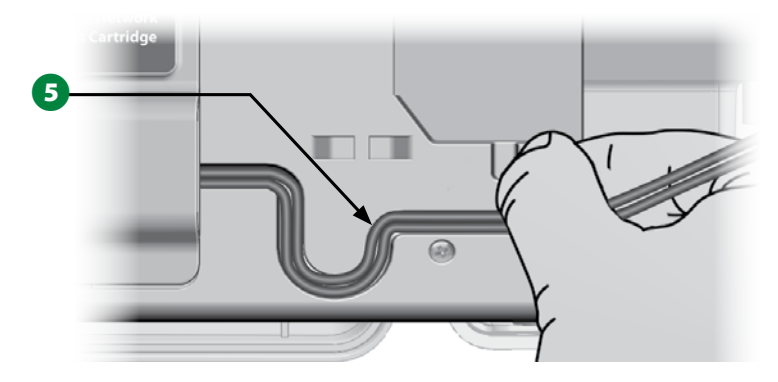

## 配置 **NCC** 通信盒

设置向导

#### 将控制器拨盘转到 **Advanced Settings**(高级 **二尊** 设置)

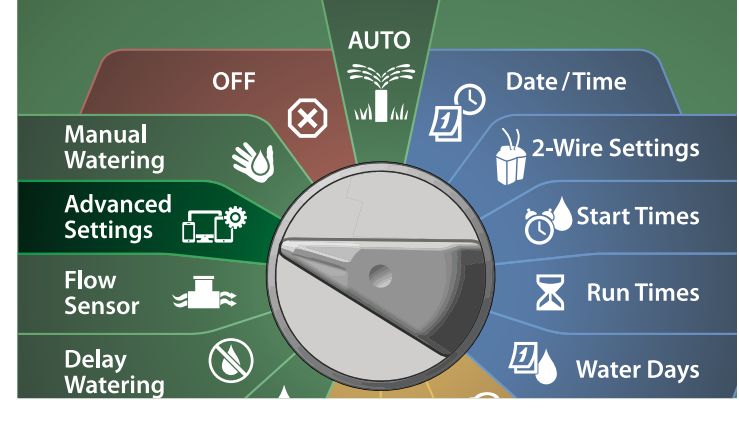

- **4** 在 IQ / ADVANCED (IQ/高级) 屏幕上, 按向下箭头键选择 Configure Cartridge(配置通信盒),然后按 Next(下一步)。
- **2** 在 IQNCC-RS Cartridge (IQNCC-RS 通信盒) 屏幕上,选中 Setup Wizard(设置向导),然后按 Next(下一步)。

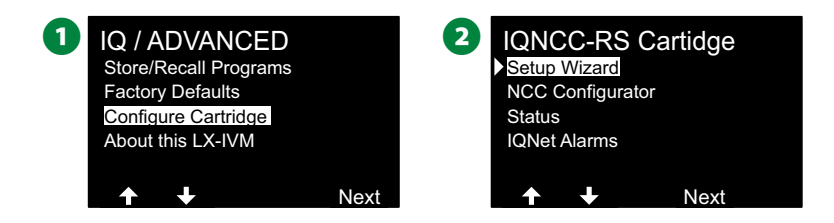

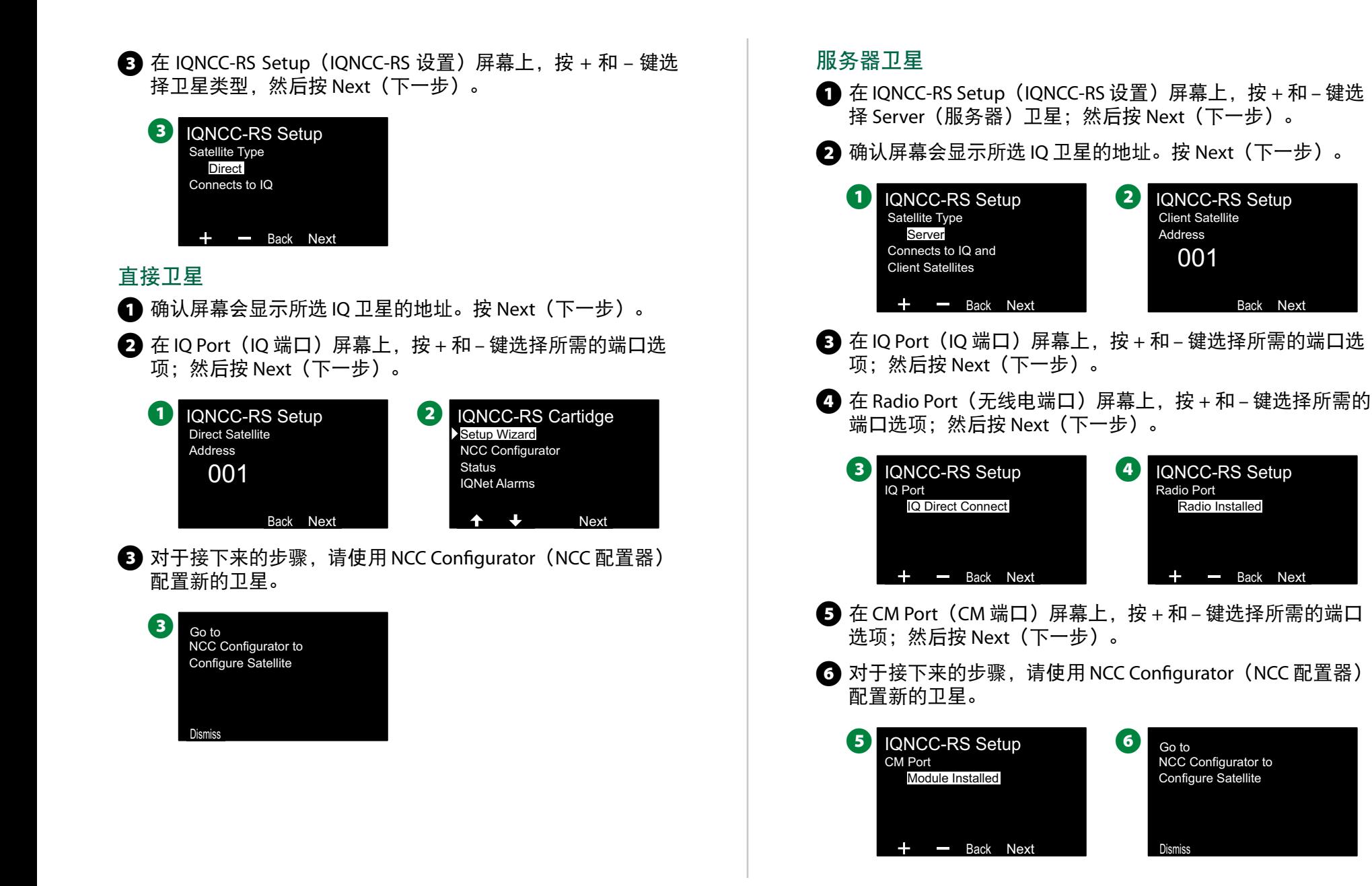

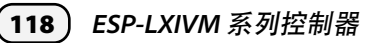

### 客户端卫星

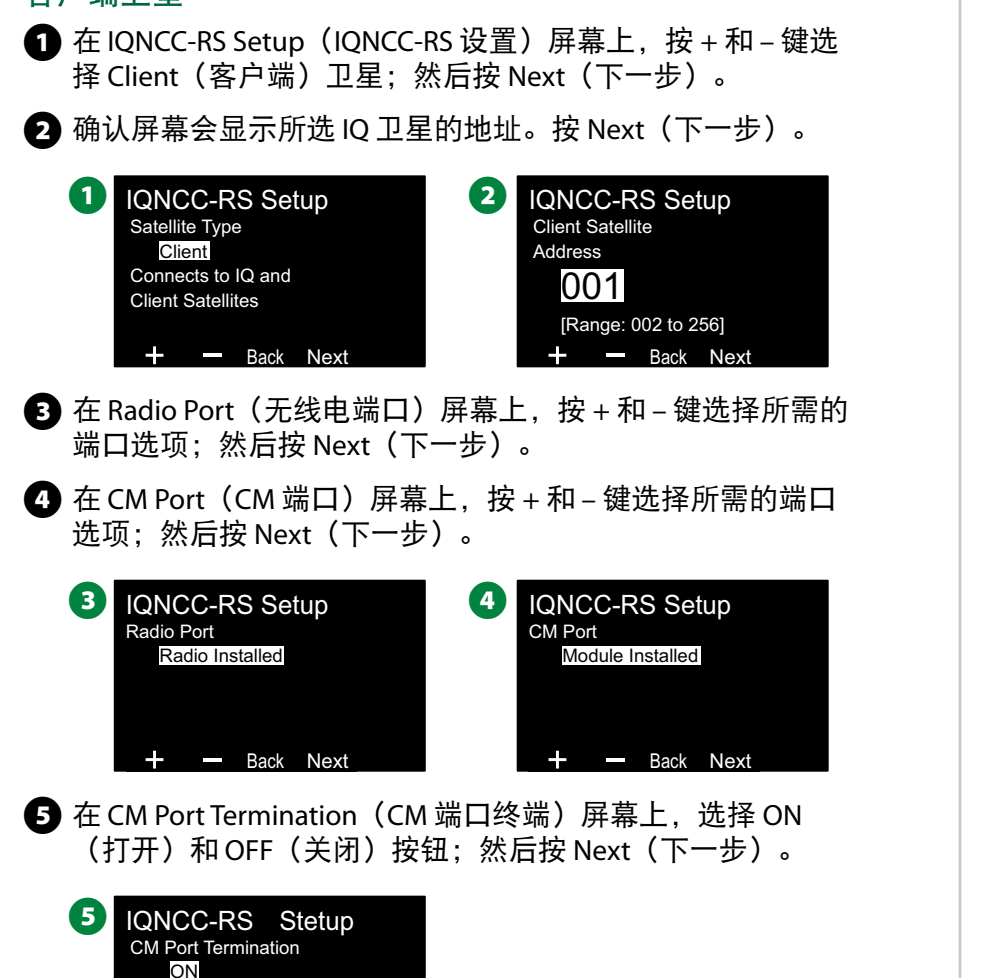

**NCC** 配置器

#### 将控制器拨盘转到 **Advanced Settings**(高级 **DEP** 设置)

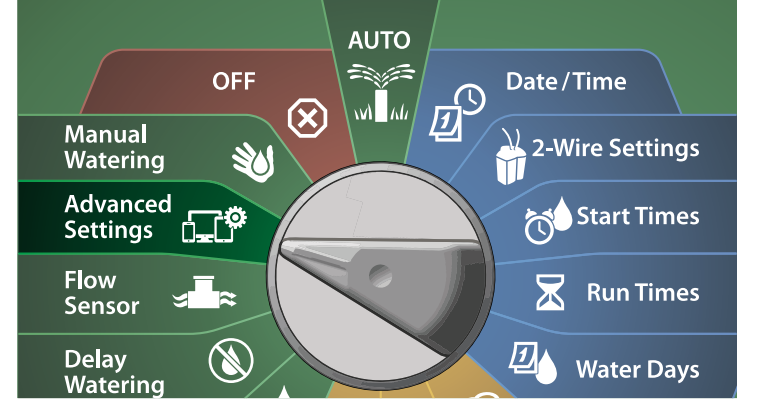

- **1** 在 IQ / ADVANCED (IQ/高级) 屏幕上, 按向下箭头键选择 Configure Cartridge (配置通信盒), 然后按 Next (下一步)。
- **2** 在 IQNCC-RS Cartridge (IQNCC-RS 通信盒)屏幕上,按向下箭 头键选择 NCC Configurator (NCC 配置器), 然后按 Next (下 一步)。

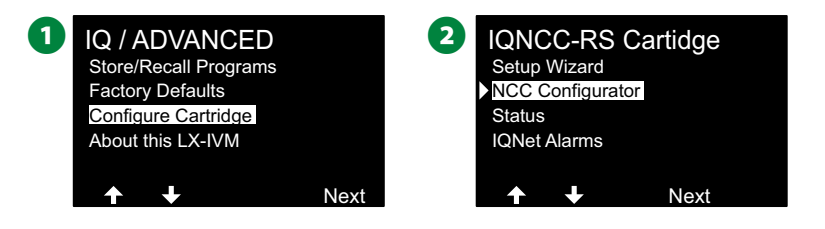

Satellite is at end of IQNet wire path Only select ON if

On Off Back Next

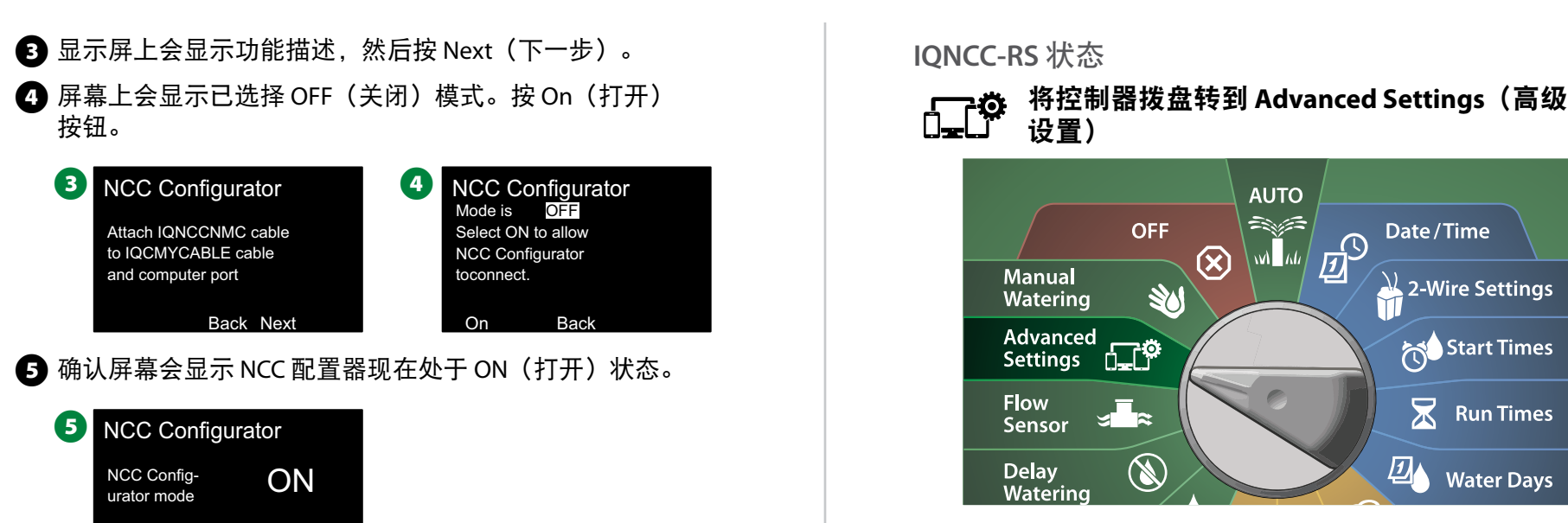

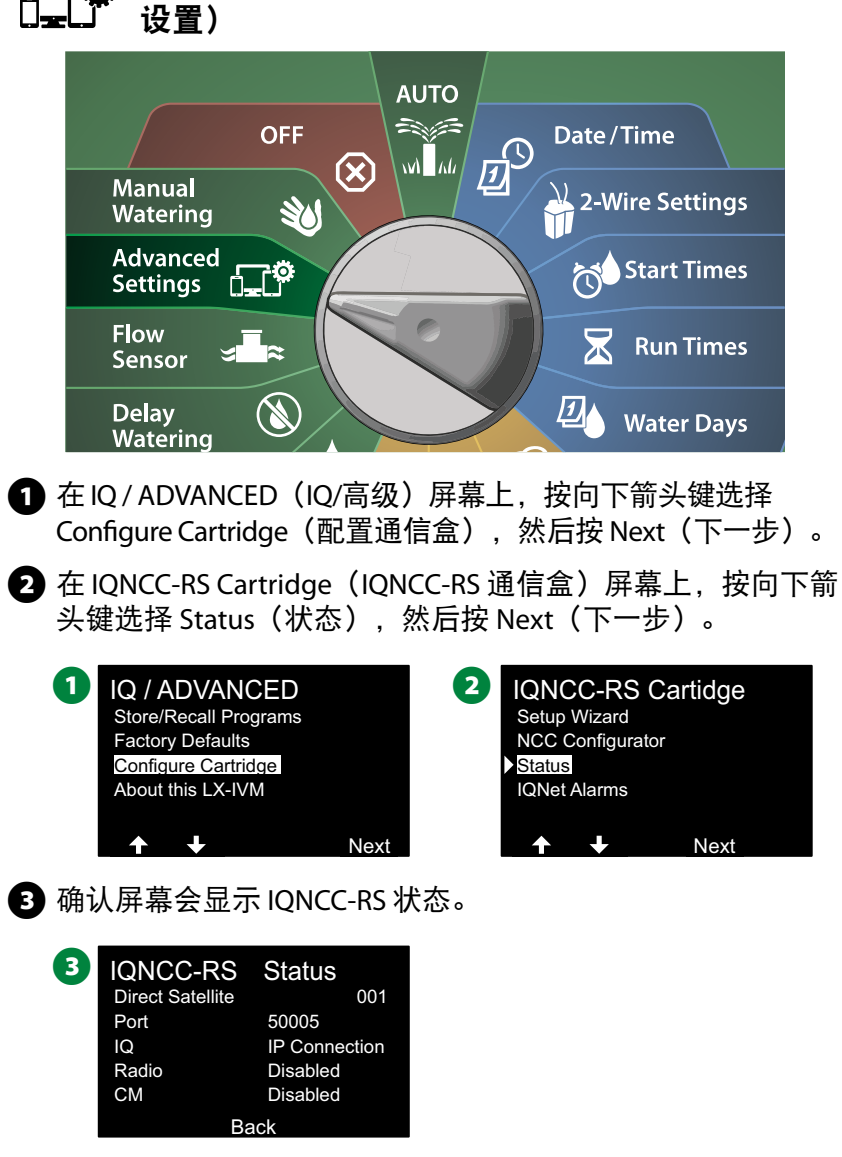

To Auto To Cancel Turn Dial **IQNet** 警报

将控制器拨盘转到 **Advanced Settings**(高级 **DEL<sup>O</sup>** 设置)

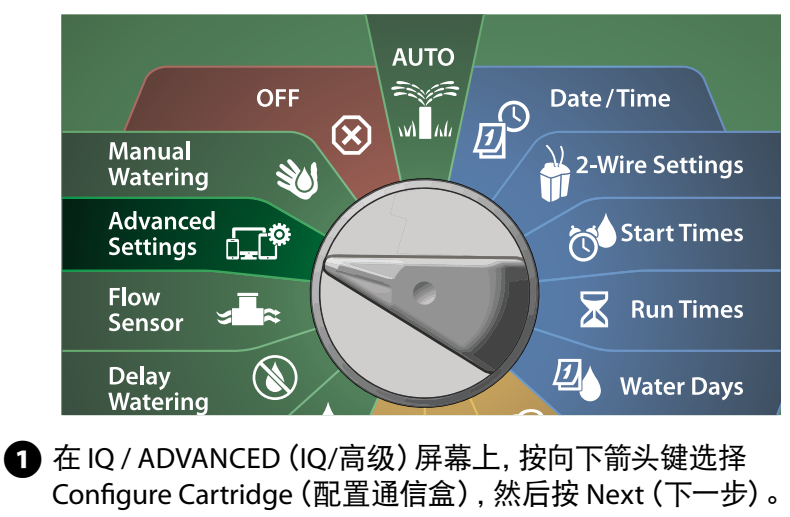

**2** 在 IQNCC-RS Cartridge (IQNCC-RS 通信盒) 屏幕上, 按向下箭头 键选择 IQNet Alarms(IQNet 警报),然后按 Next(下一步)。

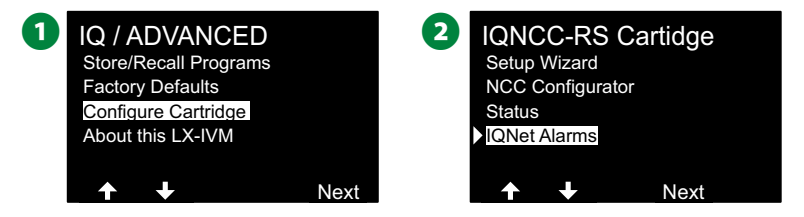

**<sup>3</sup>** 在 IQNet Alarms (IQNet 警报) 屏幕上, 确认屏幕会显示 该过程已完成。

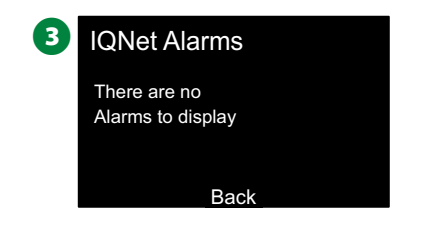

121 *ESP-LXIVM* 系列控制器

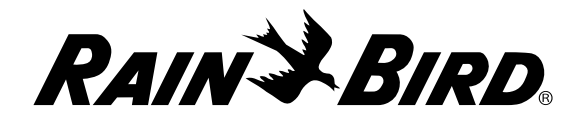

#### **Rain Bird Corporation**

6991 East Southpoint Road Tucson, AZ 85756 USA 电话:(520) 741-6100

#### **Rain Bird Türkiye**

Çamlık Mh.Dinç Sokak Sk.No.4 D:59-60 34760 Ümraniye, İstanbul TÜRKIYE 电话:(90) 216 443 75 23 rbt@rainbird.eu www.rainbird.com.tr

#### **Rain Bird Ibérica S.A.**

C/ Valentín Beato, 22 2ª Izq.fdo 28037 Madrid ESPAÑA 电话:(34) 91 632 48 10 rbib@rainbird.eu · www.rainbird.es portugal@rainbird.eu www.rainbird.pt

**Rain Bird Corporation** 970 W. Sierra Madre Ave. Azusa, CA 91702 USA 电话:(626) 812-3400

#### **Rain Bird Europe SNC**

**Rain Bird France SNC** 240 rue René Descartes Bâtiment A, parc Le Clamar BP 40072 13792 AIX-EN-PROVENCE CEDEX 3 FRANCE 电话:(33) 4 42 24 44 61 rbe@rainbird.eu · www.rainbird.eu rbf@rainbird.eu · www.rainbird.fr

#### **Rain Bird Australia Pty Ltd.**

Unit 13, Level1 85 Mt Derrimut Road PO Box 183 Deer Park, VIC 3023 电话:1800 724 624 info@.rainbird.com.au www.rainbird.com/au

#### **Rain Bird International**

1000 W. Sierra Madre Ave. Azusa, CA 91702 USA 电话:+1 (626) 963-9311

#### **Rain Bird Deutschland GmbH**

Königstraße 10c 70173 Stuttgart DEUTSCHLAND 电话:+49 (0) 711 222 54 158 rbd@rainbird.eu

#### **Rain Bird Brasil Ltda.**

Rua Marques Póvoa, 215 Bairro Osvaldo Rezende Uberlândia, MG, Brasil CEP 38.400-438 电话:55 (34) 3221-8210 www.rainbird.com.br

#### 技术支持

有问题? 请致电雨鸟免费技术支持热线 **1-800-724-6247** (仅限美国和加拿大)

如需完整的 ESP-LXIVM 用户手册和故障 排除信息,请访问: **www.rainbird.com**

。<br><br>® "Rain Bird"和 "Flo-Manager®"是雨鸟公司的注册商标。 <sup>®</sup> "Rain Bird"和 "Flo-Manager<sup>®</sup>"是雨鸟公司的注册i<br>© 2020 Rain Bird Corporation D41612修订版 02/20